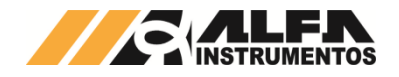

# Alfa Instrumentos Eletrônicos S.A.

# Manual do Usuário. Transmissor de Pesagem Automática modelos: 2710 M+ / D+ / P+

Última alteração Número do documento 0086-MN-02

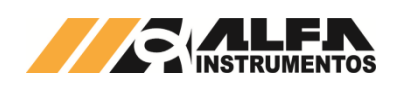

# **Manual do Usuário. Transmissor de Pesagem Automática modelos: 2710 M+ / D+ / P+**

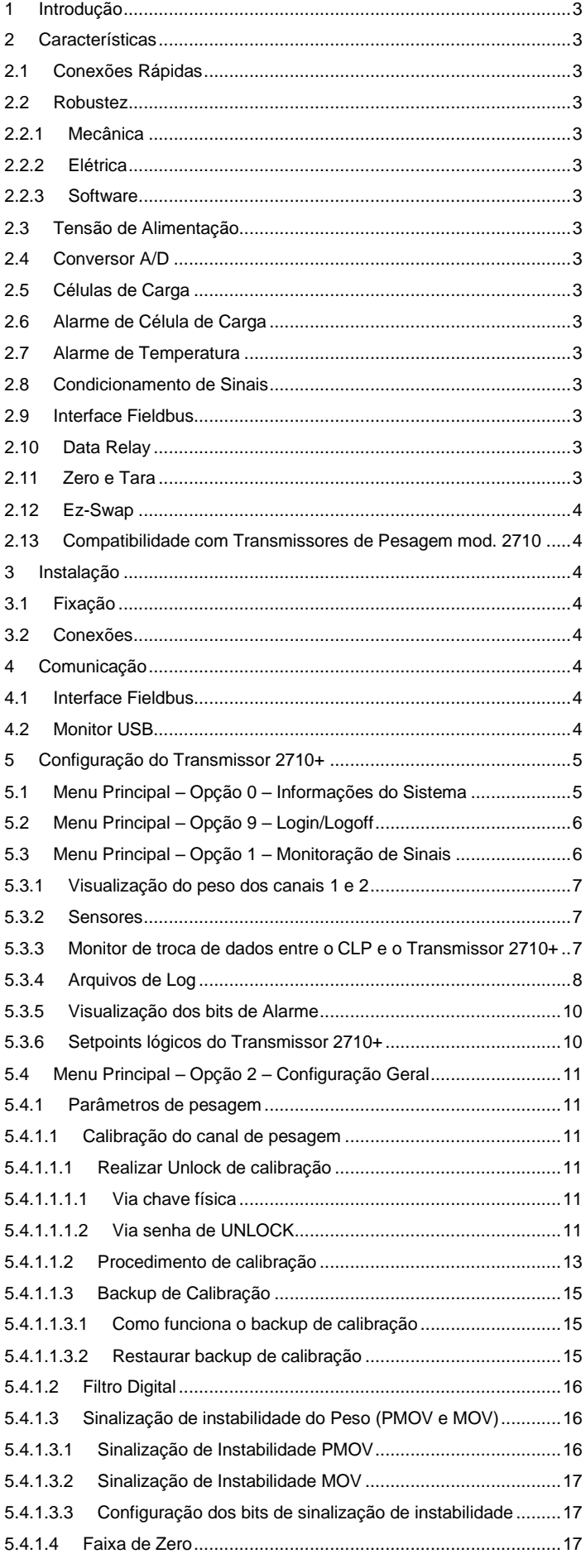

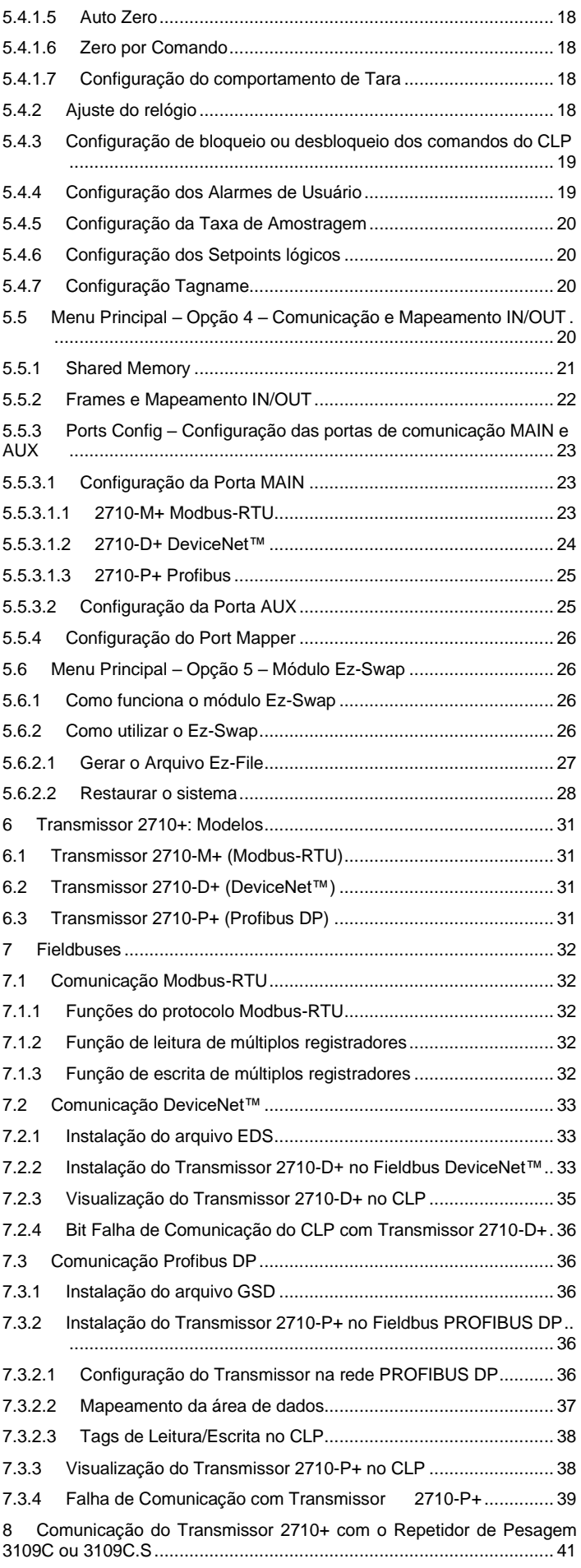

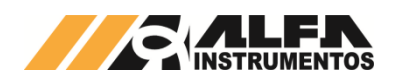

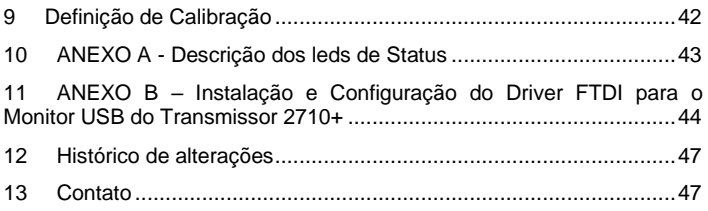

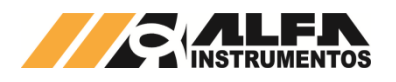

#### <span id="page-3-0"></span>**1 Introdução**

Este documento contém as características técnicas, descrição de instalação e utilização do Transmissor de Pesagem Automática 2710+ e sua configuração através do software AlfaPuTTY.

Para maiores detalhes sobre o protocolo de comunicação fieldbus consulte o manual *0040MN – Manual de Programação do Transmissor de Pesagem 2710*.

# <span id="page-3-2"></span><span id="page-3-1"></span>**2 Características**

#### **2.1 Conexões Rápidas**

O Transmissor 2710+ foi projetado de forma a reduzir o tempo de parada para manutenção, característica desejável para um instrumento de processo industrial. Pode ser rapidamente instalado ou removido devido todas as suas conexões elétricas serem feitas por conectores do tipo macho/fêmea com encaixe polarizado, o que impede a inserção incorreta. Além de sua presilha de fixação que permite que o dispositivo seja fixado facilmente, sem o uso de ferramentas.

## <span id="page-3-3"></span>**2.2 Robustez**

#### <span id="page-3-4"></span>**2.2.1 Mecânica**

Uma caixa em aço inox envolve o Transmissor 2710+, o que garante sua robustez e confiabilidade ao longo do tempo. Possui ainda sistema de acoplamento a trilhos DIN 35 que foi especialmente projetado para que não seja necessário o uso de ferramentas auxiliares.

#### <span id="page-3-5"></span>**2.2.2 Elétrica**

Dispositivos de proteção contra descargas eletrostáticas, sobrecorrente, curto-circuitos e polaridade invertidas, fazem parte do Transmissor 2710+, garantindo a confiabilidade elétrica do aparelho.

#### <span id="page-3-6"></span>**2.2.3 Software**

Diversos algoritmos de software garantem o funcionamento do Transmissor 2710+ em caso de falha de alguns blocos funcionais, dando ao operador a oportunidade de observar a existência das ocorrências e tomar as devidas providências (falha segura).

#### <span id="page-3-7"></span>**2.3 Tensão de Alimentação**

O Transmissor 2710+ deve ser conectado diretamente a uma fonte de alimentação de +24Vdc. Entretanto, possui uma larga faixa de alimentação, de 8 a 32Vdc, o que permite que seja conectado, por exemplo, diretamente a uma bateria veicular de 12Vdc.

## <span id="page-3-8"></span>**2.4 Conversor A/D**

O Transmissor 2710+ possui um conversor A/D (analógico para digital) de baixíssimo ruído, o que garante ao produto medidas de precisão muito além das 10.000 divisões da Classe III de instrumentos de pesagem. Para tal desempenho, o sistema de pesagem (plataforma, células de carga, etc.) deve estar corretamente dimensionado para a aplicação.

#### <span id="page-3-9"></span>**2.5 Células de Carga**

Um melhor desempenho do sistema de pesagem é alcançada com o uso de células de carga com conexões a 6 fios, +S e -S (Sense), +E e –E (Excitação), +I e –I (Input), eliminando, desta forma, as possíveis perdas causadas pelo cabo entre o Transmissor 2710+ e as células de carga.

Há também a possibilidade do uso de células de carga a 4 fios (+/-E e +/-I), devendo ser conectados +E com +S e –E com –S para o correto funcionamento do conversor A/D.

Recomenda-se o uso de células de carga Alfa Instrumentos Eletrônicos para aplicações que utilizem o Transmissor 2710+.

O Transmissor 2710+ também está preparado para aplicações que necessitem de uma quantidade maior de células de carga, como em plataformas múltiplas e balanças siderúrgicas. A capacidade de excitação de até 32 células de carga de 350Ω ou ainda 64 células de carga de 700Ω.

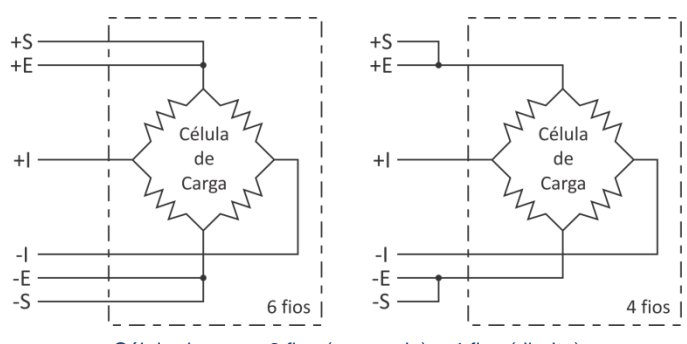

Célula de carga 6 fios (esquerda) e 4 fios (direita)

# <span id="page-3-10"></span>**2.6 Alarme de Célula de Carga**

O Transmissor 2710+ dispõe de um sensor capaz de detectar falhas nas conexões de células de carga. O sistema de alarme é capaz de detectar caso alguma célula tenha se rompido ou entrado em curtocircuito, permitindo maior confiabilidade na leitura dos dados de pesagem.

#### <span id="page-3-11"></span>**2.7 Alarme de Temperatura**

O sensor de temperatura do Transmissor de Pesagem Automática 2710+ auxilia no diagnostico de condições adversas que podem causar dissipação excessiva ou falta de circulação adequada de ar. O alarme é pré-ajustado em +70ºC, na superfície do circuito impresso interno.

#### <span id="page-3-12"></span>**2.8 Condicionamento de Sinais**

O Transmissor 2710+ permite ao usuário configurar a estabilidade de peso. São disponibilizadas dez configurações de filtro e sinalização de instabilidade.

# <span id="page-3-13"></span>**2.9 Interface Fieldbus**

O Transmissor 2710+ possui duas portas para comunicação fieldbus: a porta Principal (MAIN) e a porta Auxiliar (AUX). A porta Principal é o que define o modelo do Transmissor 2710+, sendo:

- **2710-M+** modelo *Modbus-RTU RS-485*;
- **2710-D+** modelo *DeviceNet™*;
- **2710-P+** modelo *Profibus DP.*

Já a porta Auxiliar é uma porta Modbus-RTU padrão elétrico RS-485 para todos os modelos. Verifique a seção *Modbus-RTU* para maiores detalhes de como utilizar esta comunicação. Maiores detalhes sobre a comunicação fieldbus também estão descritos neste manual.

#### <span id="page-3-14"></span>**2.10 Data Relay**

O Data Relay foi desenvolvido com o intuito de reduzir custos de implantação de sistemas, com o chaveamento de informações entre duas interfaces fieldbus: porta Principal (Modbus-RTU no modelo 2710-M+, DeviceNet™ no modelo 2710-D+ ou Profibus DP no modelo 2710-P+) e a interface Auxiliar Modbus-RTU sobre uma camada física RS-485.

Para que esta funcionalidade seja possível é necessário que exista uma área de troca de dados, chamada de Shared Memory (Memória Compartilhada). Esta área de troca de informações possui 64DW (Double Words - palavras de 32 bits), sendo a primeira com informações somente de leitura e as outras 63 ficam disponíveis para o uso livre. Existe ainda a possibilidade de alimentar posições da Shared Memory com informações vindas da execução virtual de comandos de leitura fieldbus (CCMD List).

#### <span id="page-3-15"></span>**2.11 Zero e Tara**

A função de Zero permite a correção do offset de forma contínua do peso, eliminando, por exemplo, acúmulos indesejados de produto depositados no sistema ou cancelando o efeito do peso da água da chuva em um silo.

A função Tara auxilia na automação, realizando o desconto do peso do recipiente, dosagem com mais de um produto (sem a utilização de lógicas para somar ou subtrair o peso), etc.

Esses recursos são facilmente executados com envio de comandos, reduzindo os custos de lógicas, que manipulam o valor de peso para obter o valor desejado.

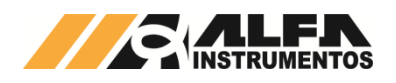

## <span id="page-4-0"></span>**2.12 Ez-Swap**

O Ez-Swap é uma funcionalidade que permite a troca de equipamento sem a perda de informações de parametrização e calibração. Permite realizar a troca de um Transmissor 2710+ por outro de mesmo modelo sem a necessidade, por exemplo, de uma calibração do sistema de pesagem, economizando tempo e reduzindo custos.

O detalhamento desta funcionalidade está na seção *[Menu](#page-26-1)  Principal* – [Opção 5 –](#page-26-1) Módulo Ez-Swap.

# <span id="page-4-1"></span>**2.13 Compatibilidade com Transmissores de Pesagem mod. 2710**

O Transmissor 2710+ foi projetado de forma a ter a mesma estrutura de comunicação por fieldbus dos Transmissores da família 2710, com o uso básico das 4DW de entrada e 4DW de saída, além dos frames estendidos.

# <span id="page-4-2"></span>**3 Instalação**

#### <span id="page-4-3"></span>**3.1 Fixação**

A figura abaixo mostra como proceder para a instalação do Transmissor 2710+ em um trilho DIN 35:

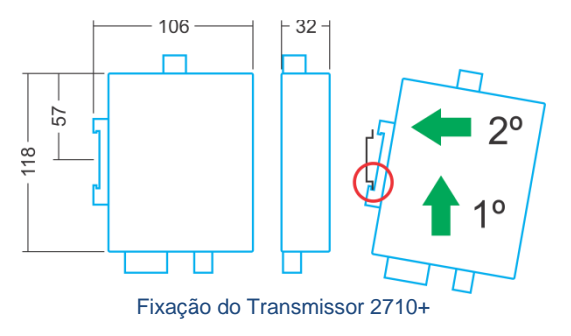

Unidades em milímetros (mm) / suporte trilho DIN 35.

Passo 1 – posicionar a parte inferior da presilha vencendo a força da mola indicada na figura.

Passo 2 – encaixar a presilha na parte superior do trilho.

#### <span id="page-4-4"></span>**3.2 Conexões**

O Transmissor 2710+ permite a conexão de todas as interfaces disponíveis com o equipamento em pleno funcionamento (*hot plugging*). O Transmissor 2710+ possui:

- Duas entradas para célula de carga:
- Uma porta USB canal de serviço;
- Uma porta fieldbus Principal (específico do modelo);
- Uma porta fieldbus Auxiliar Modbus-RTU sob padrão RS-485;
- Fonte de alimentação (8 a 32VDC).

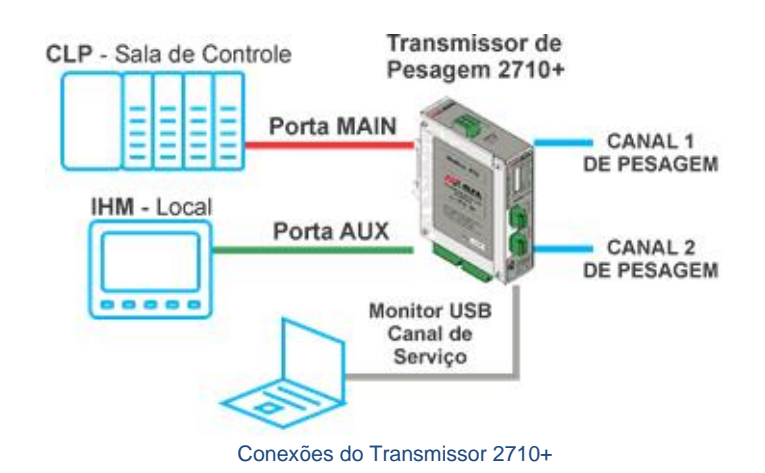

<span id="page-4-6"></span><span id="page-4-5"></span>**4 Comunicação**

#### **4.1 Interface Fieldbus**

O Transmissor 2710+ possui duas interfaces fieldbus:

- MAIN: Porta principal de comunicação;
- AUX: Porta auxiliar de comunicação.

Ambas as interfaces podem ser ativadas ou desativadas conforme aplicação. Além da ativação do fieldbus, é necessário ainda configurar o tipo de frame que será utilizado, FIXED (somente troca de dados) ou PGM (envio de comandos). Para maiores detalhes sobre os tipos de frames consulte o *0040MN – Manual de Programação do Transmissor de Pesagem 2710*.

#### <span id="page-4-7"></span>**4.2 Monitor USB**

O Transmissor 2710+ possui interface de gerenciamento via porta USB, por onde é feito a configuração do equipamento. Para utilizála é necessário o uso do software AlfaPuTTY, ou outro software terminal COM.

Mais detalhes sobre a utilização do terminal de gerenciamento via software AlfaPuTTY serão descritas mais adiante neste manual.

Mais detalhes sobre a instalação e configuração do driver USB podem ser encontrados no *[ANEXO B](#page-44-0)*.

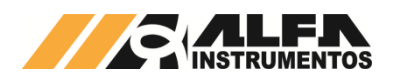

#### <span id="page-5-0"></span>**5 Configuração do Transmissor 2710+**

A configuração do Transmissor 2710+ é feita através da interface USB. A seguir serão mostrados detalhes de como proceder com a configuração.

Primeiramente, conecte o Transmissor 2710+ na porta USB de seu computador com o auxílio do cabo com terminação Micro USB-B no local indicado conforme imagem a seguir:

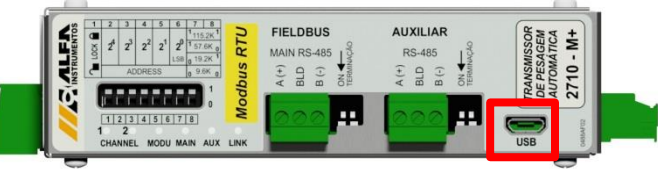

Detalhe da porta USB

Neste manual serão mostradas as telas de configuração e as telas do terminal USB vistas através do software AlfaPuTTY.

O AlfaPuTTY não precisa ser instalado. Ao se executar, será aberta a janela com os parâmetros de configuração da porta de comunicação, conforme figura abaixo:

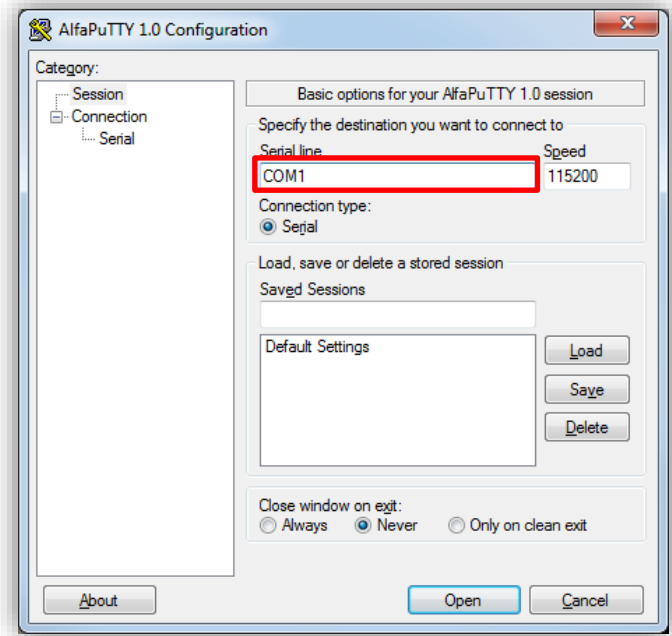

Inicialmente o AlfaPuTTY carrega a configuração da porta de comunicação COM1, porém essa configuração pode ser alterada para a porta COM que está sendo utilizada.

Com a configuração da porta COM realizada, pressione o botão **Open**, para abrir a janela do Monitor.

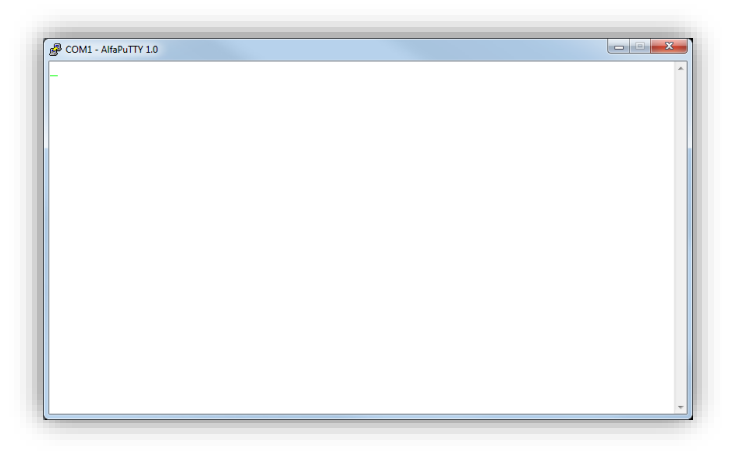

Inicialmente a janela será apresentada em branco, para apresentar os dados basta pressione a tecla *<Espaço>* do teclado.

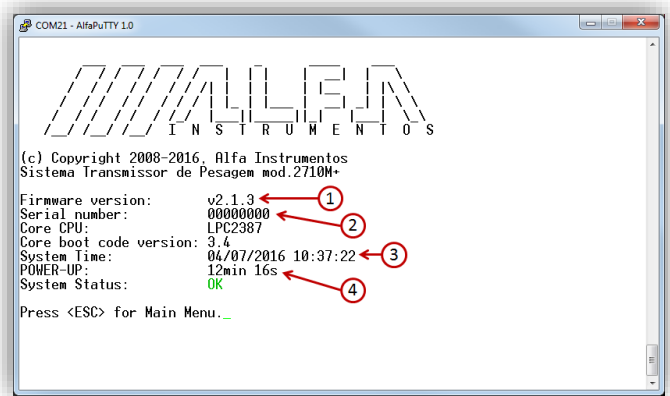

A figura acima mostra a tela inicial do monitor USB do Transmissor 2710-M+, como exemplo. Nela são destacadas as seguintes informações:

- 1. Versão de Firmware;
- 2. Número serial do equipamento;
- 3. Data e hora;
- 4. Tempo que o Transmissor 2710+ está ligado.

Para acessar o Menu Principal, pressione a tecla *<Esc>.*

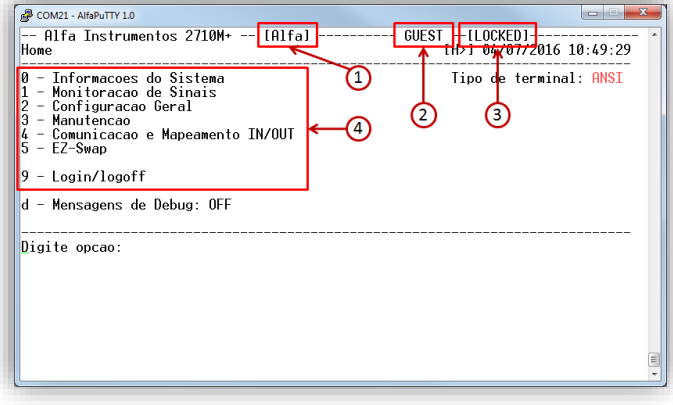

O Menu Principal concentra todas as funcionalidades acessíveis pelo Monitor USB e possui as seguintes informações:

- 1. Tagname do Transmissor 2710+;
- 2. Nível de login;
- 3. Status da chave de calibração;
- 4. Opções acessíveis.

# <span id="page-5-1"></span>**5.1 Menu Principal – Opção 0 – Informações do Sistema**

O Monitor disponibiliza a visualização das informações do Transmissor 2710+, como:

- Versão do firmware;
- Tempo que o Transmissor 2710+ está ligado;
- Número de série.

Para visualizar, pressione a tecla *<0>* no menu principal.

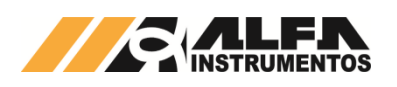

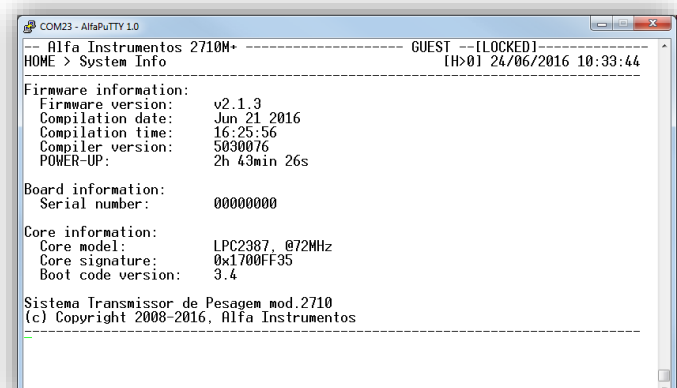

# <span id="page-6-0"></span>**5.2 Menu Principal – Opção 9 – Login/Logoff**

O Transmissor 2710+ protege seus parâmetros através de senha de acesso para diferentes níveis de usuários. Para realizar o Login, siga os seguintes passos:

- 1. Abra o Monitor de serviço, via AlfaPuTTY ou através de qualquer terminal ASCII (e.g. HyperTerminal);
- 2. Pressione a tecla *<Esc>* para acessar o menu principal;

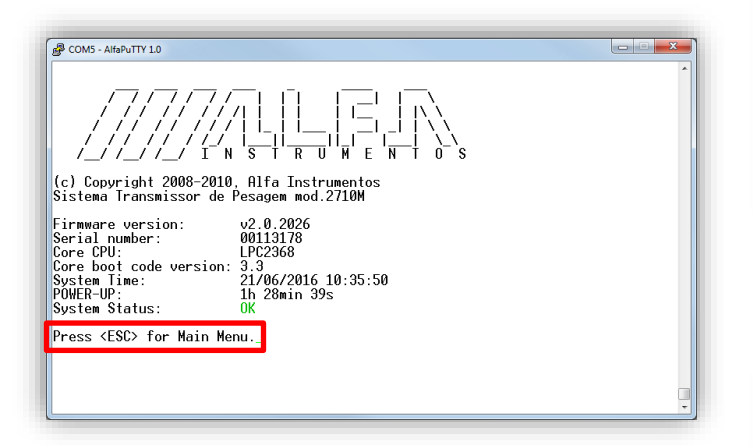

3. Para configurar o Transmissor 2710+, pressione a tecla *<9>*  para mudar o nível de acesso;

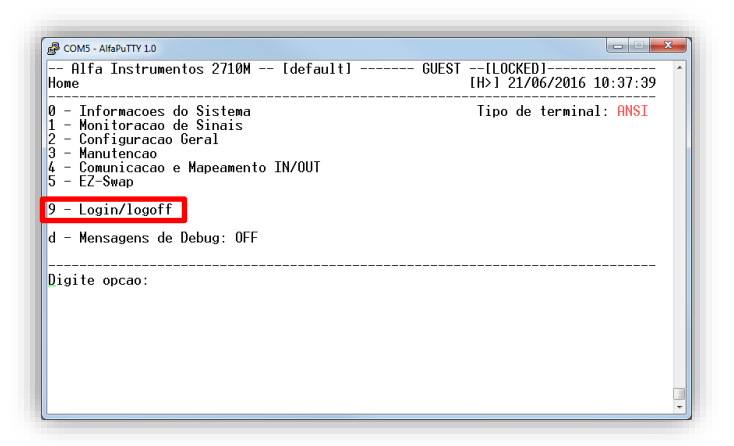

4. Na tela de Login/Logoff pressione a tecla *<1>*, para mudar o nível de LOGIN;

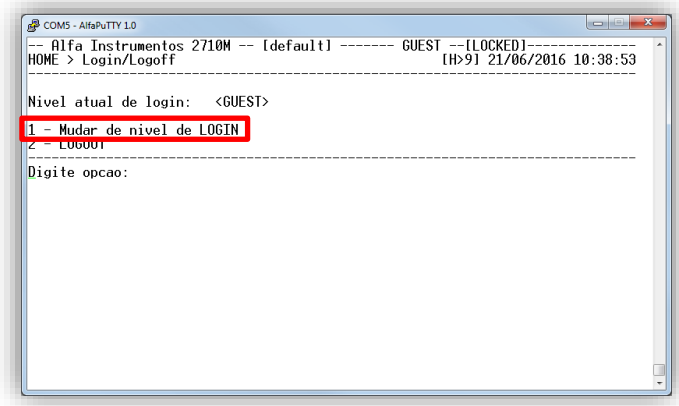

5. Será apresentado o campo de entrada da senha conforme a figura a seguir:

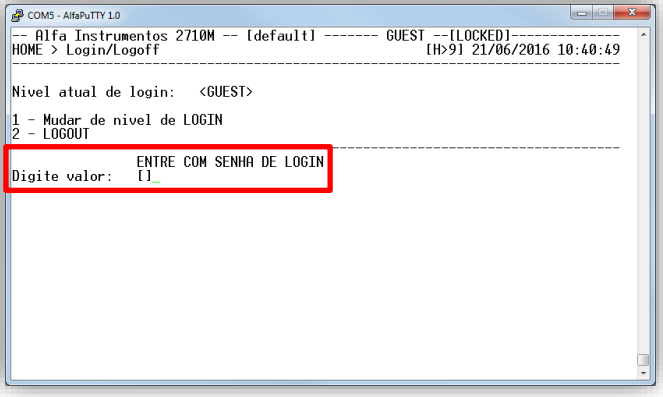

- 6. Digite a senha de usuário "*alfa123*" (sem aspas) e pressione a tecla *<Enter>* para confirmar a entrada da senha;
- 7. Verificar se o nível de acesso alterou de GUEST para USER;

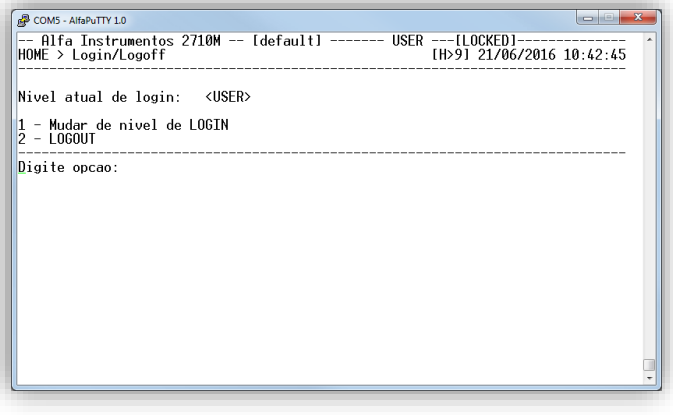

8. Para retornar ao menu principal pressione a tecla *<Esc>*;

## <span id="page-6-1"></span>**5.3 Menu Principal – Opção 1 – Monitoração de Sinais**

O Monitor disponibiliza a visualização dos canais de pesagem, dos sensores entre outras informações do sistema.

Para acessar, pressione a tecla *<1>* - Monitoração de Sinais - no Menu Principal.

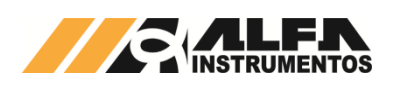

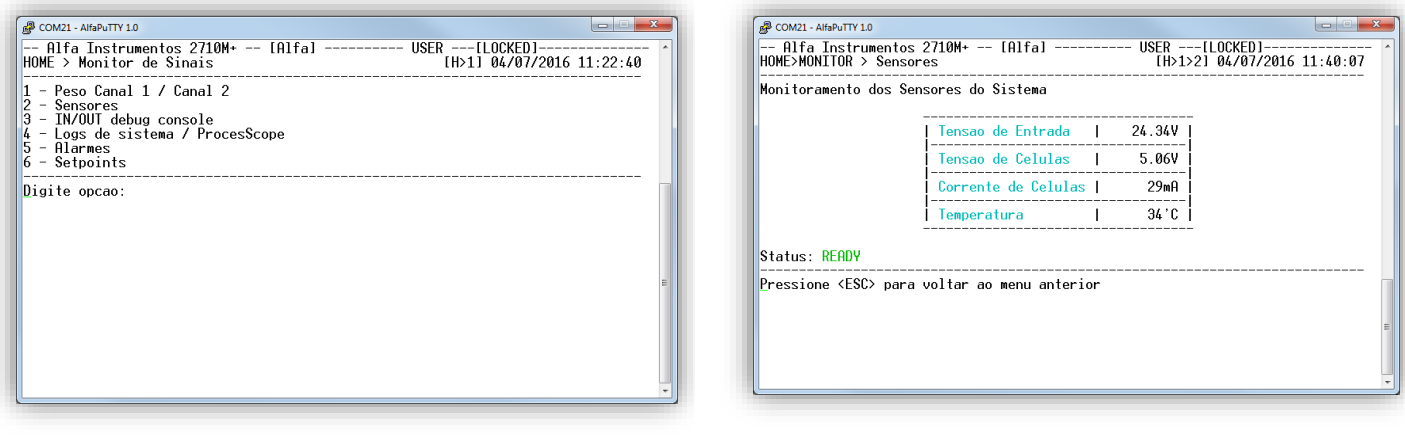

- Tecla *<1>*: Visualização do peso dos canais 1 e 2;
- Tecla *<2>*: Sensores internos do Transmissor 2710+;
- Tecla *<3>*: Monitor de troca de dados entre o CLP e o Transmissor 2710+;
- Tecla *<4>*: Arquivos de Log do sistema;
- Tecla *<5>*: Visualização dos bits de alarme;
- Tecla *<6>*: Setpoints lógicos do Transmissor 2710+.

#### <span id="page-7-0"></span>**5.3.1 Visualização do peso dos canais 1 e 2**

O Transmissor 2710+ disponibiliza no Monitor o status da pesagem em uma única tela, permitindo ao usuário acompanhar simultaneamente os dois canais.

Para conseguir enviar comandos para o canal de pesagem o usuário deve estar com o nível de acesso USER.

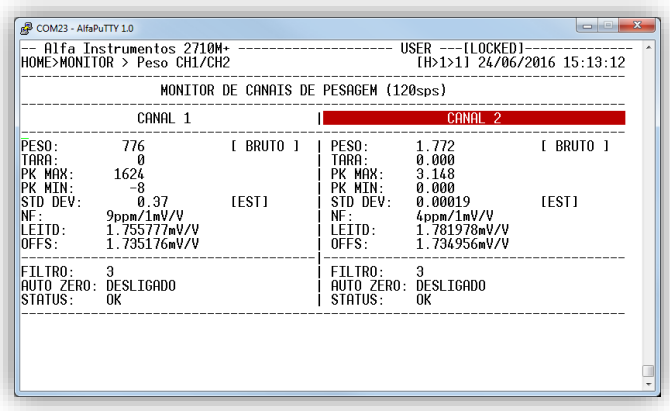

Para selecionar o canal utilizar as teclas *<Direita>* e *<Esquerda>*.

- Tecla *<Z>*: comando de ZERO;
- Tecla *<T>*: comando de TARA;
- Tecla *<D>*: comando de DESTARA;
- Tecla *<P>*: comando de reset PICO.

Disponibiliza as seguintes informações:

- PESO: valor do peso atual do sistema de pesagem;
- TARA: valor capturado de tara;
- PK MAX: valor de pico máximo;
- PK MIN: valor de pico mínimo;
- STD DEV: desvio padrão em unidade de peso;
- NF: figura de ruído em ppm/1mV/V;
- LEITD: leitura direta do conversor A/D em mV/V;
- OFFS: off set (valor em mV/V do zero);
- FILTRO: valor do filtro configurado;
- AUTO ZERO: condição do auto zero;
- STATUS: status da calibração do canal.

## <span id="page-7-1"></span>**5.3.2 Sensores**

O Transmissor 2710+ dispõe de quatro sensores internos:

- Tensão de entrada;
- Tensão de alimentação das células de carga;
- Corrente de consumo das células de carga;
- Temperatura interna do Transmissor 2710+.

## <span id="page-7-2"></span>**5.3.3 Monitor de troca de dados entre o CLP e o Transmissor 2710+**

Para auxiliar o desenvolvedor na aplicação utilizando o Transmissor 2710+, foi desenvolvida uma tela com retorno dos dados recebidos e enviados para o CLP (controlador). Para visualizar, siga os passos:

- 1. No menu principal, pressione a tecla *<1>* Monitoração de Sinais;
- 2. Em Monitoração de Sinais, pressione a tecla *<3>* IN/OUT debug console;

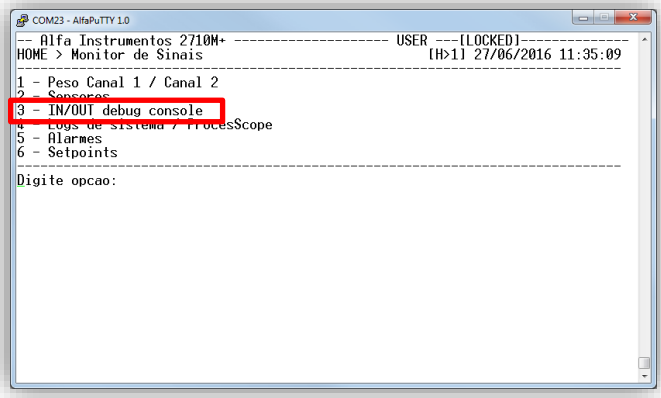

3. Tela In/Out Debug Console sem comunicação;

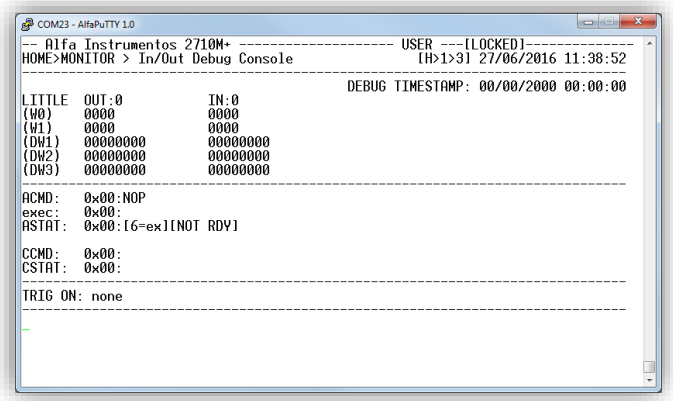

4. Tela In/Out Debug Console com comunicação estabelecida;

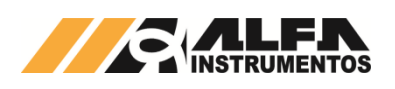

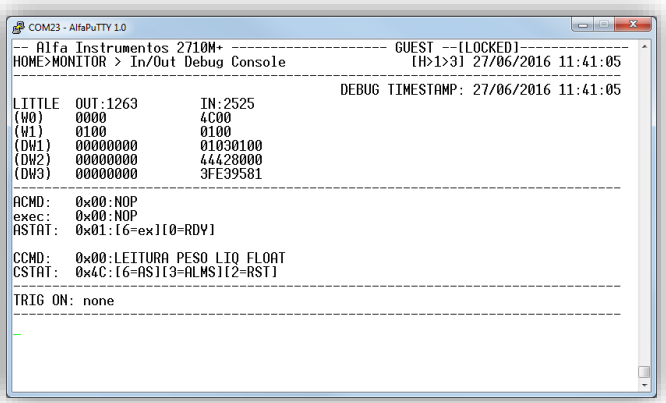

Alguns comandos nesta tela podem ser realizados para auxiliar no desenvolvimento da aplicação:

• Tecla *<C>*: Realiza trigger do comando cíclico CCMD;

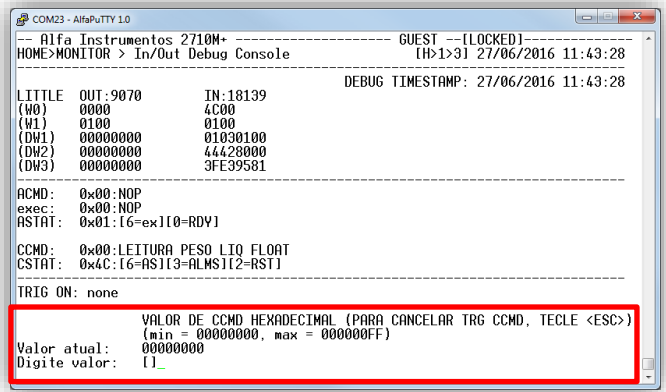

Ao pressionar a tecla *<C>* o Monitor solicita a entrada do opcode CCMD para realizar o congelamento da tela quando o Transmissor 2710+ recebe o comando do CLP.

• Tecla *<A>*: Realiza trigger do comando acíclico ACMD;

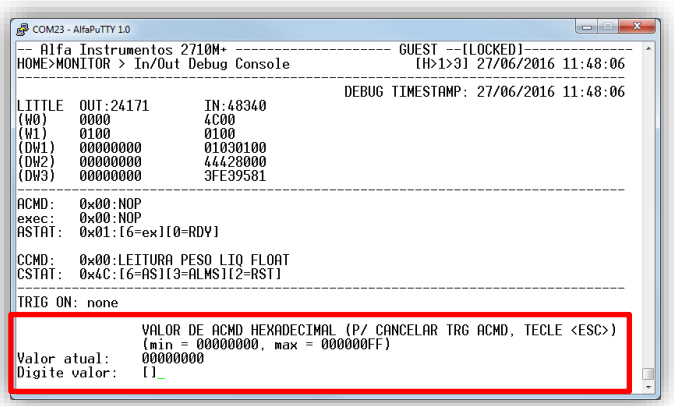

Ao pressionar a tecla *<A>* o Monitor solicita a entrada do opcode ACMD para realizar o congelamento da tela quando o Transmissor 2710+ recebe o comando do CLP.

• Tecla *<T>*: Realiza trigger manual;

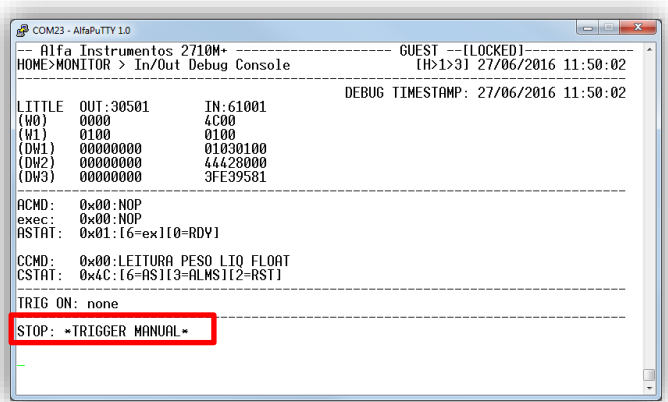

Ao pressionar a tecla *<T>* o Monitor congela a atualização da tela, para o desenvolvedor analisar os dados.

- Tecla *<Espaço>*: libera o congelamento da tela até o próximo evento de trigger:
- Tecla *<Esc>*: sai do modo de edição do trigger e retorna para tela anterior.

A tela In/Out Debug Console foi desenvolvida como um depurador interno, permitindo ao desenvolvedor monitorar os dados trocados entre o CLP e o Transmissor 2710+, com breve descrição dos comandos ACMD e CCMD recebidos.

#### <span id="page-8-0"></span>**5.3.4 Arquivos de Log**

O Transmissor 2710+ realiza o log das operações realizadas, divididos em dois grupos: Log de sistema (que contém os dados dos parâmetros de calibração) e Log de processo (que contém operações de Zero, Tara, Destara, sistema inicializado, login e logout).

 $\mathbb{R}^3$  COM21 - AlfaPuTTY 1.0 1 - Monitorar arquivo de log de sistema<br>2 - Monitorar arquivo de log de processo<br>3 - Configuracoes de exportacio de arquivo<br>4 - Exportar log de sistema em arquivo CSV<br>5 - Exportar log de processo em arquivo CSV<br>6 - ProcesS Digite opcao:

• Tecla *<1>*: Visualização dos logs do sistema;

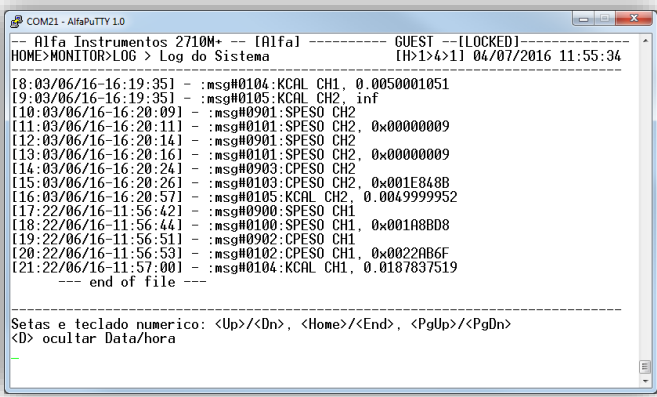

• Tecla *<2>*: Visualização dos logs de processo;

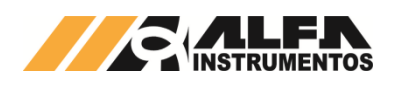

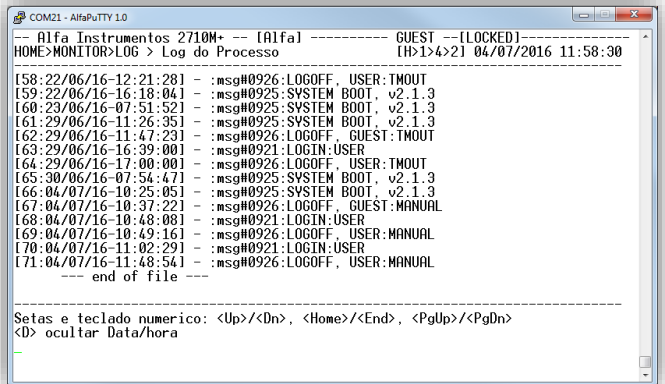

Nas telas de Log de sistema e Log de processo é possível realizar a navegação utilizando as teclas de seta *<Cima>* e *<Baixo>*, numérica *<9/PgUp>* e *<3/PgDn>*, para acessar o início *<Home>* e final *<End>*, visualizar e ocultar Data/Hora tecla *<D>*.

• Tecla *<3>*: Configuração de exportação de arquivo;

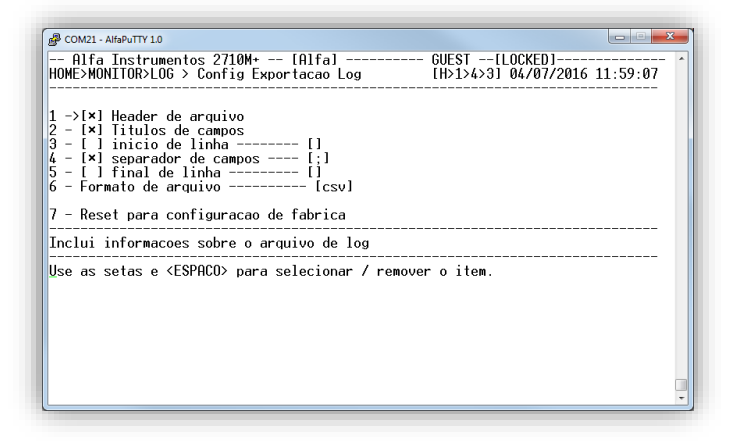

Permite ao usuário configurar os separadores de campos (e.g. ";" e ","), início e terminação de linha.

Para navegar pode ser utilizado o número do índice ou as teclas *<Cima>* e *<Baixo>*, para selecionar o parâmetro utilizar a tecla *<Espaço>*.

• Tecla *<4>*: Exportar log do sistema;

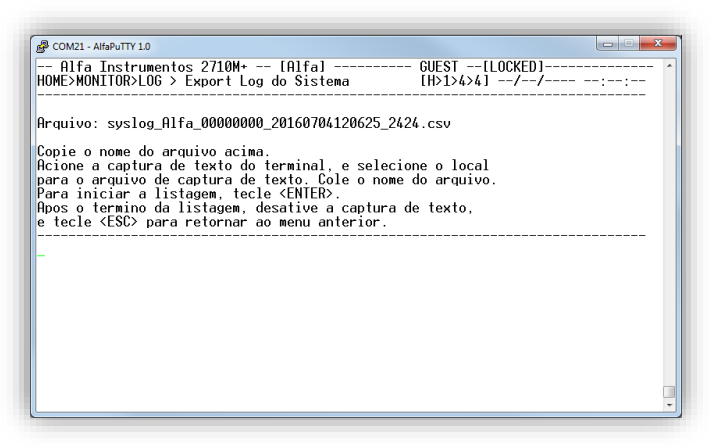

• Tecla *<5>*: Exportar log do processo;

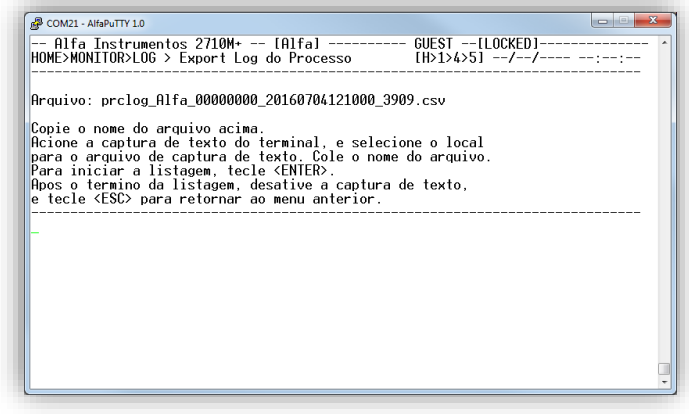

O Transmissor 2710+ gera automaticamente o nome do arquivo com base no Tagname e do relógio. Para capturar qualquer um dos arquivos siga as instruções descritas na tela.

• Tecla *<6>*: ProcesScope – Configuração;

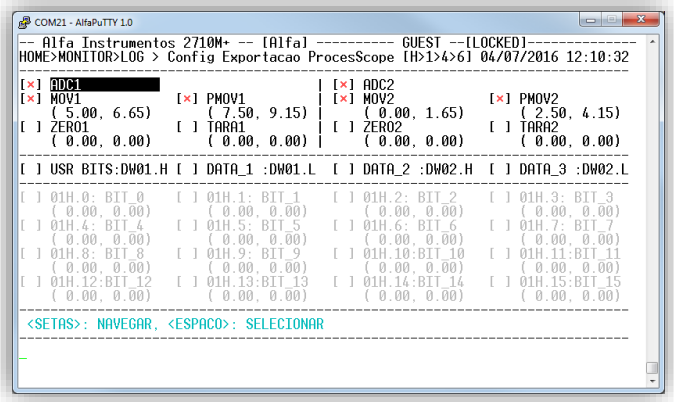

Essa tela permite configurar os dados que serão exportados em arquivo *.CSV* dos dois canais de pesagem.

• Tecla *<7>*: ProcesScope – Exportar arquivo.

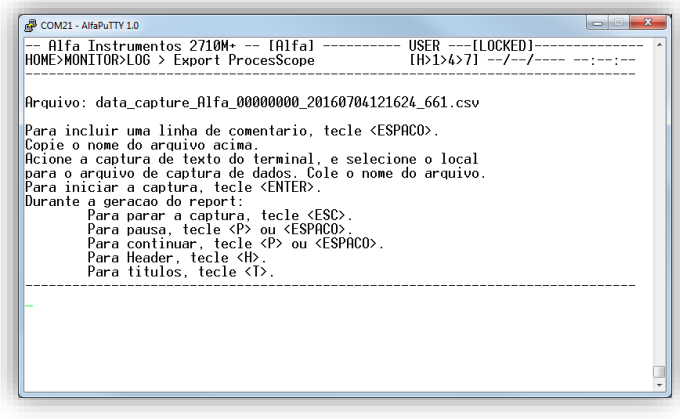

Para acessar essa tela o usuário deve estar com o nível de acesso USER.

Para realizar a captura dos arquivos gerados, prossiga da seguinte forma:

- 1. Clique duas vezes sobre o nome do arquivo e em seguida clique com o botão direito do mouse para copiar;
- 2. Clique conforme indicado na figura a seguir:

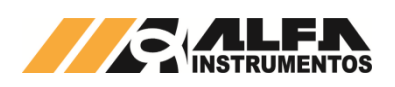

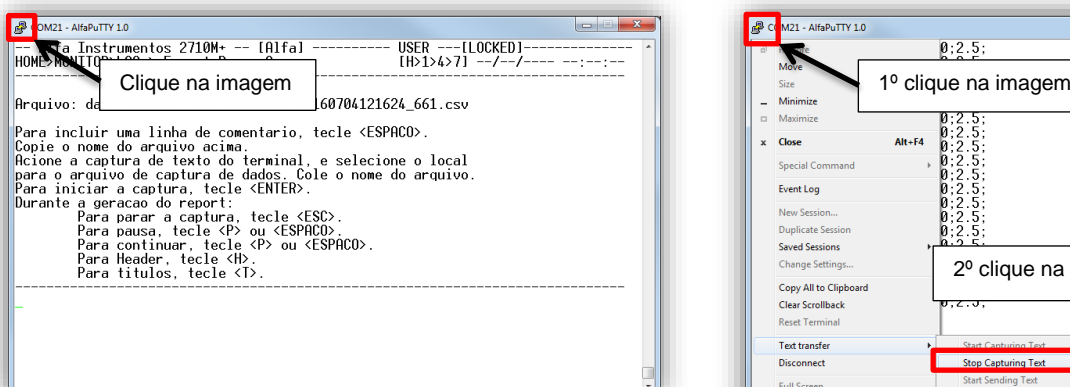

3. Será exibido o menu do AlfaPuTTY, conforme demonstra a figura a seguir, localize o parâmetro "*Start Capturing Text*";

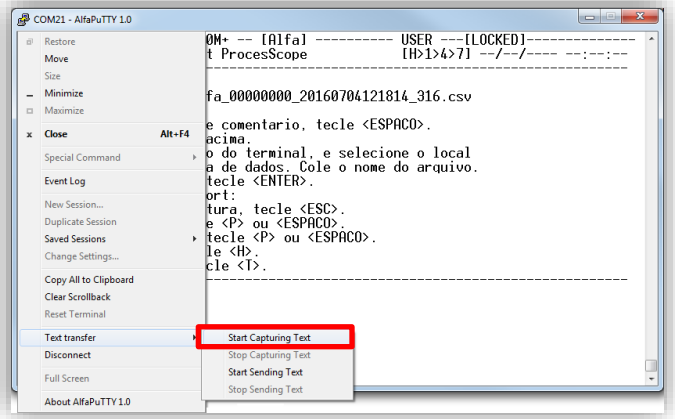

- 4. Será apresentada a tela para salvar o arquivo. Coloque o nome anteriormente copiado e clique no botão **Salvar**;
- 5. Pressione a tecla *<Enter>* para iniciar a geração do arquivo e aguarde até o final (no caso da captura do ProcesScope a interrupção deve ser realizada pelo operador, pressionando a tecla *<Esc>*);
- 6. Ao término da geração do arquivo será apresentada a mensagem conforme a figura a seguir:

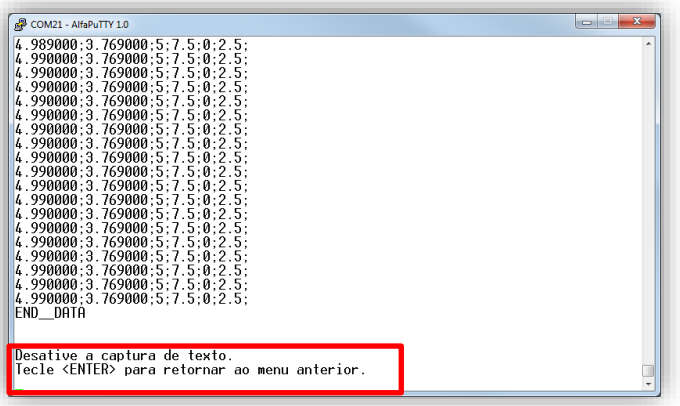

7. Para desativar, siga os passos indicados na figura:

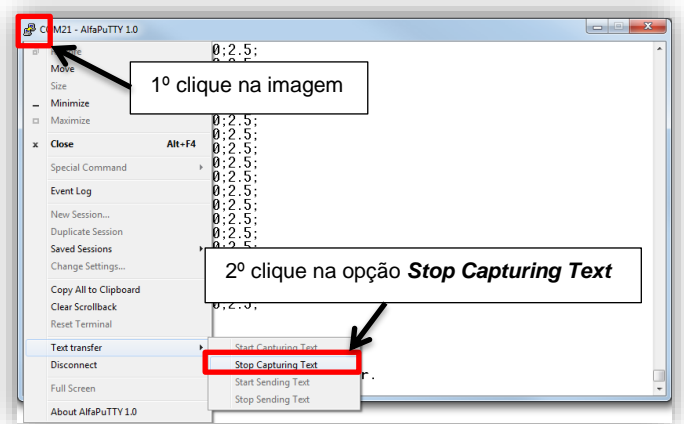

8. Pressione a tecla *<Enter>* para retornar ao menu.

## <span id="page-10-0"></span>**5.3.5 Visualização dos bits de Alarme**

Na tela de Alarmes é disponibilizado o acionamento dos grupos de alarmes existentes no Transmissor 2710+.

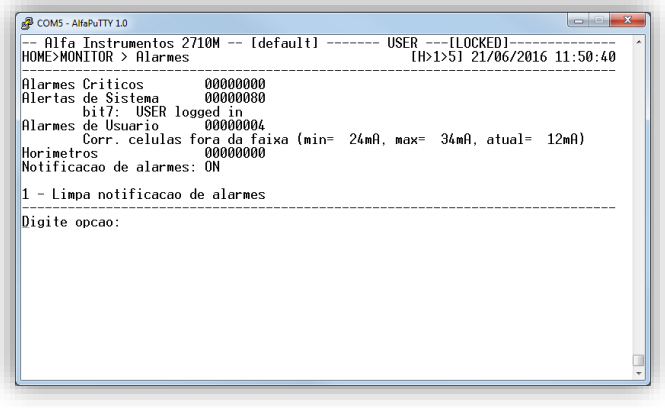

Os alarmes são divididos em três grupos:

- Alarmes Críticos;
- Alarmes de Sistema;
- Alarmes de Usuário.

Quando o alarme de usuário está ativo existe uma indicação dele na tela para auxiliar a configuração.

## <span id="page-10-1"></span>**5.3.6 Setpoints lógicos do Transmissor 2710+**

O Transmissor 2710+ possui 32 setpoints lógicos, distribuídos entre os dois canais divididos em quatro grupos: Primário CH1, Secundário CH1, Primário CH2 e Secundário CH2, com 8 setpoints cada.

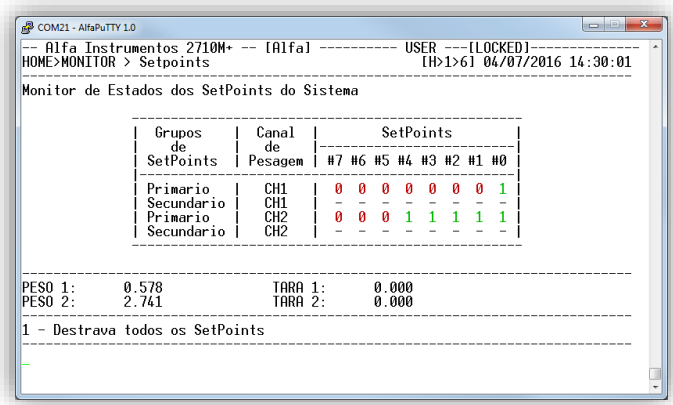

Nesta tela são indicados os acionamentos dos setpoints com as informações de peso e tara de cada canal de pesagem.

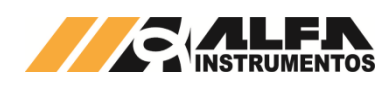

# <span id="page-11-0"></span>**5.4 Menu Principal – Opção 2 – Configuração Geral**

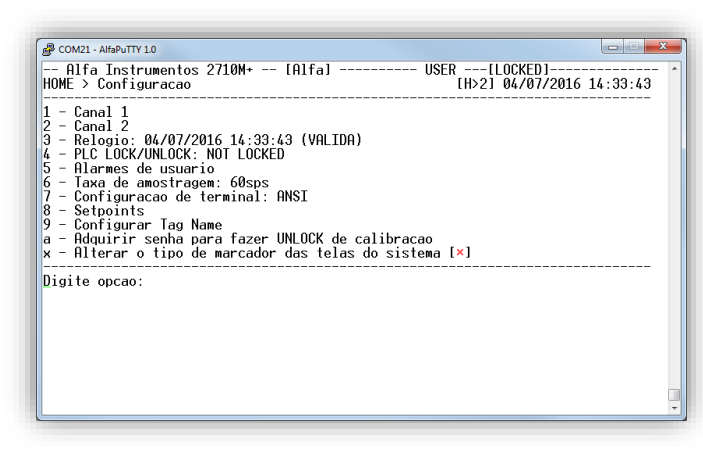

A opção "2" do Menu principal permite ao operador acessar as informações relativas a função metrológica do Transmissor. Nesta tela encontramos as seguintes opções:

- Tecla *<1>*: Parâmetros de pesagem e calibração do canal 1;
- Tecla *<2>*: Parâmetros de pesagem e calibração do canal 2;
- Tecla *<3>*: Ajuste do relógio;
- Tecla *<4>*: Configuração de bloqueio ou desbloqueio dos comandos do CLP;
- Tecla *<5>*: Configuração dos alarmes de usuário;
- Tecla *<6>*: Configuração da taxa de amostragem;
- Tecla *<8>*: Configuração dos Setpoints lógicos;
- Tecla *<9>*: Configuração do Tagname do Transmissor 2710+;
- Tecla *<a>*: Adquirir senha de UNLOCK de calibração.

#### <span id="page-11-1"></span>**5.4.1 Parâmetros de pesagem**

O Transmissor 2710+ disponibiliza as seguintes configurações para cada Canal:

- Calibração canal de pesagem;
- Filtro digital: 0 a 9;
- Configuração dos bits de sinalização de instabilidade do Peso: o Limiar de PMOV;
	- o Limiar de MOV.
- Faixa de Zero  $\rightarrow$  4 ou 20%;
- Auto zero: manutenção automática do zero (não recomendável para sistema de dosagem lenta);
- Zero por comando: Permite ao operador e o comando fieldbus realizar o comando de zero;
- Modo de Tara: Única, sucessiva e editável.

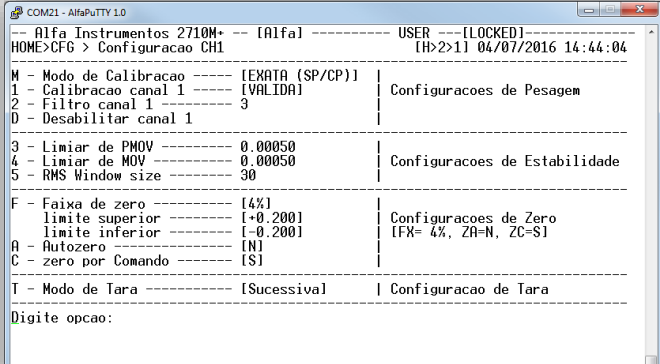

- Tecla *<1>*: Acesso tela de calibração;
- Tecla *<2>*: Configuração do filtro digital;
- Tecla *<3>*: Configuração do bit de sinalização de instabilidade do peso PMOV;
- Tecla *<4>*: Configuração do bit de sinalização de instabilidade do peso MOV;
- Tecla *<F>*: Configuração da faixa de captura de zero (4 ou 20%);
- Tecla *<A>*: Habilita/desabilita a função de auto zero;
- Tecla *<C>*: Habilita/desabilita captura de zero por comando;
- Tecla *<T>*: configura o modo de operação de Tara.

# <span id="page-11-2"></span>**5.4.1.1 Calibração do canal de pesagem**

O Transmissor 2710+ possui dois canais de pesagem que trabalham individualmente no sistema.

A calibração do canal de pesagem é protegida por dois métodos: chave física e senha de Unlock, devido sua informação ser essencial para o sistema de pesagem.

## <span id="page-11-4"></span><span id="page-11-3"></span>**5.4.1.1.1 Realizar Unlock de calibração**

#### 5.4.1.1.1.1 Via chave física

O Transmissor 2710+ possui em seu frontal oito *dipswitches* para configuração de endereço, velocidade da comunicação e Lock/Unlock da calibração.

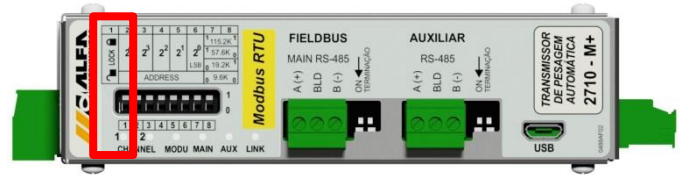

Detalhe do dipswitch Lock/Unlock

Para desproteger os parâmetros de calibração o *dipswitch* identificado com os símbolos de cadeado aberto e fechado, deve ser posicionado na posição do cadeado aberto. Ao realizar essa operação os leds do canal 1 e 2 iram alternar entre as cores vermelho e verde.

Será indicada no Monitor a informação de UNLOCKED, como mostra a figura a seguir:

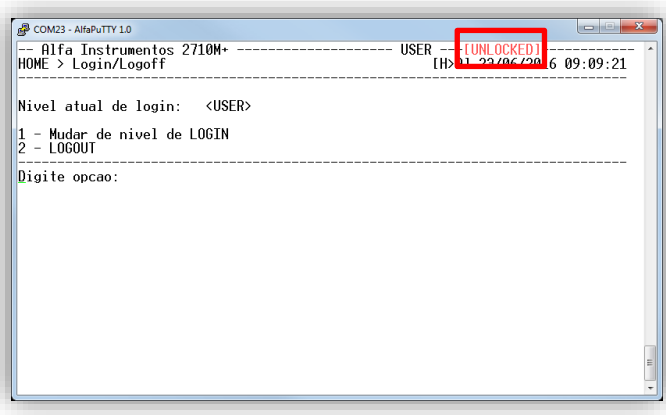

Dessa forma o sistema está apto a aceitar os comandos de calibração.

Para retornar ao modo protegido dos parâmetros de calibração, posicione o *dipswitch* para a posição do cadeado fechado.

#### <span id="page-11-5"></span>5.4.1.1.1.2 Via senha de UNLOCK

Para realizar o desbloqueio da calibração via senha de Unlock, será necessário estar em nível de acesso USER.

Para adquirir a senha de Unlock e realizar o desbloqueio da calibração, siga os seguintes passos:

1. Com o sistema em nível de acesso USER, pressione a tecla *<2>* "Configuração Geral*"*;

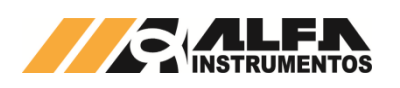

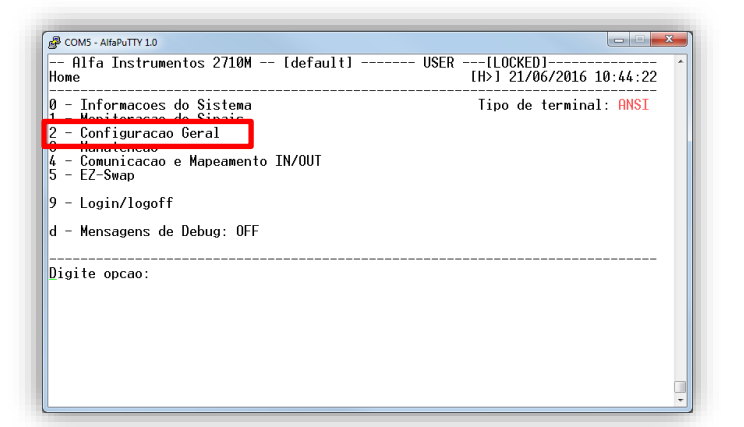

2. Na tela de Configuração pressione a tecla *<a>* "Adquirir senha para fazer UNLOCK de calibração";

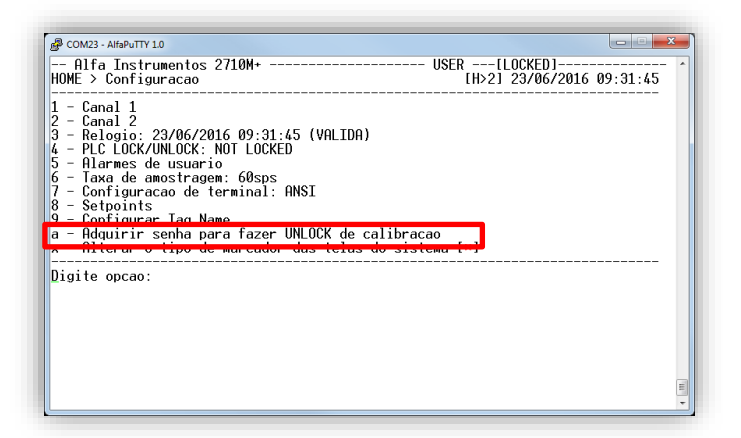

3. Na tela *Senha p/ UNLOCK de Calibração*, será informada a senha para realizar o Unlock de calibração;

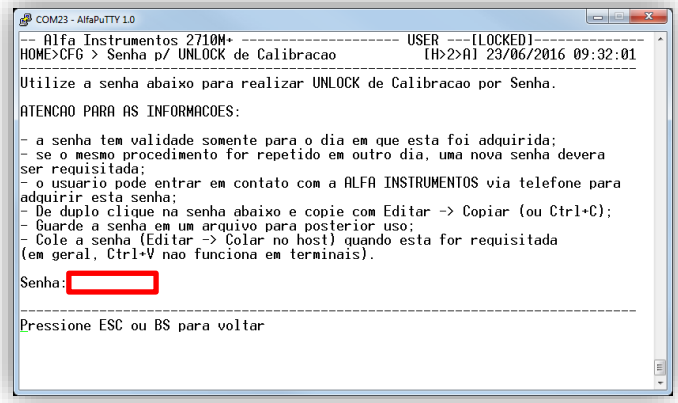

Observação: Para adquirir a senha de Unlock de calibração é importante que o relógio do Transmissor 2710+ esteja ajustado, pois a senha é atualizada automaticamente todos os dias, ou seja, a senha é sempre diferente.

- 4. Com a senha de Unlock de calibração anotada, para retornar, pressione a tecla *<Esc>*;
- 5. Como o Transmissor 2710+ possui dois canais de pesagem selecione o Canal 1 com a tecla *<1>* ou o Canal 2 com a tecla *<2>* (para nosso exemplo iremos utilizar o Canal 1, o mesmo procedimento pode ser realizado no Canal 2);
- 6. Na tela de *Configuração CH1*, pressione a tecla *<1>* "Calibração Canal 1";

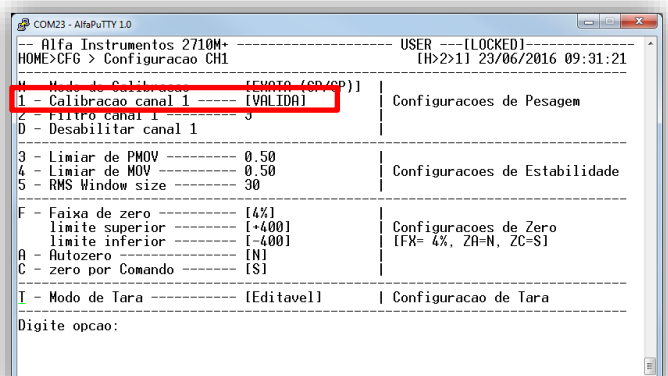

7. Na tela de *Calibração Canal 1*, pressionar a tecla *<F2>* "REALIZAR UNLOCK DE CALIBRAÇÃO POR SENHA";

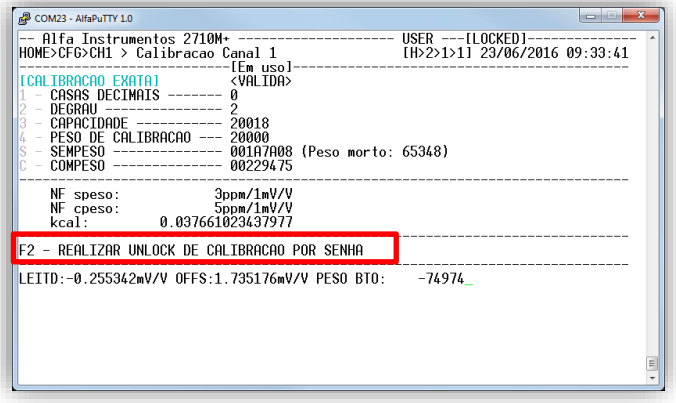

8. Será apresentado o campo de entrada da senha de Unlock de calibração anteriormente anotada;

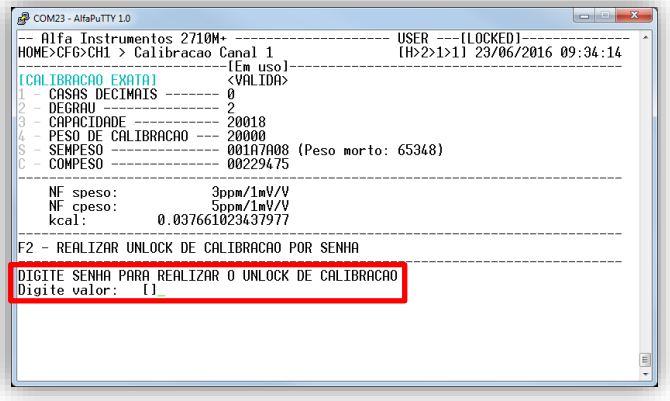

- 9. Digite senha de Unlock de calibração, para confirmar pressionar tecla *<Enter>*;
- 10. Com a senha devidamente digitada será indicada no Monitor a informação de UNLOCKED, como mostra a figura a seguir:

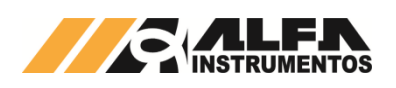

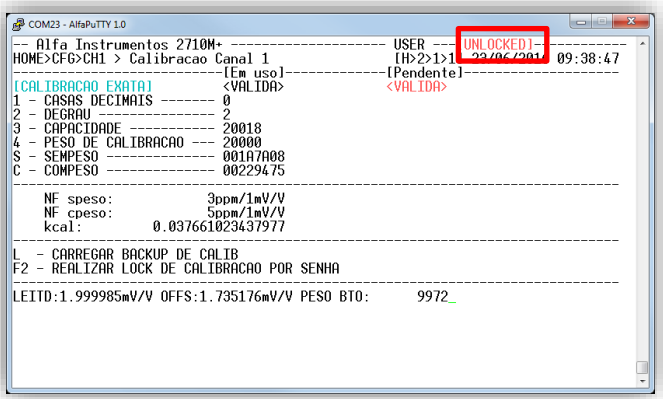

11. Para retornar ao modo protegido dos parâmetros de calibração, pressione a tecla *<F2>*, digite a senha de Unlock de calibração novamente e pressione a tecla *<Enter>* para confirmar a entrada da senha.

Observação: A validação da calibração é realizada no momento do retorno ao modo seguro da calibração, ou seja, em modo LOCKED.

# <span id="page-13-0"></span>**5.4.1.1.2 Procedimento de calibração**

Com os dois métodos de Lock/Unlock de calibração conhecidos, podemos realizar a calibração do canal de pesagem.

Acesse o canal de pesagem que gostaríamos de realizar a calibração e coloque o sistema em modo UNLOCKED através do método que for mais conveniente.

No nosso exemplo iremos utilizar o Canal 2.

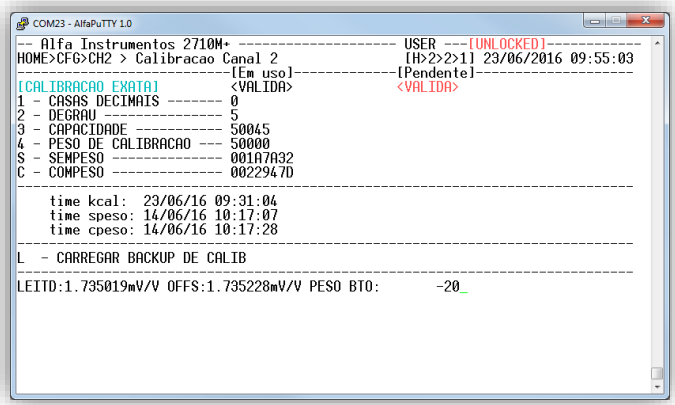

Na tela de Calibração, temos os seguintes parâmetros:

- CASAS DECIMAIS: Posição do ponto decimal do valor de peso;
- DEGRAU: Menor divisão do valor de peso (1, 2, 5, 10, 20 e 50);
- CAPACIDADE: Valor máximo admissível no sistema de pesagem;
- PESO DE CALIBRAÇÃO: Valor de referência para captura do COMPESO;
- SEMPESO: Captura de referência do sistema de pesagem vazio;
- COMPESO: Captura de referência do sistema de pesagem com o PESO DE CALIBRAÇÃO no sistema de pesagem.

Com o sistema apto a realizar a calibração, vamos configurar os parâmetros de calibração do Canal 2 com as seguintes informações:

- CASAS DECIMAIS: 3;
- DEGRAU: 2;
- CAPACIDADE: 20018;
- PESO DE CALIBRAÇÃO: 20000.

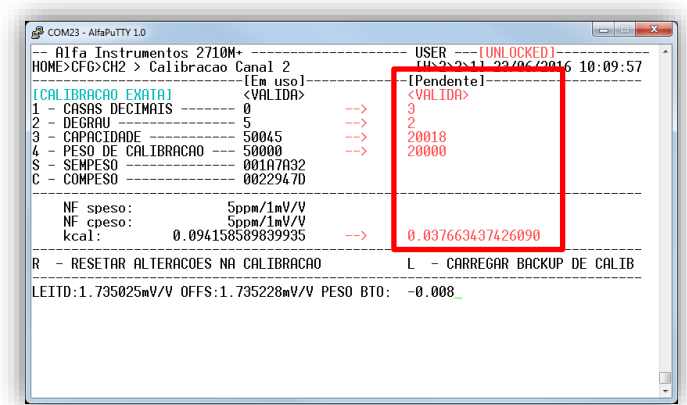

Observe que os campos modificados ficaram em vermelho na coluna Pendente. Como não retornamos para o modo protegido da calibração, as informações podem ser alteradas ou ainda descartadas.

Antes de realizar a captura de SEMPESO, verificar se o sistema de pesagem está livre de agarramentos, objetos apoiados que não fazem parte do sistema, conexões e mangueiras estejam devidamente instaladas, etc. Para realizar a captura, pressione a tecla *<S>* e aguarde até o final da captura.

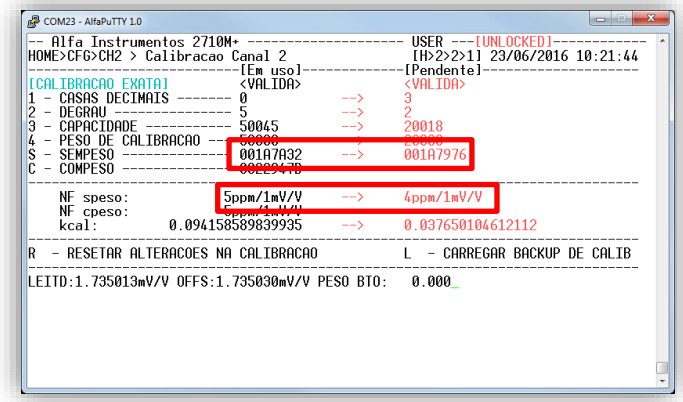

Ao realizar a captura de SEMPESO será informado o novo valor de NF speso (figura de ruído), time speso e valor direto do A/D.

Antes de realizar a captura de COMPESO, posicione no sistema de pesagem o peso para calibração informado em PESO DE CALIBRAÇÃO. Para realizar a captura, pressione a tecla *<C>* e aguarde até o final da captura.

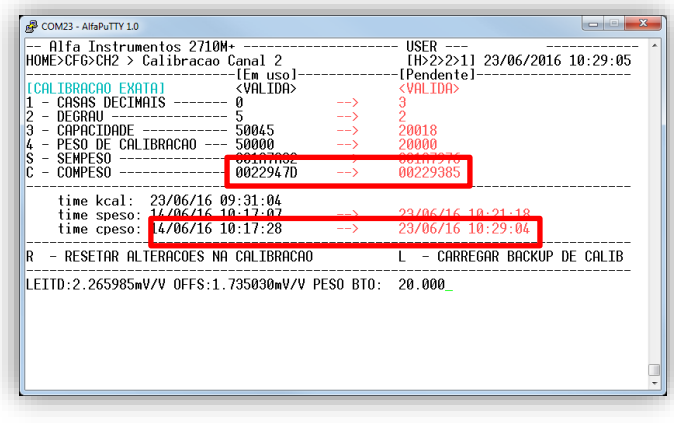

Ao realizar a captura de COMPESO será informado o novo valor de NF cpeso (figura de ruído), time cpeso e valor direto do A/D.

#### Observações:

• Verifique as conexões das células de carga se está devidamente presa ao borne da caixa de junção (dentro da gaveta do borne);

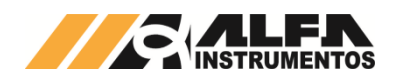

- Verifique a integridade física do cabo das células e do cabo da caixa de junção ao conector do Transmissor 2710+;
- Elimine emendas dos cabos. Utilize sempre que possível cabo sem emendas;
- Utilize a mesma configuração do filtro digital do processo para realização da calibração;
- Variação ou tempo muito longo para as capturas das operações de SEMPESO e COMPESO, informadas pelo NF speso e NF cpeso pode indicar algum problema na instalação do sistema de pesagem ou nas células de carga.

O Monitor disponibiliza no momento da calibração (em modo UNLOCKED) a opção de cancelar a calibração que está sendo realizada. Para resetar pressionar a tecla *<R>*.

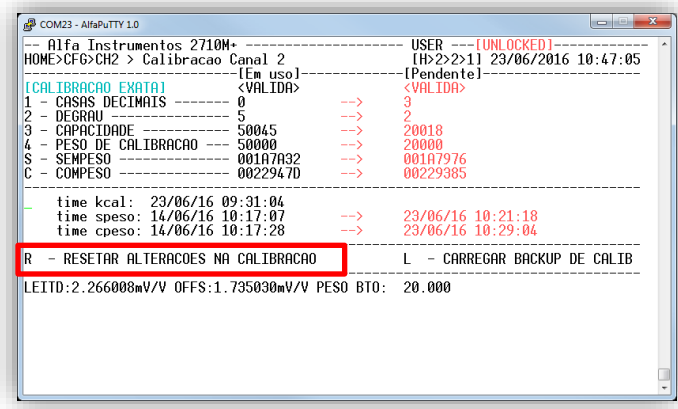

Para confirmar a operação de resetar a calibração realizada o Monitor solicita a confirmação do operador, conforme mostra a figura a seguir:

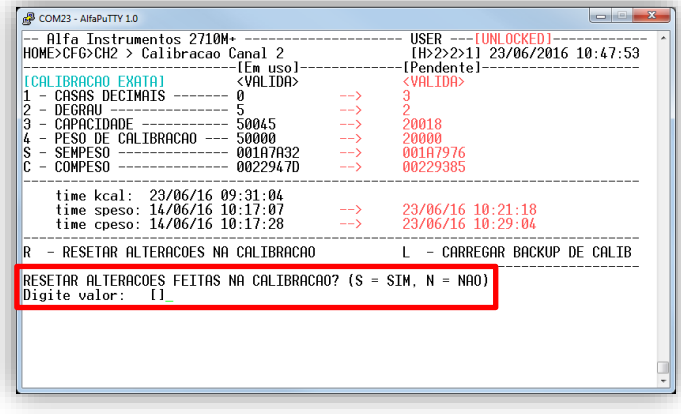

Para confirmar, pressione a tecla *<S>* em seguida a tecla *<Enter>*. Para cancelar a operação de resetar a calibração, pressione a tecla *<N>* em seguida a tecla *<Enter>*.

Com os parâmetros devidamente configurados e as capturas de SEMPESO e COMPESO realizadas, confirme a calibração realizada retornando o sistema para o modo LOCKED.

Observação: A chave física de Lock/Unlock tem prioridade sobre o modo de senha de Unlock. Se o sistema foi colocado em modo desprotegido via senha de Unlock de calibração e a chave física foi posicionada para a posição de Unlock o sistema somente retorna para o modo de LOCKED ao retornar a chave física para a posição do cadeado fechado.

Ao retornar para o modo LOCKED o Transmissor 2710+ permite ao usuário salvar o backup de calibração realizada. Dessa forma a calibração fica disponível para uma futura restauração.

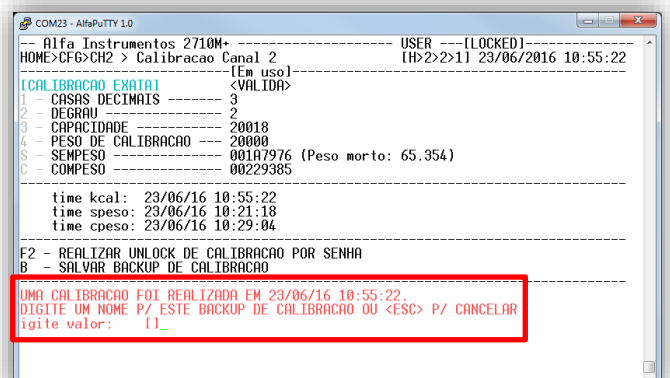

A entrada do nome do backup de calibração fica disponível logo após o retorno ao modo seguro LOCKED. Caso não se deseja atribuir um nome no momento a opção fica disponível para uma futura atribuição. Para atribuir nome a calibração, pressione a tecla *<B>* SALVAR BACKUP DE CALIBRAÇÃO.

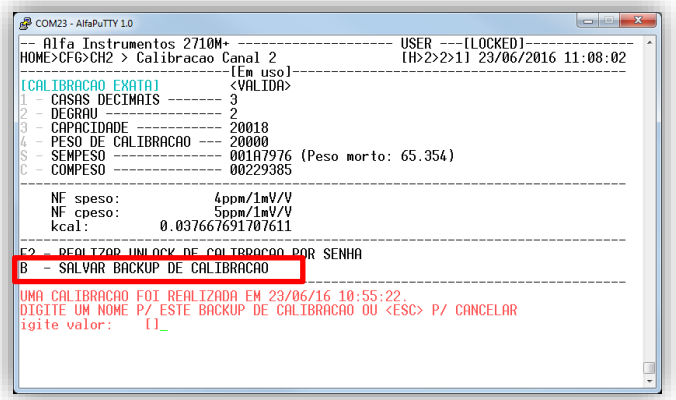

Digite o nome desejado (limitado a sete caracteres) e diferente de algum nome anteriormente digitado. Para confirmar, pressione a tecla *<Enter>*.

Com um nome atribuído a opção será oculta até que uma nova calibração seja realizada.

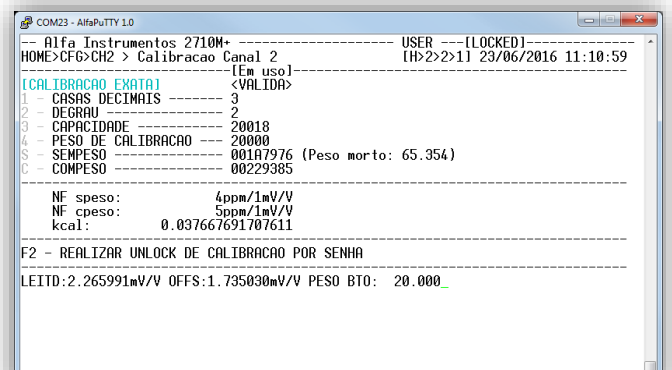

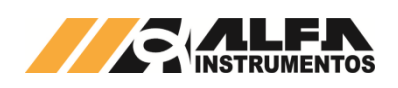

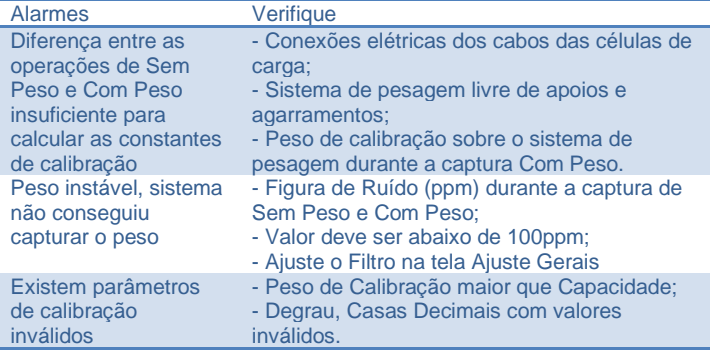

# <span id="page-15-0"></span>**5.4.1.1.3 Backup de Calibração**

O Transmissor 2710+ disponibiliza cinco pontos de backup de calibração por canal de pesagem, proporcionando ao operador, maior segurança por possibilitar o retorno para calibração que anteriormente funcionava.

Imaginemos um sistema de pesagem onde o processo de calibração é demorado e custoso, por exemplo, um silo de várias toneladas. Ao realizar o procedimento de calibração o valor final do peso não é o esperado e desta forma o processo de calibração deverá ser refeito. Com a possibilidade de restaurar a última calibração válida, permitimos ao usuário continuar com o processo produtivo até a próxima oportunidade de calibração.

# <span id="page-15-1"></span>5.4.1.1.3.1 Como funciona o backup de calibração

O Transmissor 2710+ possui memória para até 5 calibrações por canal. Ao realizar uma nova calibração válida o sistema permite ao operador atribuir nome a calibração realizada, salvando seus dados na memória do Transmissor 2710+. O backup mais antigo é então descartado, mantendo assim os últimos cincos backups válidos.

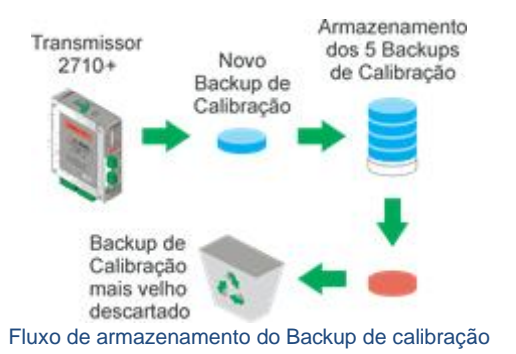

# <span id="page-15-2"></span>5.4.1.1.3.2 Restaurar backup de calibração

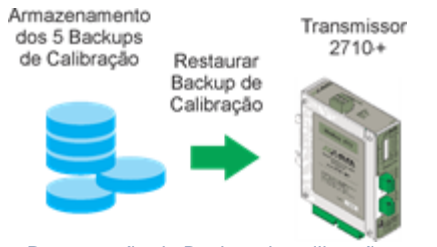

Restauração do Backup de calibração

Para restaurar o backup de calibração, siga os seguintes passos:

- 1. Faça login no nível de acesso USER;
- 2. Coloque o sistema em modo UNLOCKED (via chave física ou senha de Unlock de calibração);
- 3. Acesse a tela de calibração do Canal 1 ou Canal 2;
- 4. Pressione a tecla *<L>* para acessar a tela do backup de calibração;

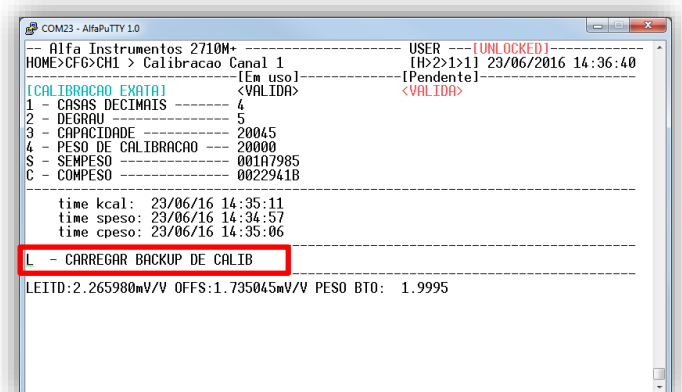

5. Na tela de backup de calibração utilize as teclas *<Direita>* e *<Esquerda>* para selecionar a calibração desejada;

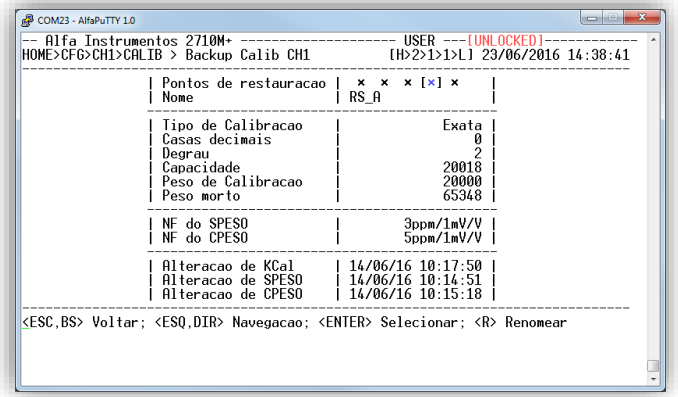

6. Com a calibração escolhida pressione a tecla *<Enter>*;

| Pontos de restauracao   $\times$ $\times$ $\times$ [ $\times$ ] $\times$<br>Nome                                          | RS A                             |
|----------------------------------------------------------------------------------------------------|----------------------------------|
| Tipo de Calibracao<br>Casas decimais<br>Degrau<br>Capacidade<br>Peso de Calibracao<br>Peso morto                          | Exata<br>20018<br>20000<br>65348 |
| NF do SPESO<br>NF do CPESO                                                                                                | 3ppm/1mV/V<br>5ppm/1mV/V         |
| Alteracao de KCal   14/06/16 10:17:50<br>Alteracao de SPESO   14/06/16 10:14:51<br>Alteracao de CPESO   14/06/16 10:15:18 |                                  |

- 7. Será solicitada a confirmação da operação, tecla *<S>* e *<Enter>* para confirmar e a tecla *<N>* e *<Enter>* para cancelar a operação;
- 8. Para retornar sem selecionar o backup de calibração pressione a tecla *<Esc>*;
- 9. Com o backup selecionado o sistema automaticamente retorna para tela de calibração onde serão mostrados os parâmetros divergentes da calibração atual, como demonstra a figura a seguir:

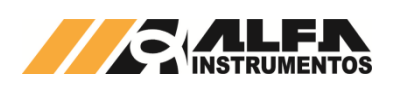

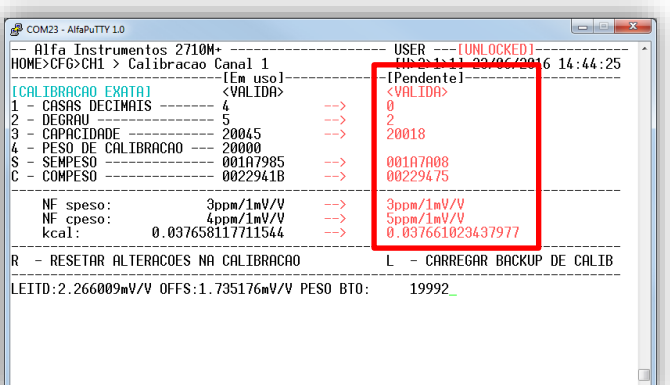

- 10. Não é necessário realizar os procedimentos de SEMPESO e COMPESO, pois essas informações também são armazenadas pelo sistema;
- 11. Para confirmar a restauração do backup de calibração selecionado, retorne o sistema para o modo LOCKED;
- 12. No retorno ao modo LOCKED o sistema permite realizar um novo backup de calibração;

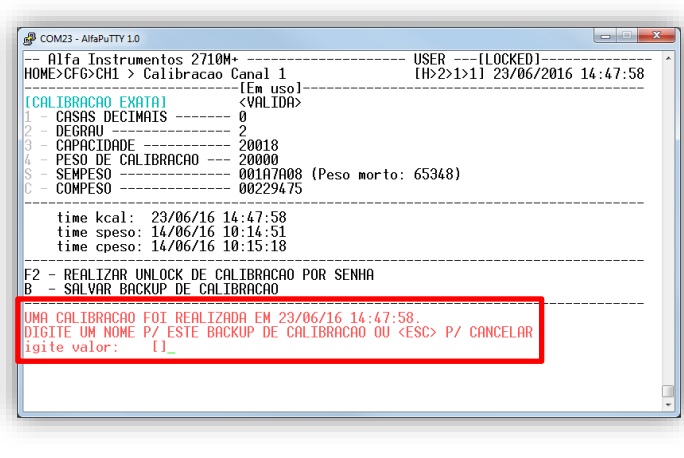

13. O novo backup pode ser realizado no momento ou futuramente.

## <span id="page-16-0"></span>**5.4.1.2 Filtro Digital**

Utilizamos os Filtros Digitais do sistema para visualizar o peso com a melhor estabilidade possível, eliminando as vibrações mecânicas do sistema de pesagem, oscilações causadas por ventos ou até mesmo para identificar perturbações causadas pelos mesmos. Como, por exemplo, durante abertura e fechamento das caçambas instalados em um sistema de pesagem, podemos observar a vibração causada e o tempo de estabilização a fim de buscar o melhor desempenho do sistema e/ou melhoria mecânica.

Cada filtro digital possui o seu tempo de resposta, permitindo ao usuário escolher qual melhor atende a sua aplicação.

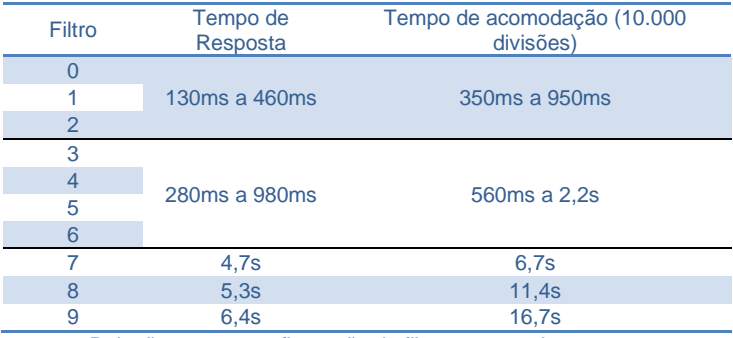

Relação entre a configuração do filtro e tempo de resposta

A escolha do filtro depende da aplicação na qual o Transmissor 2710+ está sendo empregado e tem como base a velocidade do sistema de pesagem.

Abaixo temos três gráficos para demonstrar o tempo e o comportamento dos filtros R1 (rápido), P3 (médio) e LN (lento). O sinal de pesagem (amarelo), a flag MOV (azul) e a flag PMOV (verde). Neste caso a flag PMOV é utilizada para o ajuste grosso e MOV para o ajuste fino. O sinal de pesagem é um exemplo simples de inserção e remoção de uma massa em uma plataforma.

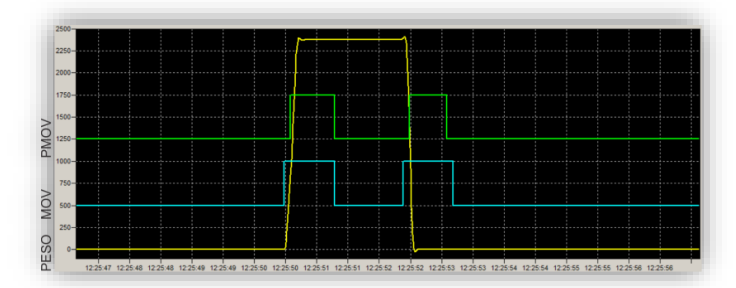

Sistema configurado com o Filtro 0

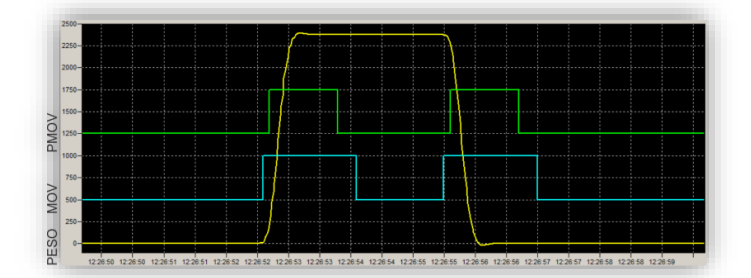

Sistema configurado com o Filtro 5

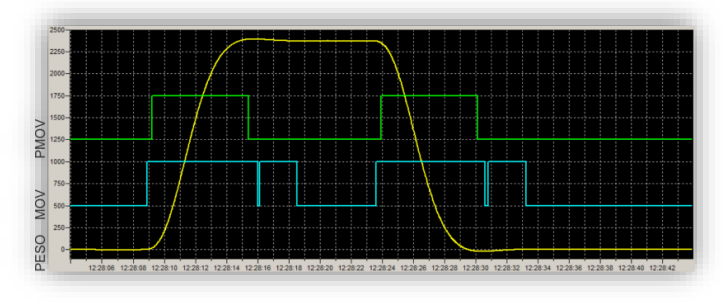

#### Sistema configurado com o Filtro 9

A escolha do melhor filtro para atender a aplicação é muito importante. Analisando os gráficos podemos observar que cada filtro possui o seu tempo de resposta e de estabilização do valor final da pesagem.

Por exemplo, se utilizarmos o filtro 9 em uma aplicação onde realizamos uma dosagem, o sistema de pesagem pode ficar lento o bastante para causar falhas indesejáveis, como transbordamento do produto. Ou caso seja utilizado o filtro 0 para um sistema de armazenamento de produto (e.g. tanque, silo), pode ser observado, por exemplo, que a informação do peso oscila continuamente devido a ventos ou vibrações do solo, causados por caminhões entre outros.

## <span id="page-16-1"></span>**5.4.1.3 Sinalização de instabilidade do Peso (PMOV e MOV)**

#### <span id="page-16-2"></span>**5.4.1.3.1 Sinalização de Instabilidade PMOV**

Para auxiliar a verificação de instabilidade do peso acima de um determinado valor, foi desenvolvida a sinalização de instabilidade PMOV, que através de sua programação possibilita identificar a amplitude de variação do peso.

Utilizamos a sinalização de instabilidade PMOV, na captura do peso para registro, verificação do acionamento dos misturadores, verificação da abertura da válvula de dosagem e/ou esvaziamento.

Como demonstrado nas figuras, podemos configurar o PMOV de modo a demonstrar variação significativa para aplicação.

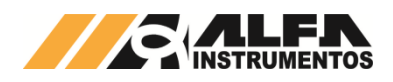

## <span id="page-17-0"></span>**5.4.1.3.2 Sinalização de Instabilidade MOV**

A sinalização de instabilidade MOV é o bit mandatório do sistema, onde a sua indicação permite a realização dos comandos de Zero, Tara Sucessiva e Única, e captura dos ajustes de Sem Peso e Com Peso.

O MOV é configurado automaticamente pelo sistema na realização da calibração, onde o ajuste do seu valor é meia divisão da resolução da calibração. Isso quer dizer que na configuração do degrau o valor de MOV é configurado para ½ (meio) degrau.

#### <span id="page-17-1"></span>**5.4.1.3.3 Configuração dos bits de sinalização de instabilidade**

A configuração do bit de sinalização de instabilidade do Peso PMOV e MOV é igual para os canais 1 e 2;

Para configurá-lo, siga os seguintes passos:

1. Na tela Configuração, pressione a tecla *<1>* Canal 1;

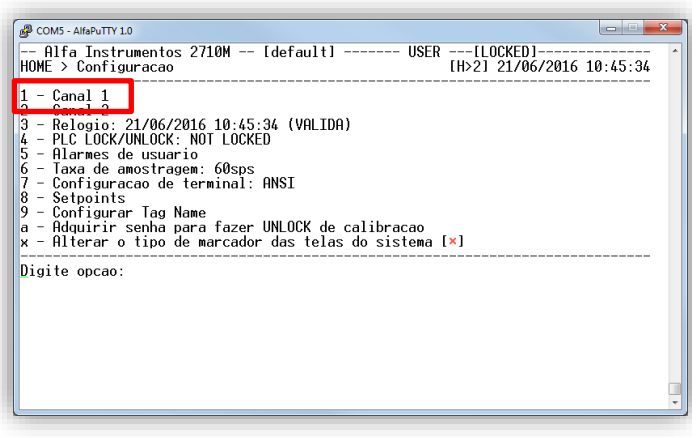

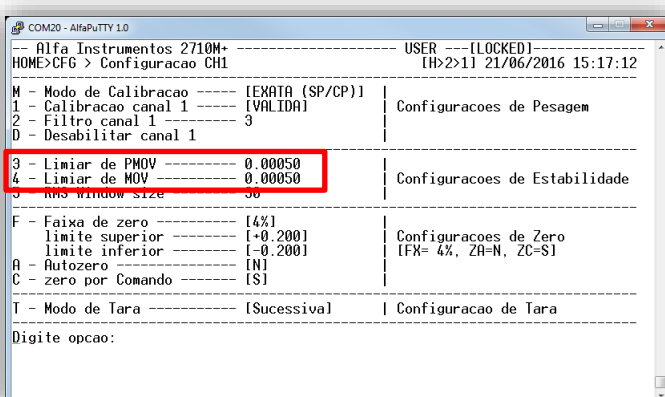

2. A configuração default do Limiar de PMOV e MOV é ½ divisão do configurado no Degrau (menor divisão do sistema). Como neste caso o Transmissor 2710+ está configurado com o Degrau 1, casas decimais 3, Capacidade 10000, os valores de PMOV e MOV estão com o valor 0,00050. Isso quer dizer que na variação maior de 0,00050 por segundo o sistema indica instabilidade nos bits PMOV e MOV. Para configurar o parâmetro Limiar de PMOV pressione a tecla *<3>*;

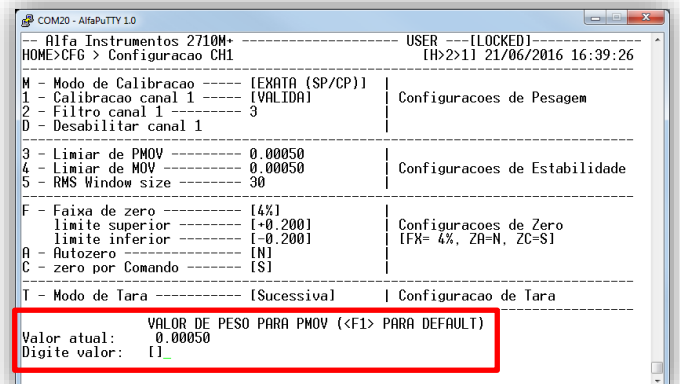

3. Para confirmar a edição pressionar a tecla *<Enter>*. Se a configuração for diferente do default o valor ficará em vermelho;

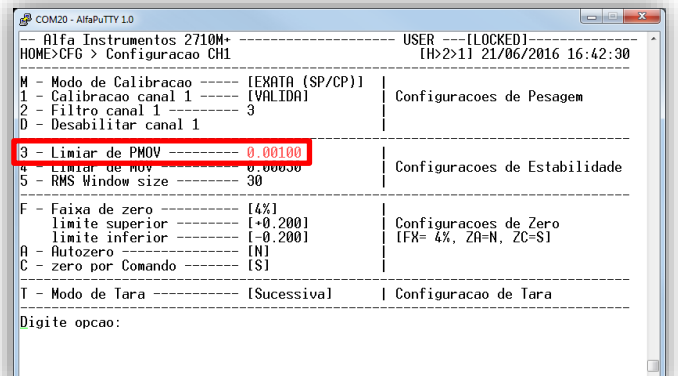

4. Da mesma forma é realizada a configuração do Limiar de MO<sub>V</sub>

Observação: Bit de sinalização de instabilidade MOV, é o bit mandatório do sistema para captura dos comandos de ZERO e TARA (Sucessiva e Única), por esse motivo se o seu valor configurado for menor ao configurado como default, pode acontecer do sistema não indicar como estável, dessa forma não irá realizar os comandos citados e serão, então, descartados.

## <span id="page-17-2"></span>**5.4.1.4 Faixa de Zero**

A função ZERO do Transmissor 2710+ trabalha de forma acumulativa em relação ao valor de peso capturado. Isso quer dizer que, para um sistema com capacidade de 10.000 kg com o ZERO configurado para 20%, temos uma faixa de 1.000 a -1.000 kg. Ao realizar o comando de zero com o valor de peso igual a 400 kg, a faixa de captura de zero será de 600 a -1.400 kg.

Ao realizar a calibração o ZERO inicial é corrigido para a posição da captura de SEM PESO.

A figura a seguir mostra um exemplo da faixa de captura de zero, onde a área em azul representa a configuração em 20% e em amarelo 4%. Utilizando o mesmo exemplo do sistema de pesagem configurado com capacidade de 10.000 kg teríamos a faixa de 1.000 a -1.000 kg para 20% ou de 200 a -200 kg para 4%.

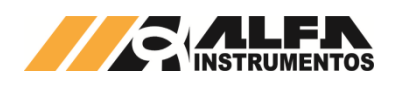

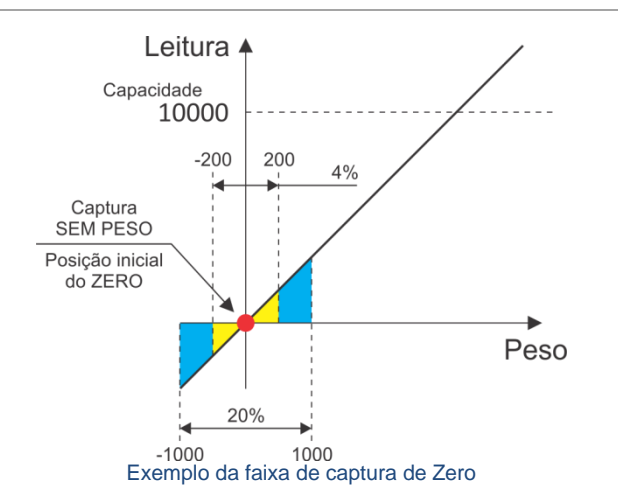

A faixa de Zero é utilizada tanto para a função de Auto Zero como para o Zero por Comando.

O Zero não interfere na inclinação da reta de conversão do sinal analógico gerado pelas células de carga do sistema de pesagem como os comandos de captura de SEMPESO e COMPESO. Este somente realiza o deslocamento horizontal na reta limitado a 4% ou 20% no exemplo.

Para configurar a faixa de zero, pressione a tecla *<F>*, valores possíveis: 4 ou 20%.

## <span id="page-18-0"></span>**5.4.1.5 Auto Zero**

Permite o sistema capturar e anular a variação contínua do Zero. Variações inferiores ao configurado no parâmetro MOV e valor de peso no limiar de Zero, levam o sistema a realizar o Auto Zero.

O Auto Zero é ideal para tanques expostos à chuva, poeira etc. ou sistemas nos quais não exista um processo de dosagem.

Nota: não usar Auto Zero em dosagem.

Por default a configuração do Auto Zero está desabilitada. Quando este parâmetro é habilitado o led de indicação de status do respectivo canal alterna entre as cores verde e laranja.

O MONITOR DE CANAIS DE PESAGEM informa a configuração do parâmetro. Para visualizar acesse o menu principal, pressione a tecla *<1> Monitoração de Sinais* e em Monitor de Sinais pressione a tecla *<1> Peso Canal 1 / Canal 2*.

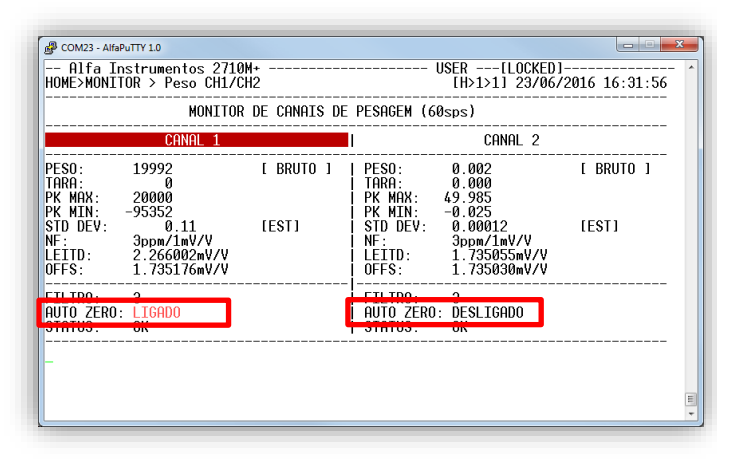

Para alterar, pressione a tecla *<A>* no menu de Configuração Geral, no sub-menu de Configuração do Canal desejado..

## <span id="page-18-1"></span>**5.4.1.6 Zero por Comando**

Permite o usuário realizar o comando de Zero manual via Monitor e via comando fieldbus.

Para alterar usa configuração pressionar a tecla *<C>*.

# <span id="page-18-2"></span>**5.4.1.7 Configuração do comportamento de Tara**

O comando de Tara pode ser utilizado para descontarmos, por exemplo, o peso do recipiente, além de realizar dosagem de vários ingredientes dentro de um único recipiente. Evita-se assim reduzir a criação de lógicas elaboradas (somar ou subtrair os pesos para atingir o valor desejado) no CLP ou no sistema de controle para realizar a dosagem.

O Transmissor 2710+ possui três modos de comportamento de tara:

- Tara sucessiva: permite realizar comandos de Tara consecutivos;
- Tara única: permite realizar somente um único comando de Tara. Para realizar um novo comando de Tara o sistema deve retornar para o modo Peso Bruto com comando Destara;
- Tara editável: solicita ao usuário qual o valor de peso deve ser descontado. Para ser realizado o valor deve ser inferior ou igual ao valor de capacidade máxima do sistema de pesagem.

Para realizar o comando de tara via Monitor, faça login no nível de acesso USER e acesse a tela MONITOR DE CANAIS DE PESAGEM.

Com as teclas *<Direita>* e *<Esquerda>* selecione o canal desejado para realizar a operação de Tara. Com o canal selecionado pressione a tecla *<T>* para executar o comando de Tara.

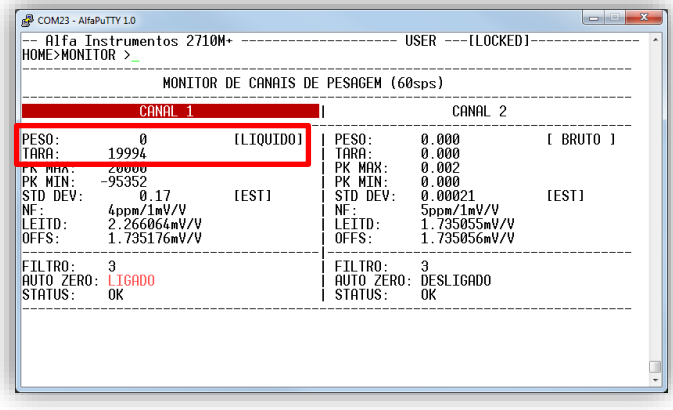

Em modo de Tara Editável o Monitor solicita a entrada do valor, conforme demonstra a figura a seguir:

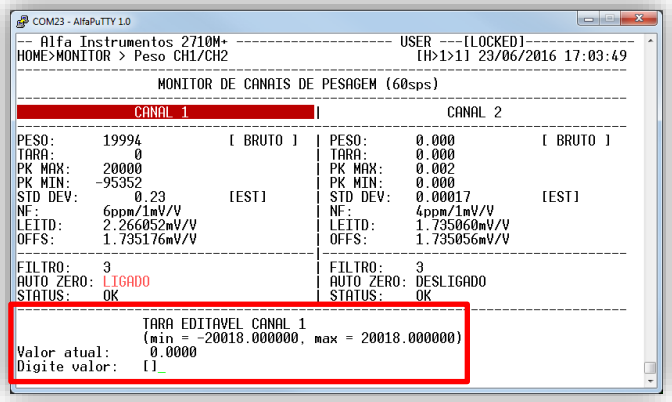

Após digitar o valor de Tara desejado, pressione a tecla *<Enter>* para confirmar a operação.

Em qualquer configuração do comportamento de Tara, para retornar o sistema em modo de Peso Bruto, pressione a tecla *<D>* de Destara.

## <span id="page-18-3"></span>**5.4.2 Ajuste do relógio**

O Transmissor 2710+ possui relógio de tempo real interno, indispensável para o pleno funcionamento do produto. O relógio de tempo real deve estar marcando os valores corretos de data e hora para que todas as funções do produto vinculadas a horários estejam acessíveis.

Para ajustá-lo, pressione a tecla *<3>*. Será exibida a caixa de ajuste conforme a imagem a seguir:

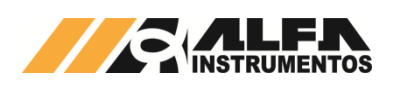

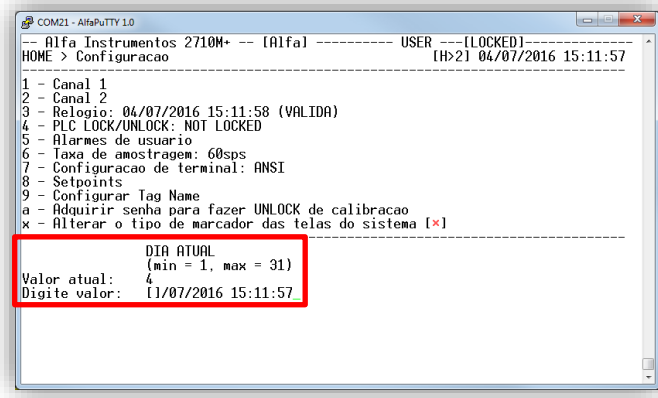

Entre com os valores corretos utilizando as teclas numéricas do teclado. Para confirmar a edição pressione a tecla *<Enter>* e o novo campo será exibido até completar o ajuste.

# <span id="page-19-0"></span>**5.4.3 Configuração de bloqueio ou desbloqueio dos comandos do CLP**

Através do Monitor é possível bloquear os comandos do fieldbus (exceto o comando de PLC UNLOCK). Este parâmetro existe para facilitar o operador em campo no momento da calibração para evitar comandos equivocados vindos do CLP.

Para alterar a condição do PLC LOCK/UNLOCK, pressione a tecla *<4>*.

#### <span id="page-19-1"></span>**5.4.4 Configuração dos Alarmes de Usuário**

O Transmissor 2710+ disponibiliza três alarmes de usuário, são eles:

- Temperatura;
- Tensão de Entrada;
- Corrente de Células.
- 1. Pressione a tecla *<5>*, para acessar a tela de configuração de alarmes de usuário;

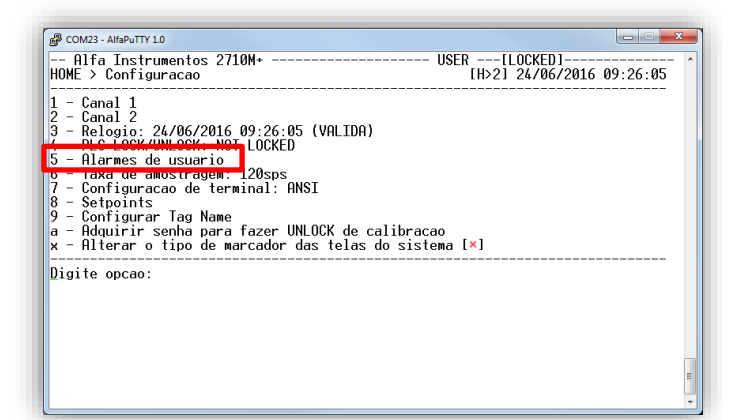

2. Na tela de Configuração dos Alarmes de Usuário do Sistema, utilize as teclas de seta *<Cima>* e *<Baixo>* para navegação vertical e *<Direita>* e *<Esquerda>* para navegação horizontal;

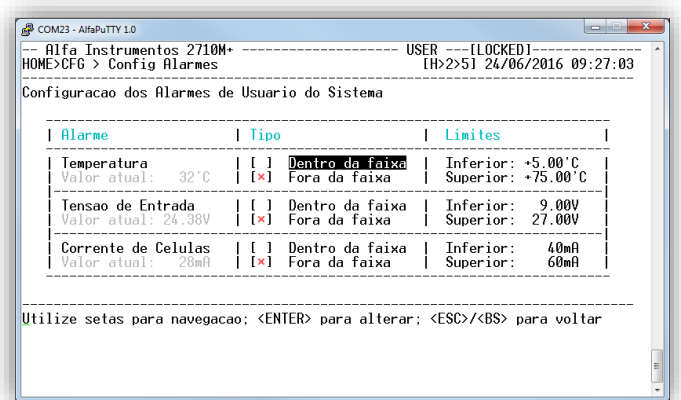

- 3. O Transmissor 2710+ disponibiliza os valores dos sensores na tela para melhor configuração da faixa de trabalho do mesmo;
- 4. Para editar o valor dos parâmetros Inferior e Superior, navegue até o parâmetro desejado e pressione a tecla *<Enter>*;
- 5. Será apresentado, conforme a imagem a seguir, opções para edição do parâmetro. Para confirmar pressione a tecla *<Enter>*;

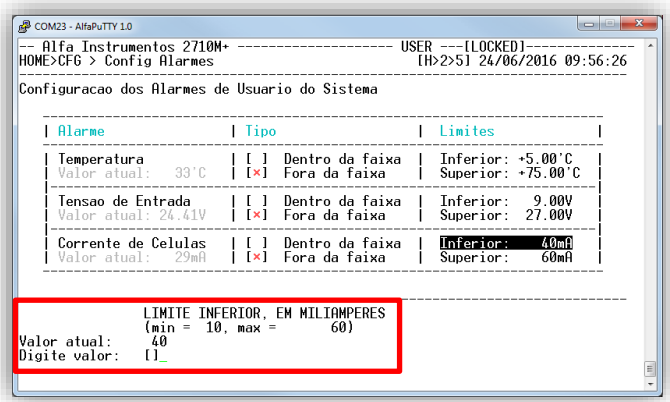

6. Para alterar o comportamento do bit de status do alarme, navegue até o parâmetro e pressione a tecla *<Enter>*, conforme a figura a seguir:

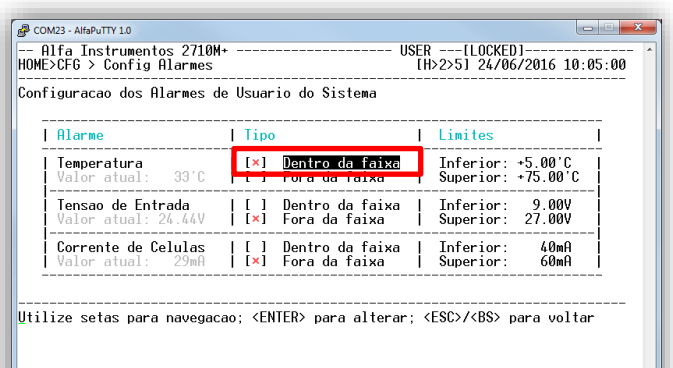

- 7. Exemplo da configuração do Alarme de Temperatura:
	- a. Instale o Transmissor 2710+ no painel;
	- b. Mantenha-o em funcionamento e verifique a temperatura do painel; c. Ajuste a os limites Inferior e Superior de acordo com
	- o valor lido;
- 8. Exemplo da configuração do Alarme de Tensão de Entrada: a. Instale o Transmissor 2710+ no painel com todos os dispositivos conectados a fonte;
	- b. Mantenha-o em funcionamento e verifique a Tensão de Entrada;

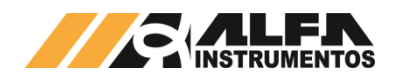

- c. Ajuste a os limites Inferior e Superior de acordo com o valor lido;
- 9. Exemplo da configuração do Alarme de Corrente de Célula:
	- a. Instale o Transmissor 2710+ no painel e conecte as células de carga;
	- b. Verifique a Corrente de consumo;
	- c. Ajuste a os limites Inferior e Superior de acordo com o valor lido.

# <span id="page-20-0"></span>**5.4.5 Configuração da Taxa de Amostragem**

O Transmissor 2710+ disponibiliza nove configurações de taxa de amostragem que ajusta ambos os canais de pesagem. Essa configuração permite ao Transmissor 2710+ atender as mais diversas aplicações, como ensacadeiras, dosadoras, etc. que precisam da quantidade maior da amostra do peso para atender suas lógicas de controle.

1. Para configurar pressione a tecla *<6>*:

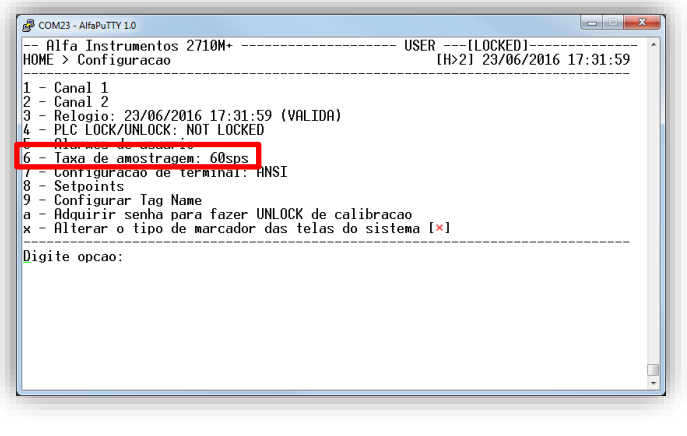

2. Será exibido o campo de edição, conforme a figura a seguir:

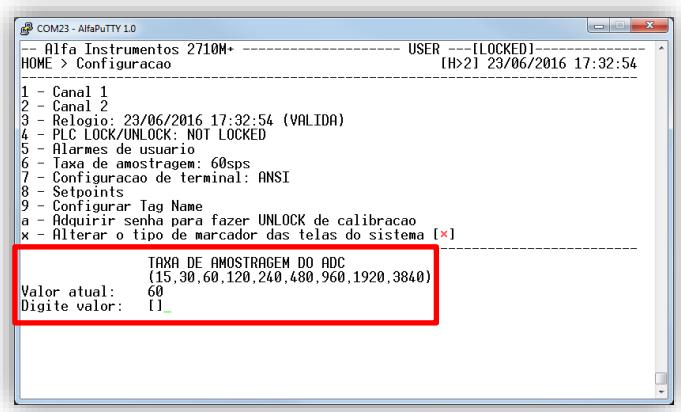

3. Digite o valor entre os nove disponíveis e pressione a tecla *<Enter>* para confirmar a operação. Para cancelar pressione a tecla *<Esc>*.

## <span id="page-20-1"></span>**5.4.6 Configuração dos Setpoints lógicos**

O Monitor distribuiu os grupos de Setpoints em quatro tabelas para facilitar a visualização e edição dos mesmos. Para navegar entre os parâmetros utilize as teclas *<Cima>*, *<Baixo>*, *<Direita>* e *<Esquerda>*.

Para navegar entre os grupos de Setpoints, navegue o foco de edição até o parâmetro indicado pela figura a seguir e utilizar as teclas *<Direita>* e *<Esquerda>*.

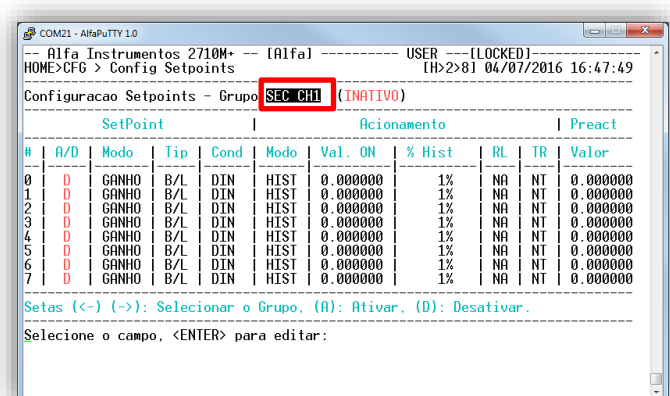

Comandos:

- Sobre o grupo de Setpoints: *<A>* Ativar / *<D>* Desativar;
- Sobre a coluna A/D: *<Enter>* Ativar/Desativar setpoint selecionado;
- Para editar os parâmetros pressione e confirme a edição utilizando a tecla *<Enter>*;
- Pressione a tecla *<Esc>* para retornar ao menu anterior.

# <span id="page-20-2"></span>**5.4.7 Configuração Tagname**

O Transmissor 2710+ disponibiliza a edição do Tagname para geração dos arquivos de log e Ez-Swap.

Para editar pressione a tecla <9>. Será apresentado o campo de edição. Pressione a tecla *<Enter>* para confirmar a edição ou *<Esc>* para sair.

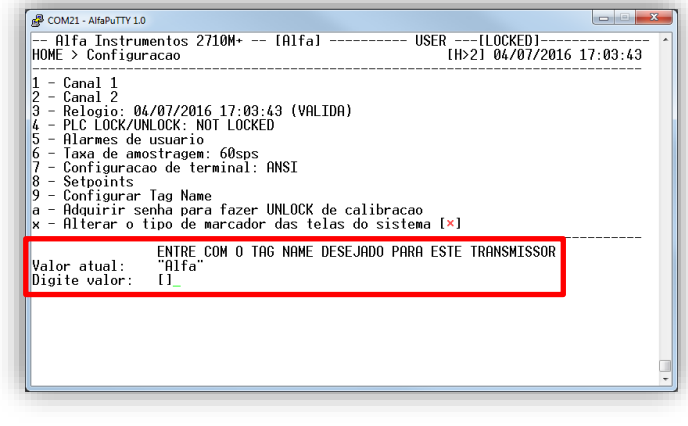

# <span id="page-20-3"></span>**5.5 Menu Principal – Opção 4 – Comunicação e Mapeamento IN/OUT**

O Transmissor 2710+ possui duas portas de comunicação fieldbus, sendo um padrão elétrico RS-485 no protocolo Modbus-RTU, e outra no padrão determinado pelo modelo do transmissor. Esta configuração permite a utilização da memória compartilhada Shared Memory para realizar a troca de dados e disponibilizar para ambos os dados de pesagem sem interrupção na comunicação ou *delay* nos dados.

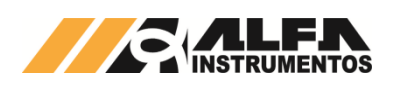

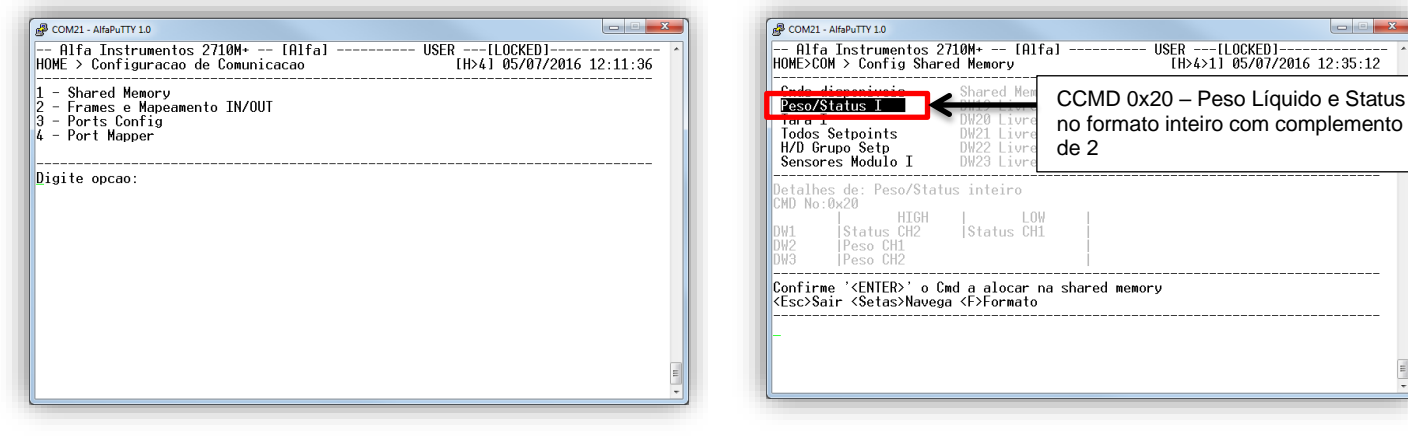

- Tecla *<1>*: Shared Memory;
- Tecla *<2>*: Frames e Mapeamento IN/OUT;
- Tecla *<3>*: Ports Config;
- Tecla *<4>*: Port Mapper.

#### <span id="page-21-0"></span>**5.5.1 Shared Memory**

O Transmissor 2710-D+ pode ser configurado para disponibilizar os dados específicos na Shared Memory. Isso facilita a leitura sem a necessidade do envio de comandos ao Transmissor.

Podemos configurar o sistema com a leitura de peso sendo atualizada dinamicamente e disponibilizado para as duas portas de comunicação.

Na tela de configuração temos a lista completa dos CCMD (comandos de leitura) disponíveis, podendo alocar na Shared Memory até oito comandos.

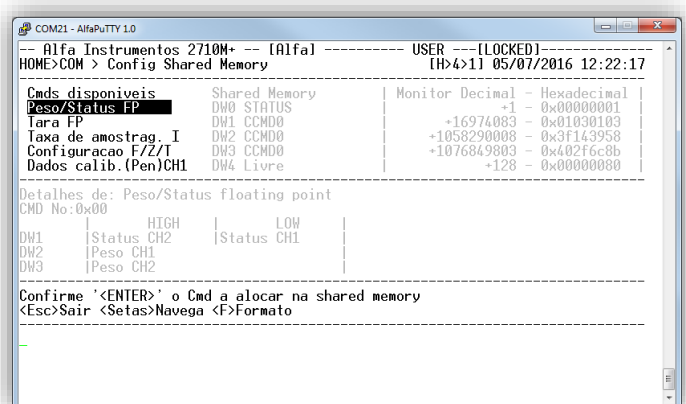

Comandos de Navegação:

- Teclas *<Cima>* e *<Baixo>* → Navegação entre os comandos de leitura e entre as 63 DW disponíveis na Shared Memory;
- Teclas *<Direita>* e *<Esquerda>* → Navegação entre as colunas Cmds disponíveis e Shared Memory.

Exemplo de configuração do CCMD na Shared Memory:

1. Selecionar o CCMD de Leitura de Peso Líquido e Status no formato inteiro com complemento de 2 na coluna Cmds disponíveis com a tecla *<Enter>*;

2. Ao selecionar o comando desejado com a tecla *<Enter>*, será exibida a caixa de seleção das DWs para mapear na Shared Memory, conforme a figura a seguir:

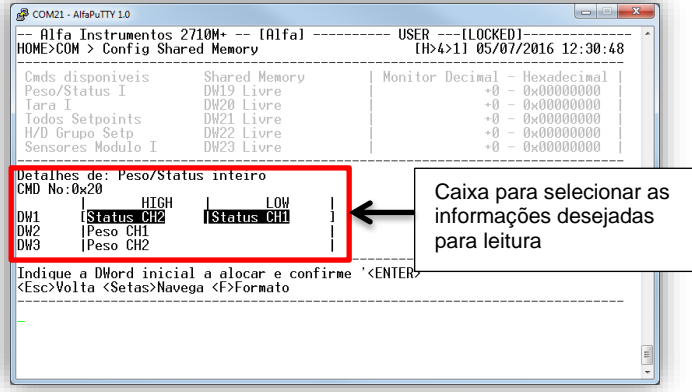

- 3. Selecione a DW inicial com as teclas *<Cima>* e *<Baixo>* e confirme com a tecla *<Enter>*. No exemplo iremos selecionar a DW1;
- 4. Com a DW1 selecionada iremos selecionar as DW2 e DW3 utilizando as teclas *<Cima>* e *<Baixo>*;

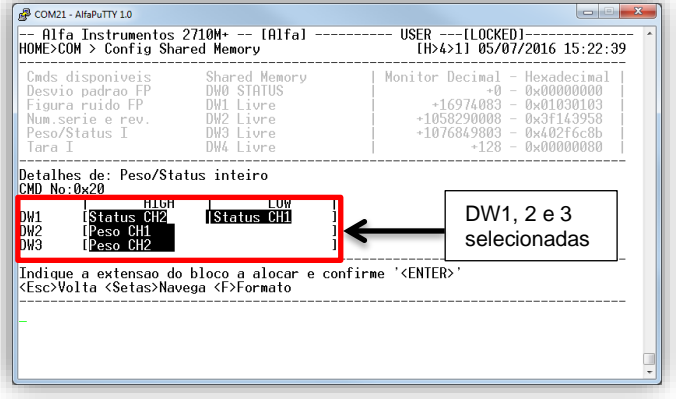

5. Confirme a configuração com a tecla *<Enter>*. A interface colocará em foco a coluna Shared Memory automaticamente, conforma a figura a seguir;

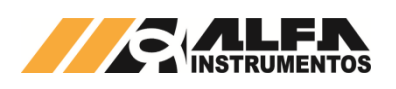

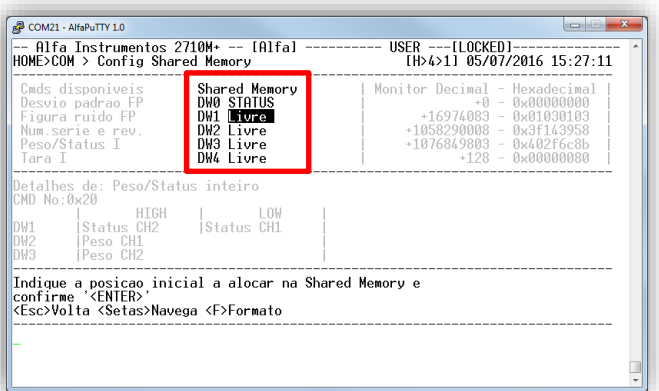

- 6. Para selecionar a posição inicial onde será mapeado o comando na Shared Memory, utilize as teclas *<Cima>* e *<Baixo>*;
- 7. Com a posição inicial selecionada, pressione a tecla *<Enter>* para confirmar a configuração;

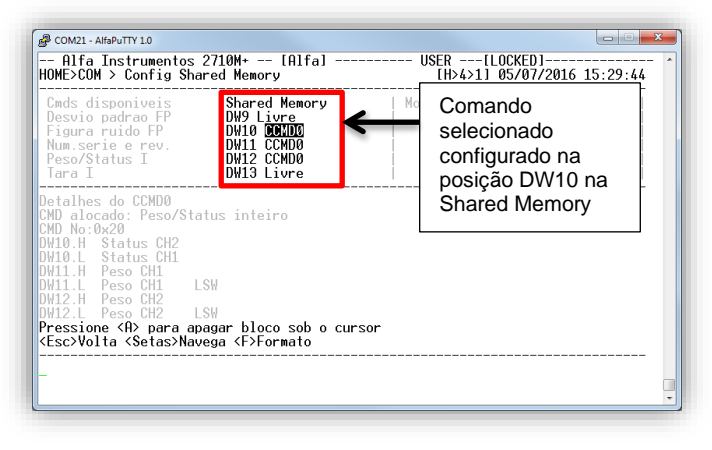

8. Ao confirmar a posição inicial a interface preenche as DWs na Shared Memory com a quantidade selecionada.

Para apagar a configuração do CCMD na Shared Memory posicione o cursor sobre o CCMD e pressione a tecla *<A>*. Será solicitada a confirmação conforme a figura a seguir:

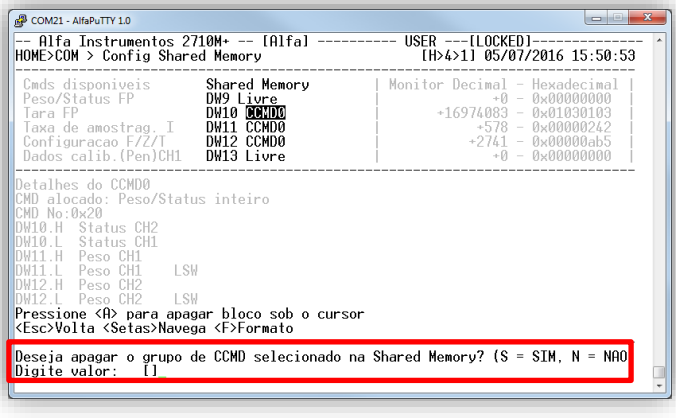

- Teclas *<S>* e *<Enter>*: para apagar;
- Teclas *<N>* e *<Enter>*: para cancelar a operação.

Poderá ser mapeado na Shared Memory até 8 (oito) comandos de leitura CCMD.

## <span id="page-22-0"></span>**5.5.2 Frames e Mapeamento IN/OUT**

Para realizar a troca de dados entre as portas de comunicação do Transmissor 2710+, temos que configurar a quantidade de DWs de leitura e escrita que cada porta irá utilizar.

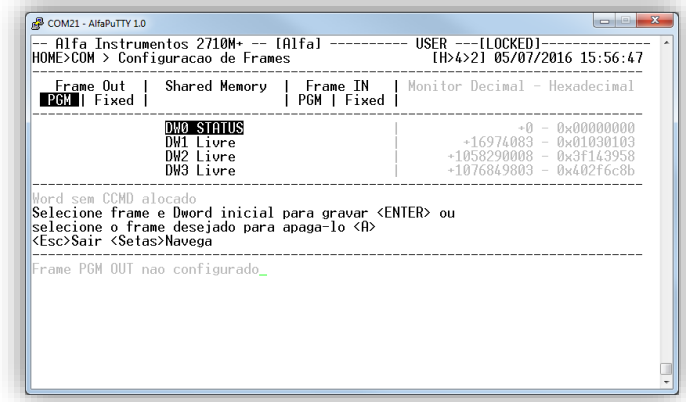

Para melhor explicar o funcionamento da tela, iremos realizar a configuração da troca de 4 DWs de leitura e escrita entre as portas de comunicação:

- Porta MAIN configurada com o frame PGM;
- Porta AUX configurado com o frame Fixed.
- 1. Com as teclas *<Direita>* e *<Esquerda>* selecione a coluna Frame OUT – PGM;
- 2. Com o cursor na coluna Frame OUT PGM utilize as teclas *<Cima>* e *<Baixo>* para selecionar a posição DW10 na Shared Memory;

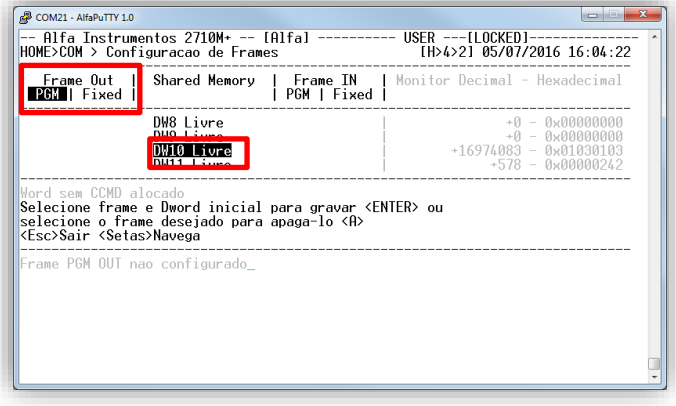

3. Pressione a tecla *<Enter>* para confirmar a posição inicial. Com as teclas *<Cima>* e *<Baixo>* iremos configurar a quantidade de 4 DW;

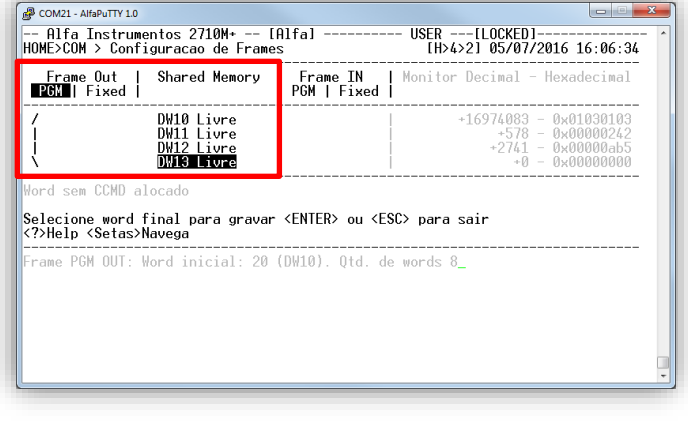

- 4. Utilize a tecla *<Enter>* para confirmar a configuração;
- 5. Iremos configurar na mesma posição o Frame IN Fixed;

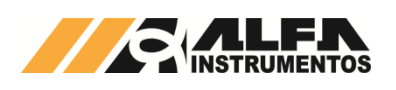

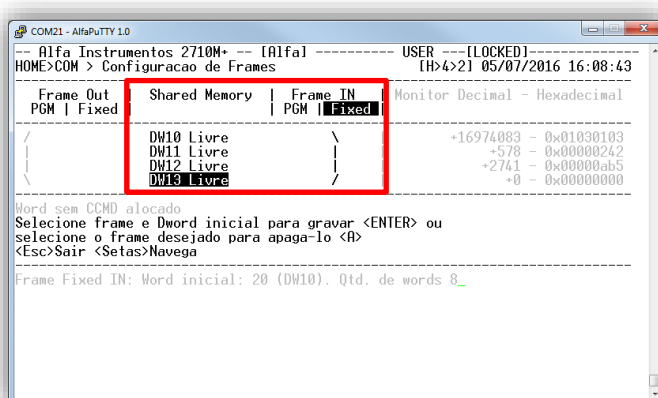

- 6. Com está configuração temos o frame PGM escrevendo dados nas posições DW10 a DW13 e o frame Fixed lendo a mesma região;
- 7. Agora iremos configurar as DW1 a DW3 para leitura do frame PGM e a mesma região de escrita para o frame FIXED;

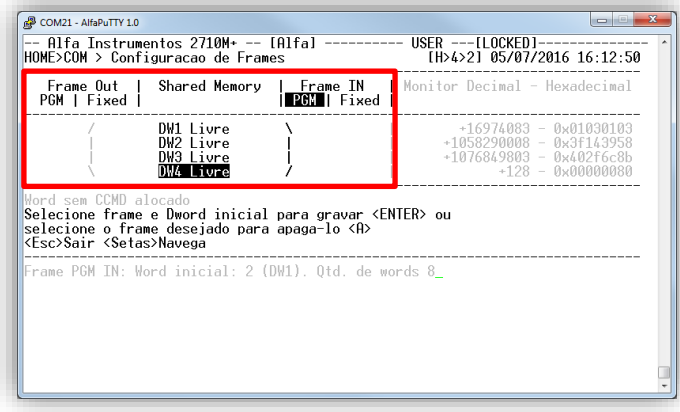

Para apagar a configuração pressione a tecla *<A>*. Será solicitada a confirmação, conforme a figura a seguir:

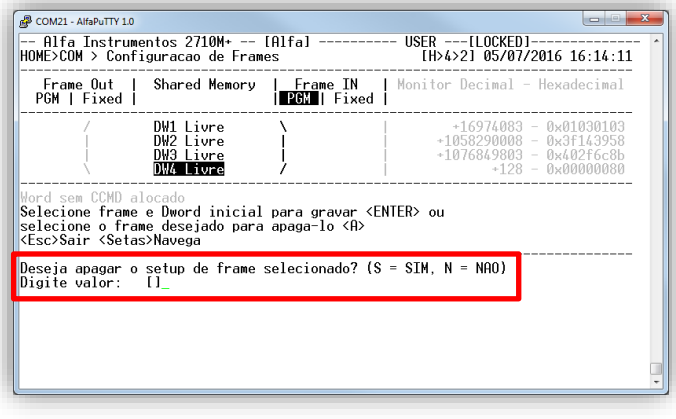

- Teclas *<S>* e *<Enter>*: para apagar;
- Teclas *<N>* e *<Enter>*: para cancelar a operação.
- Observações:
- 1. A posição DW0 da Shared Memory retorna as informações dos CCMDs alocados na mesma;
- 2. A configuração de escrita sobre a posição de DW0 e CCMD alocado na Shared Memory será permitida, porém essas informações têm prioridade sobre os frames de escrita.

# <span id="page-23-0"></span>**5.5.3 Ports Config – Configuração das portas de comunicação MAIN e AUX**

O Transmissor 2710+ disponibiliza a configuração das portas de comunicação via Monitor. Somente as configurações de endereço e velocidade de comunicação da porta MAIN são realizadas via *dipswitches*, localizados no frontal do equipamento.

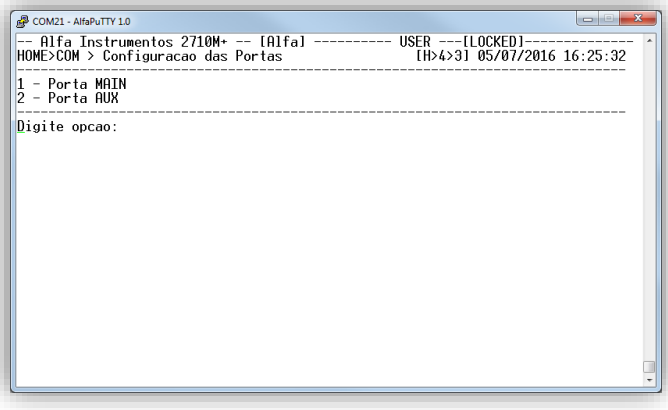

- Tecla *<1>*: Porta MAIN configuração da porta Principal de comunicação;
- Tecla *<2>*: Porta AUX configuração da porta Auxiliar de comunicação.

# <span id="page-23-1"></span>**5.5.3.1 Configuração da Porta MAIN**

## <span id="page-23-2"></span>**5.5.3.1.1 2710-M+ Modbus-RTU**

A configuração de endereço e velocidade da comunicação é realizada através dos *dipswitches* localizados na parte frontal do equipamento e pode ser verificada e confirmada sua configuração na tela a seguir:

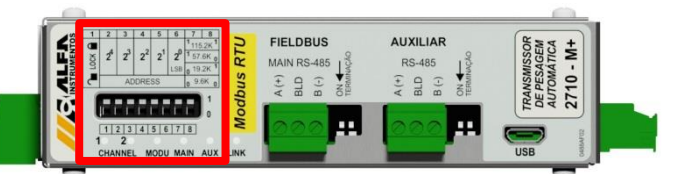

Detalhe dos *dipswitches* de configuração de endereço e velocidade de comunicação da porta MAIN

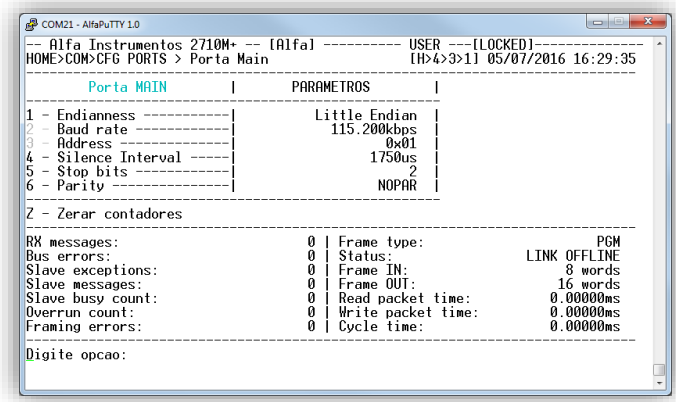

- Tecla *<1>:* Endianness Configuração da ordem de envio dos bytes (default: Little Endian);
- Tecla *<4>*: Silence Interval Tempo de espera para o envio do frame de dados (default: 1750us);
- Tecla *<5>*: Stop bits Configuração da quantidade de bits de sinalização de fim do byte;
- Tecla *<6>*: Parity NOPAR (sem paridade), ODD (ímpar), EVEN (par), ONE (um) e ZERO.

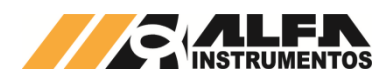

Ao alterar qualquer um dos parâmetros será exibida uma nova coluna chamada de PENDENTE para retornar ao usuário qual parâmetro será alterado após a confirmação do mesmo (figura abaixo):

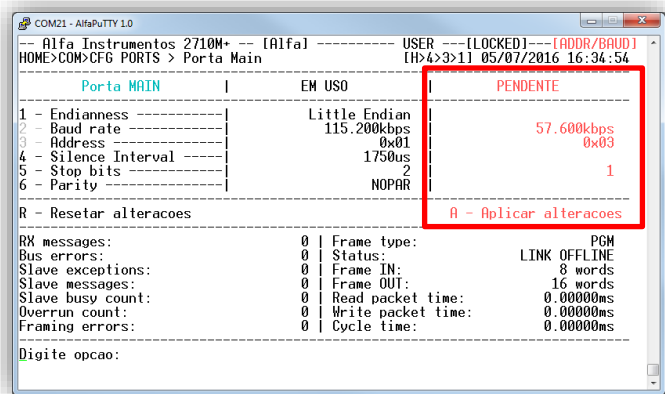

Para confirmar as novas configurações, pressione a tecla *<A>*. Em seguida será solicitada a confirmação do operador, conforme figura a seguir:

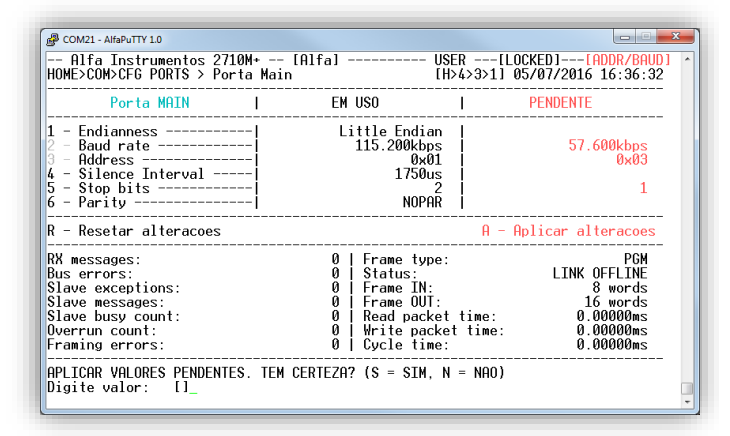

Para confirmar pressione a tecla *<S>* e *<Enter>*. Para cancelar pressione a tecla *<N>* e *<Enter>*, porém a configuração permanecerá pendente pelo motivo do novo posicionamento dos *dipswitches*. Para remover da lista de PENDENTE sem alterar as configurações anteriores reposicione os *dipswitches* para a posição original.

O Transmissor 2710+ realiza a leitura da configuração dos *dipswitches* a todo o momento, solicitando a confirmação do operador para assumir a nova configuração. Porém, quando o mesmo é reiniciado, o Transmissor 2710+ assume a nova configuração sem a solicitação de confirmação do operador.

No caso da configuração dos *dipswitches* divergirem da atual utilizada os leds de status MODULE e MAIN piscam na cor vermelha até que seja confirmada a operação ou que seja reposicionados os *dipswitches* para sua posição original.

#### <span id="page-24-0"></span>**5.5.3.1.2 2710-D+ DeviceNet™**

A configuração de endereço e velocidade da comunicação é realizada através dos *dipswitches* localizados na parte frontal do equipamento e pode ser verificada e confirmada sua configuração na tela a seguir:

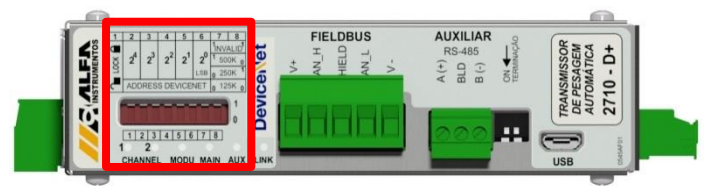

Detalhe dos *dipswitches* de configuração de endereço e velocidade de comunicação da porta MAIN

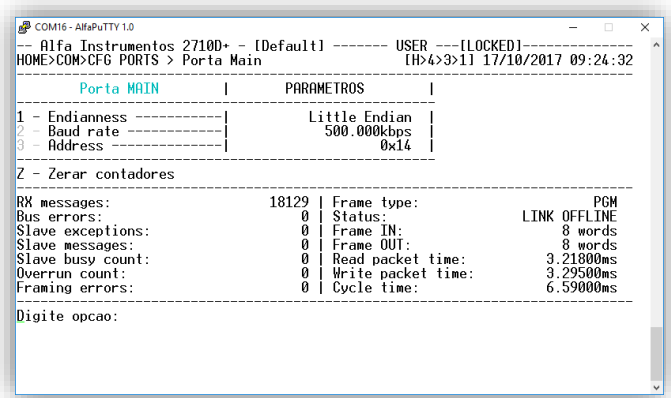

• Tecla *<1>*: Endianness - Configuração da ordem de envio dos bytes (default: *Little Endian*).

Ao alterar qualquer um dos parâmetros será exibida uma nova coluna chamada de PENDENTE para retornar ao usuário qual parâmetro será alterado após a confirmação do mesmo, conforme a figura a seguir:

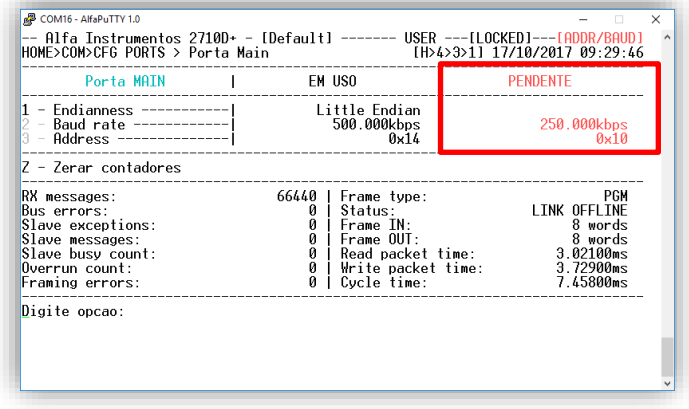

Para confirmar as novas configurações, pressione a tecla *<A>*. Será solicitada a confirmação do operador conforme figura a seguir:

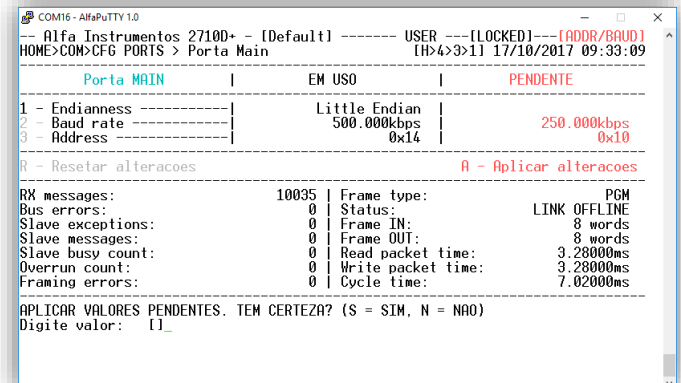

Para confirmar pressione a tecla *<S>* e *<Enter>*. Para cancelar pressione a tecla *<N>* e *<Enter>*, porém a configuração permanecerá pendente pelo motivo do novo posicionamento dos *dipswitches*. Para remover da lista de PENDENTE sem alterar as configurações anteriores reposicione os *dipswitches* para a posição original.

O Transmissor 2710+ realiza a leitura da configuração dos *dipswitches* a todo o momento, solicitando a confirmação do operador para assumir a nova configuração. Porém, quando o Transmissor 2710+ é reiniciado, o mesmo assume a nova configuração sem a solicitação de confirmação do operador.

Na configuração dos *dipswitches* divergirem da atual utilizada os leds de status MODULE e MAIN piscam na cor vermelha até que seja confirmada a operação ou reposicionado os *dipswitches* para sua posição original.

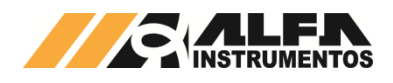

## <span id="page-25-0"></span>**5.5.3.1.3 2710-P+ Profibus**

A configuração de endereço de comunicação é realizada através dos *dipswitches* localizados na parte frontal do equipamento e pode ser verificada e confirmada sua configuração na tela a seguir:

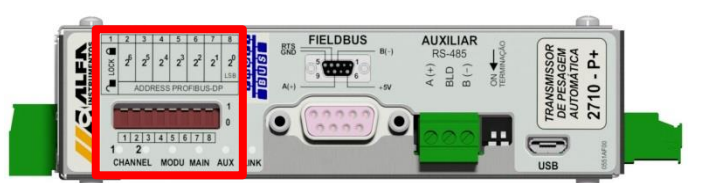

Detalhe dos *dipswitches* de configuração de endereço de comunicação da porta MAIN

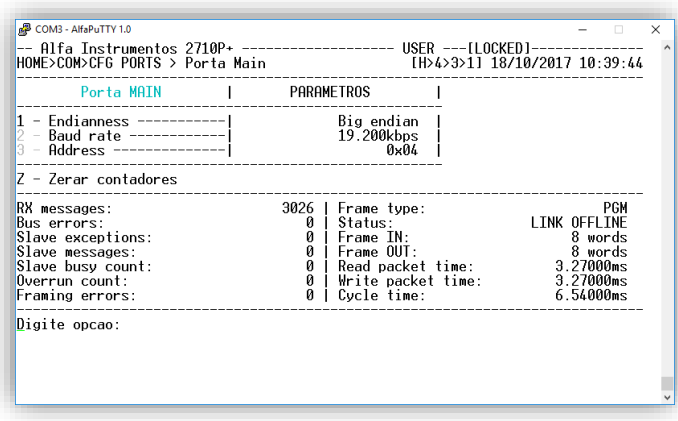

• Tecla *<1>*: Endianness - Configuração da ordem de envio dos bytes (default: Big Endian).

Ao alterar qualquer um dos parâmetros será exibida uma nova coluna chamada de PENDENTE para retornar ao usuário qual parâmetro será alterado após a confirmação do mesmo, conforme a figura a seguir:

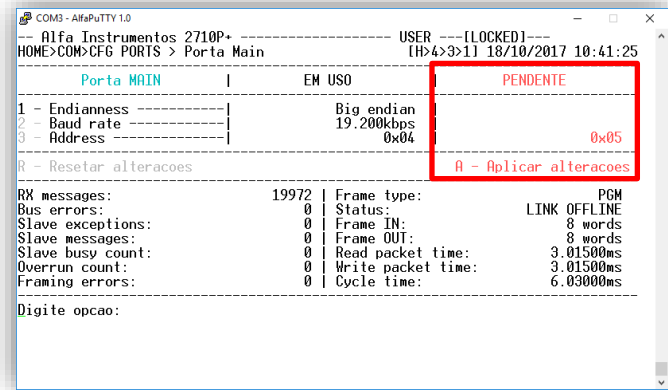

Para confirmar as novas configurações, pressionar a tecla *<A>*. Será solicitada a confirmação do operador, conforme figura a seguir:

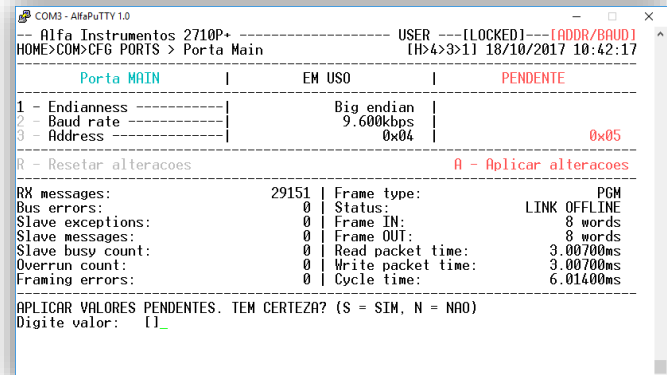

Para confirmar pressione a tecla *<S>* e *<Enter>*. Para cancelar pressione a tecla *<N>* e *<Enter>*. Porém a configuração permanecerá pendente pelo motivo do novo posicionamento dos *dipswitches*. Para remover da lista de PENDENTE sem alterar as configurações anteriores reposicione os *dipswitches* para a posição original.

O Transmissor 2710+ realiza a leitura da configuração dos *dipswitches* a todo o momento, solicitando a confirmação do operador para assumir a nova configuração. Porém, quando o Transmissor 2710+ é reiniciado, o mesmo assume a nova configuração sem a solicitação de confirmação do operador.

Na configuração dos *dipswitches* divergirem da atual utilizada os leds de status MODULE e MAIN piscam na cor vermelha até que seja confirmada a operação ou reposicionado os *dipswitches* para sua posição original.

# <span id="page-25-1"></span>**5.5.3.2 Configuração da Porta AUX**

As configurações da Porta AUX são exclusivamente realizadas através do Monitor, permitindo ao usuário acesso as seguintes configurações:

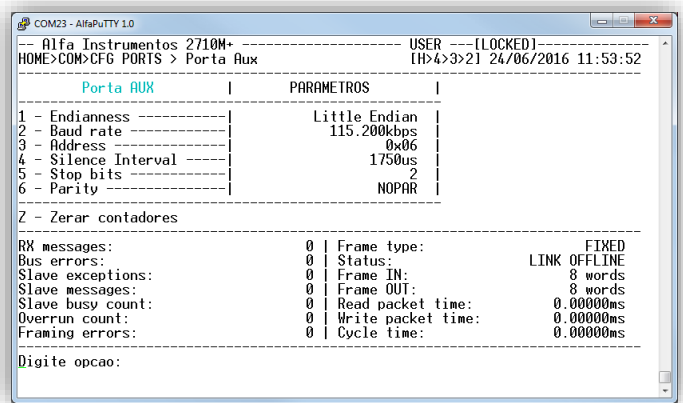

- Tecla *<1>*: Endianness Configuração da ordem de envio dos bytes (default: Little Endian);
- Tecla *<2>*: Baud rate Velocidade da comunicação;
- Tecla *<3>*: Address Endereço da rede;
- Tecla *<4>*: Silence Interval Tempo de espera para o envio do frame de dados (default: 1750us);
- Tecla *<5>*: Stop bits Configuração da quantidade de bits de sinalização de fim do byte;
- Tecla *<6>*: Parity NOPAR (sem paridade), ODD (ímpar), EVEN (par), ONE (um) e ZERO.

Ao alterar qualquer um dos parâmetros será exibida uma nova coluna chamada de PENDENTE para retornar ao usuário qual parâmetro será alterado após a confirmação do mesmo, conforme a figura a seguir:

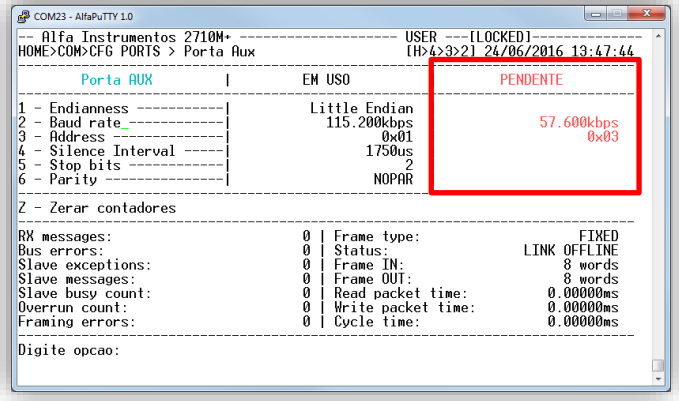

Para confirma pressione a tecla *<S>* e *<Enter>.* Para cancelar pressione a tecla *<N>* e *<Enter>*. Porém a configuração permanecerá pendente até que o parâmetro seja confirmado ou configurado com o mesmo valor que está em uso.

Para restaurar os valores pressione a tecla *<R>*. Será solicitada a confirmação pelo operador. Para confirmar pressione a tecla *<S>* e *<Enter>*, para cancelar a operação *<N>* e *<Enter>*.

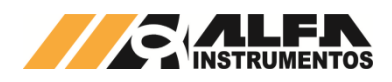

## <span id="page-26-0"></span>**5.5.4 Configuração do Port Mapper**

O Transmissor 2710+ possui dois tipos de frames de comunicação PGM (frame mandatório do sistema onde permite a configuração do Transmissor 2710+) e Fixed (frame que realiza a leitura e escrita somente na Shared Memory). Para maiores detalhes sobre os frames de comunicação consulte o manual *0040MN – Manual de Programação do Transmissor de Pesagem 2710*.

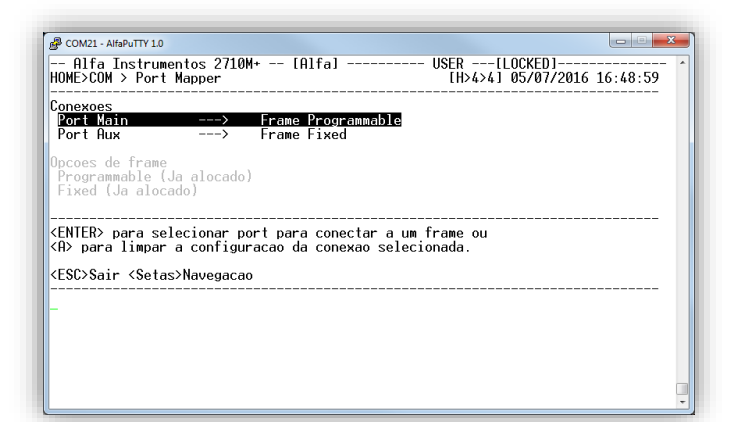

Na tela de configuração do Port Mapper podemos configurar qual porta de comunicação assumirá o frame PGM ou Fixed.

Exemplo: configurar a porta MAIN com o frame Fixed e a porta AUXILIAR com o frame PGM.

- 1. Primeiramente iremos desconectar os frames já mapeados nas portas de comunicação;
- 2. Com o foco do cursor em Port Main pressione a tecla *<A>*. Será apresentada a mensagem "Livre para conectar";
- 3. Coloque o foco em Port Aux e pressione a tecla *<A>*. Será apresentada a mensagem "Livre para conectar";

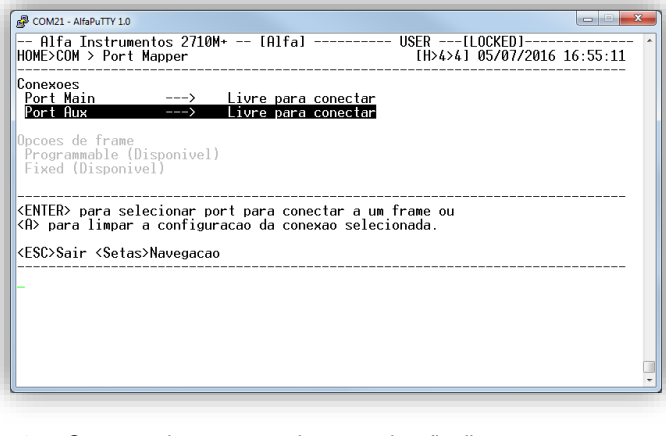

- 4. Com as duas portas de comunicação livres para conectar, selecione Port Aux e pressione a tecla *<Enter>*;
- 5. O foco ficará conforme a figura a seguir:

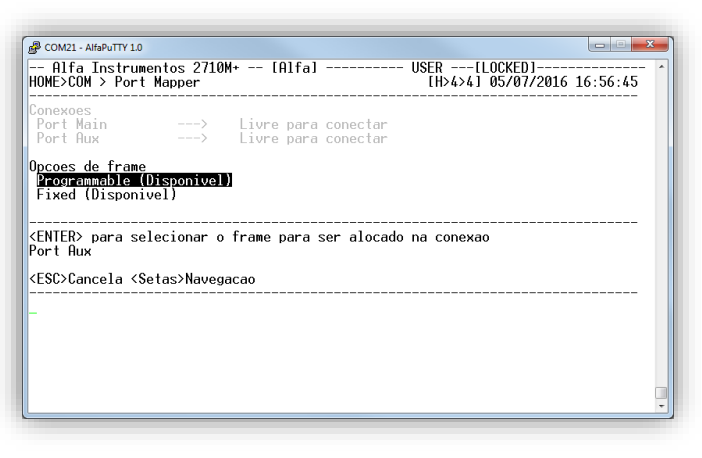

- 6. Selecione Programmable (Disponivel) e pressione a tecla *<Enter>*;
- 7. Port Aux ficará da seguinte forma:

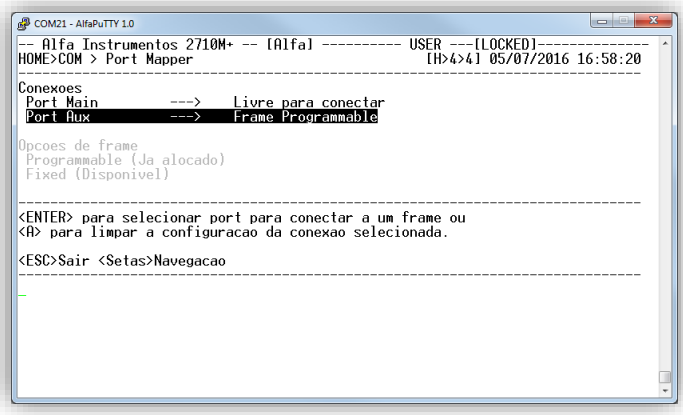

8. Realize o mesmo procedimento para o Port Main.

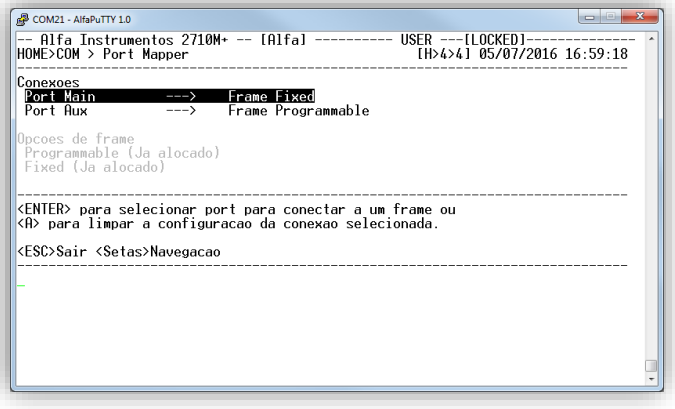

# <span id="page-26-1"></span>**5.6 Menu Principal – Opção 5 – Módulo Ez-Swap**

A informação do peso para muitos processos é crítica, onde o tempo de parada é muito caro podendo prejudicar a linha produtiva. Entendendo essa responsabilidade foi desenvolvido o módulo Ez-Swap, que tem como principal objetivo reduzir o tempo de parada do sistema de pesagem, numa eventual troca do Transmissor de Pesagem Automática, reduzindo assim os custos de parada.

#### <span id="page-26-2"></span>**5.6.1 Como funciona o módulo Ez-Swap**

O Ez-Swap é um sistema que possui como ponto chave um arquivo, que contém um ponto de restauração do Transmissor 2710+. Nele são armazenados todos os parâmetros internos que podem ser transportados para outro Transmissor 2710+.

#### <span id="page-26-3"></span>**5.6.2 Como utilizar o Ez-Swap**

Após realizar as configurações do Transmissor 2710+, acessar a opção *<5>* Ez-Swap.

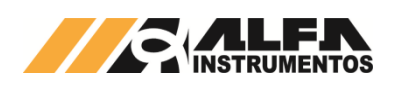

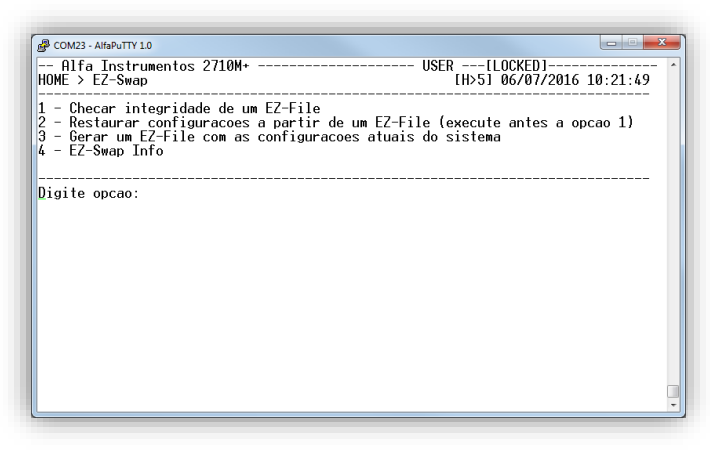

- Tecla *<1>*: Verifica a integridade do arquivo Ez-File;
- Tecla *<2>*: Restaura o Transmissor a partir do Ez-File;
- Tecla *<3>*: Gera um arquivo Ez-File;
- Tecla *<4>*: Informações do módulo Ez-Swap.

Observação: Após nova configuração e calibração do Transmissor 2710+, sugerimos a geração e arquivamento do arquivo Ez-File.

#### <span id="page-27-0"></span>**5.6.2.1 Gerar o Arquivo Ez-File**

Para gerar o Ez-File, siga os passos descritos:

- 1. Faça o login nível USER;
- 2. Configure o Tagname do Transmissor 2710+;
- 3. Acesse o módulo Ez-Swap, tecla *<5>* no Menu principal;
- 4. Na tela Ez-Swap, pressione a tecla *<3>* Gerar um Ez-File com as configurações atuais do sistema. Será apresentado conforme tela a seguir:

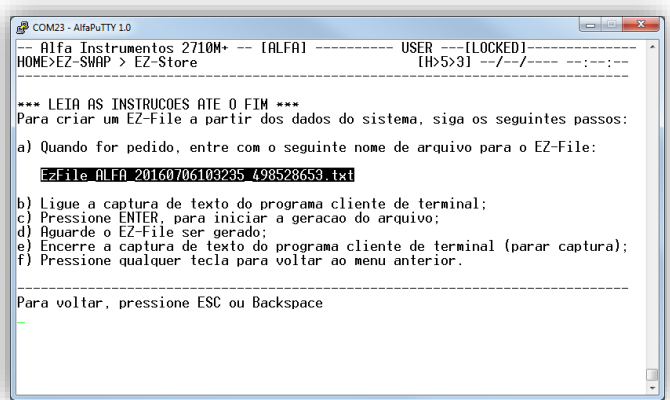

- 5. Copie o nome gerado automaticamente;
- 6. Habilite a captura de texto do AlfaPuTTY;

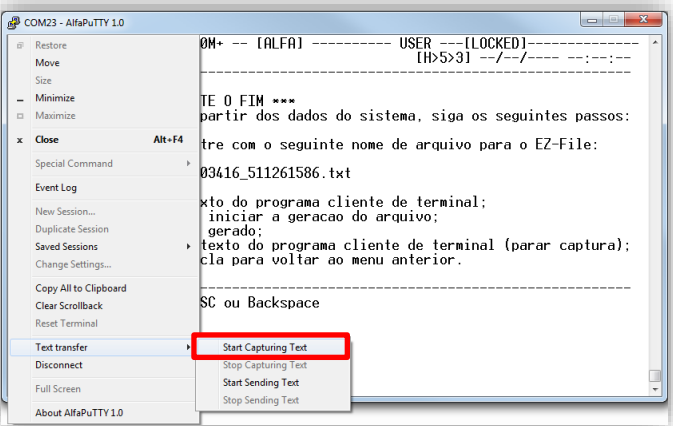

- 7. Localize o local para salvar o arquivo;
- 8. Pressione a tecla *<Enter>* para iniciar a transferência do arquivo;
- 9. Aguarde concluir a transferência do arquivo:
- 10. Ao término da transferência desabilite a captura de texto do AlfaPuTTY;

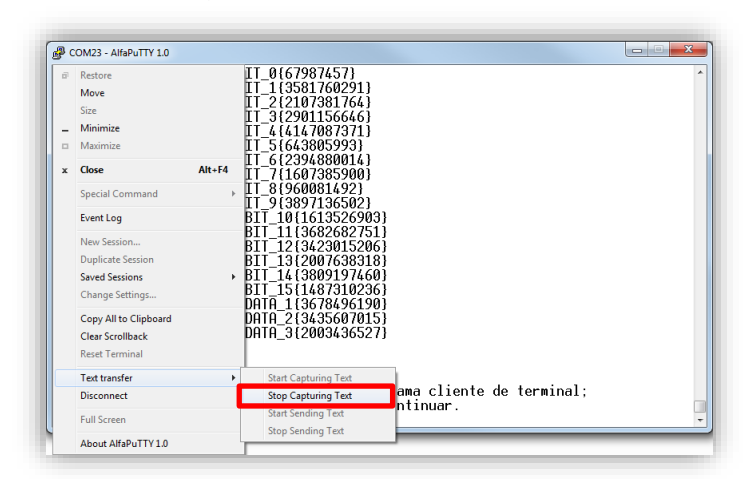

- 11. Pressione qualquer tecla para retornar ao menu;
- 12. Será apresentada uma nova janela para verificar a integridade do arquivo Ez-File recém-gerado;

 $\bullet$  COM23 - AlfaPuTTY 1.0 كعادات ا 20023-AMaPuTrio<br>-- Alfa Instrumentos 2710M+ -- [ALFA] ---------- USER ---[LOCKED]--------<br>- EZ-Swap: Pos-geracao de EZ-File EZ-File gerado com sucesso. Neste momento, torna-se altamente recomendavel<br>checar a integridade do arquivo, afim de se detectar falhas. Caso haja algum<br>problema com o mesmo (Warnings ou Errors), outro EZ-File deve ser gera

- 13. A verificação é opcional, porém recomendamos que seja realizada a verificação;
- 14. Para descartar a verificação pressione a tecla *<Esc>*. Para verificar pressione a tecla *<Enter>*;
- 15. Será apresentada uma nova tela para transferência do computador ao Transmissor 2710+;

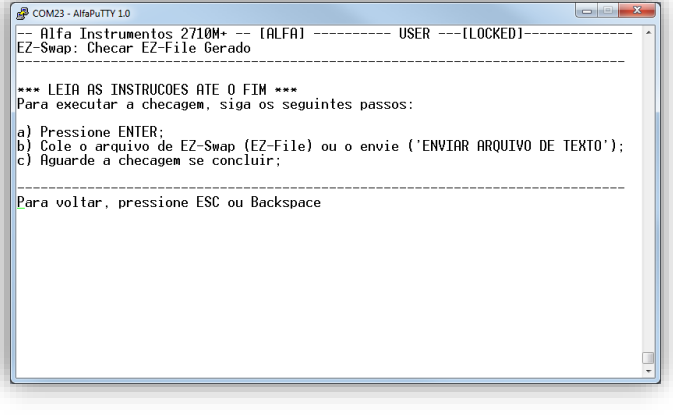

16. Pressione a tecla *<Enter>* para habilitar o procedimento de transferência do arquivo;

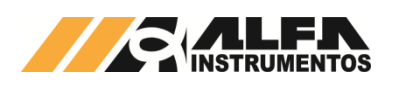

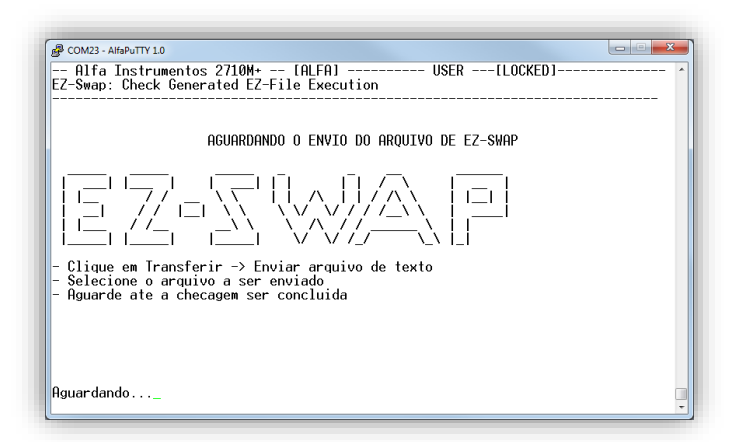

17. Habilite a transferência do arquivo no AlfaPuTTY;

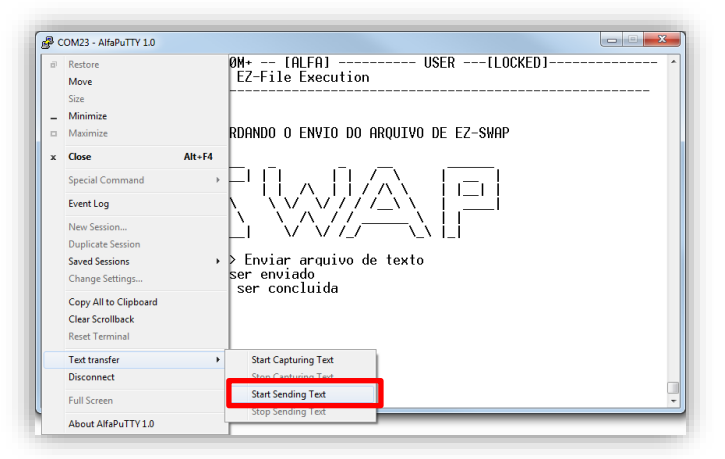

- 18. Aguarde a transferência concluir;<br>19. Será apresentada uma nova jar
- Será apresentada uma nova janela com o status do arquivo transferido;

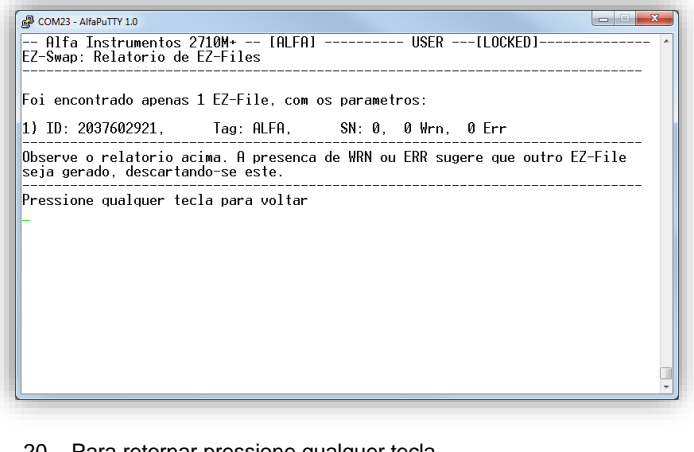

20. Para retornar pressione qualquer tecla.

Importante: O nome do arquivo Ez-File é gerado automaticamente pelo sistema. A alteração do nome do arquivo Ez-File irá corrompê-lo e não será possível restaurar o sistema a partir dele.

## <span id="page-28-0"></span>**5.6.2.2 Restaurar o sistema**

O Transmissor 2710+ permite ao usuário restaurar o sistema utilizando o arquivo gerado previamente ou gerado por outro Transmissor 2710+.

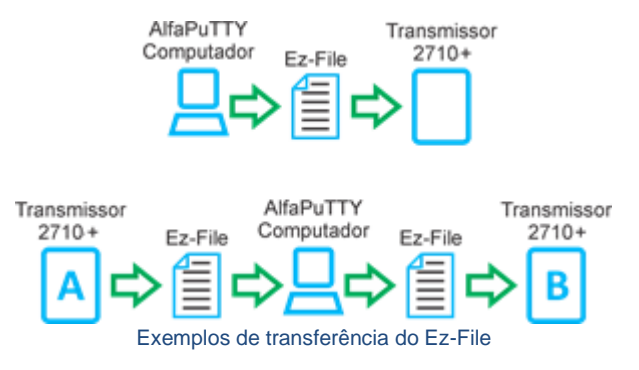

Para restaurar o Transmissor 2710+, siga os seguintes passos:

- 1. Faça o login nível USER;
- 2. Acesse o módulo Ez-Swap, tecla *<5>* no Menu principal;
- 3. Para realizar a restauração, será necessário realizar a verificação do arquivo;
- 4. Na tela Ez-Swap, pressione a tecla *<1> Checar integridade de um Ez-File*, será apresentado conforme tela a seguir:

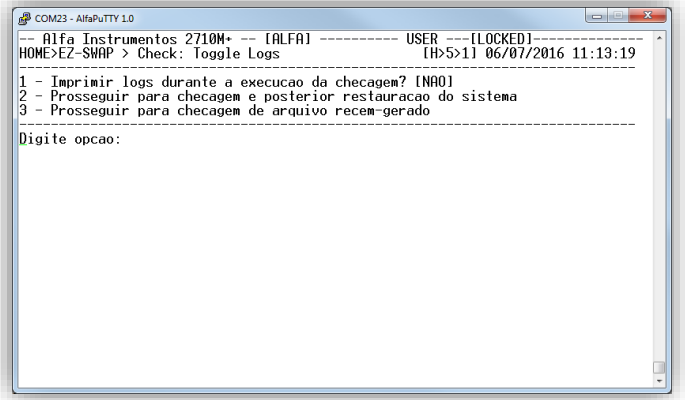

- Tecla *<1>*: Imprime os logs da verificação durante a transferência do arquivo
- Tecla *<2>*: Realiza a verificação e prossegue com a restauração do sistema;
- Tecla *<3>*: Realiza a verificação do arquivo.
- 5. Pressione a tecla *<2> Prosseguir para checagem e posterior restauração do sistema*;
- 6. Uma nova janela será apresentada:

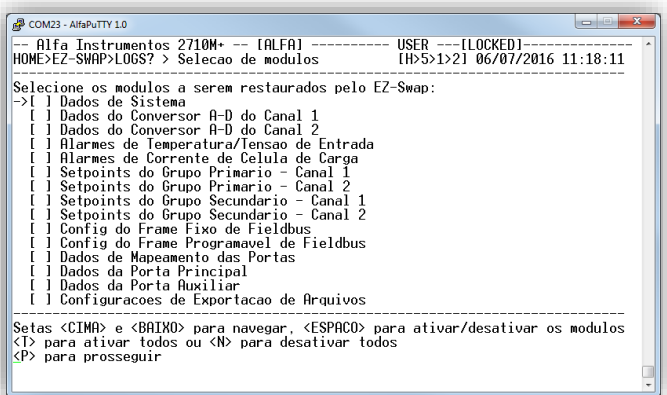

A nova tela permite ao operador selecionar quais módulos serão restaurados. Para selecionar todos pressione a tecla *<T>*.

7. Com os módulos selecionados para restauração, pressione a tecla *<P>* para prosseguir com o procedimento de restauração do sistema;

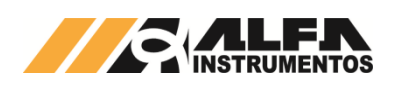

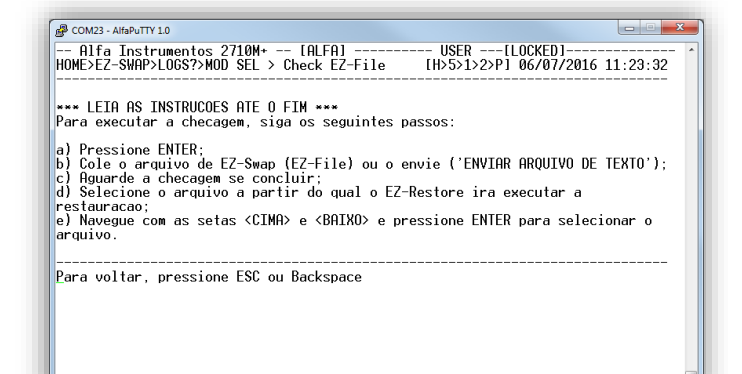

- 8. Pressione a tecla *<Enter>* para prosseguir com a transferência do arquivo;
- 9. Habilite a transferência do arquivo no AlfaPuTTY;

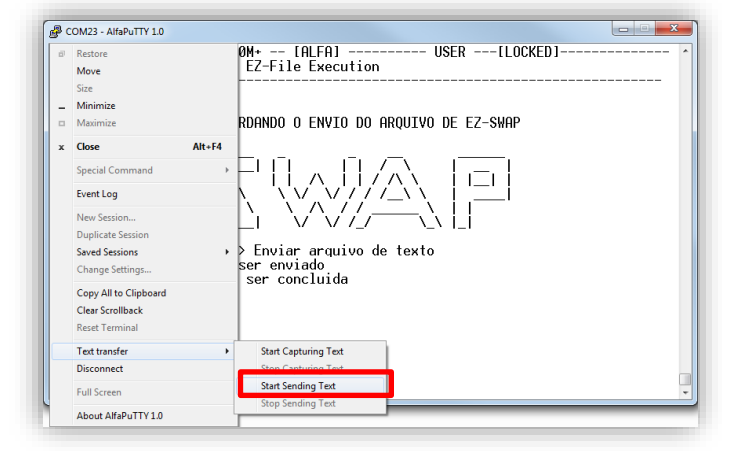

- 10. Selecione o Ez-File que será utilizado para restauração;
- 11. Aguarde a transferência concluir;
- 12. Será apresentada a tela com as informações do arquivo transferido;

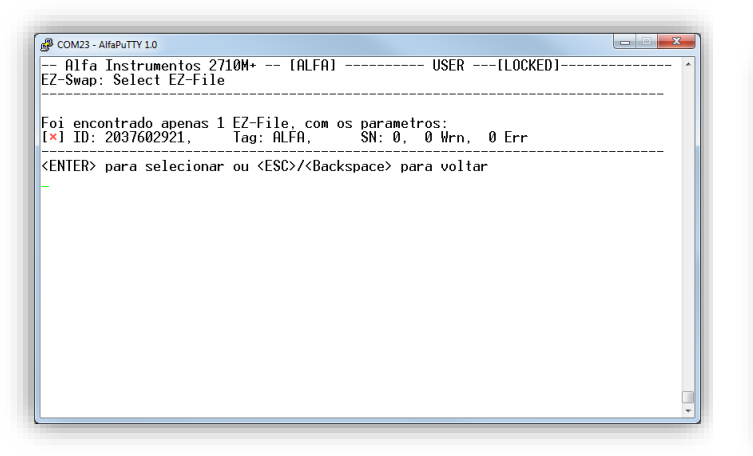

- 13. Para prosseguir, pressione a tecla *<Enter>*;
- 14. Será exibida a tela do módulo do Ez-Swap com os módulos selecionados para restauração;
- COM23 - AlfaPuTTY 1.0 Um EZ-File foi selecionado, com os parametros:<br>ID: 2037602921, Tag: ALFA, SN: 0, 0 Warning(s), 0 Error(s) Modulos selecionados para recuperação: [x] Dados de Sistema<br>
[x] Dados do Conversor A-D do Canal 1<br>
[x] Dados do Conversor A-D do Canal 2<br>
[x] Aldos do Conversor A-D do Canal 2<br>
[x] Allarmes de Cermeratura/Tensao de Entrada<br>
[x] Setpoints do Grupo Primario - Ca  $[1$  de  $2]$ Digite opcao:
	- 15. Pressione a tecla *<2>*, para enviar o arquivo novamente;
- 16. Pressione a tecla *<Enter>* para habilitar o Transmissor 2710+ na restauração;
- 17. Habilite a transferência do arquivo no AlfaPuTTY;

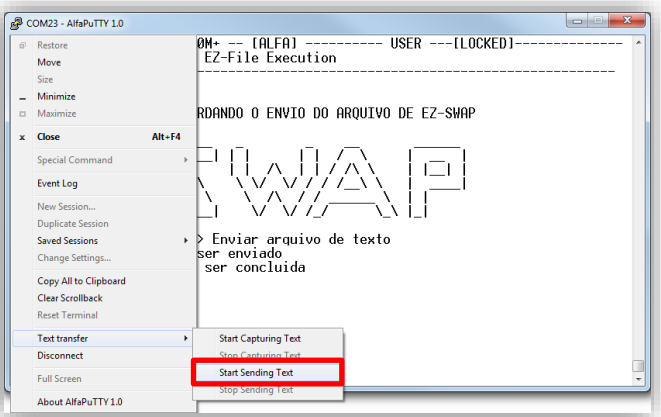

- 18. Selecione o Ez-File que será utilizado para restauração;
- 19. Aguarde a transferência concluir;
- 20. Será apresentada a tela com as informações do arquivo transferido;

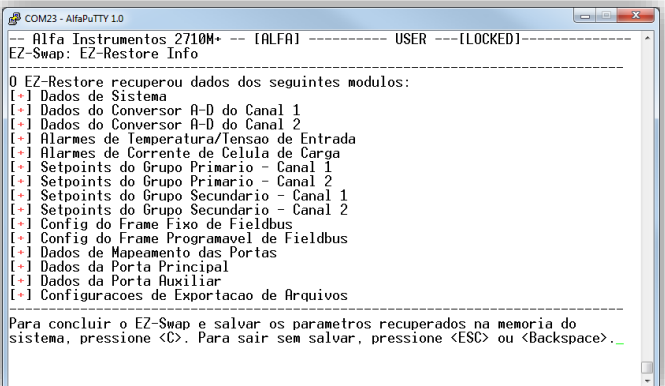

21. Para concluir a restauração, pressione a tecla *<C>*. Será solicitada a confirmação. Para confirmar a restauração pressione as teclas *<S>* e *<Enter>* e para cancelar a restauração pressione as teclas *<N>* e *<Enter>*.

22. Ao confirmar a restauração, será exibida a tela com os módulos selecionados e seus respectivos status;

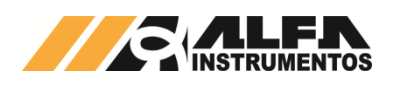

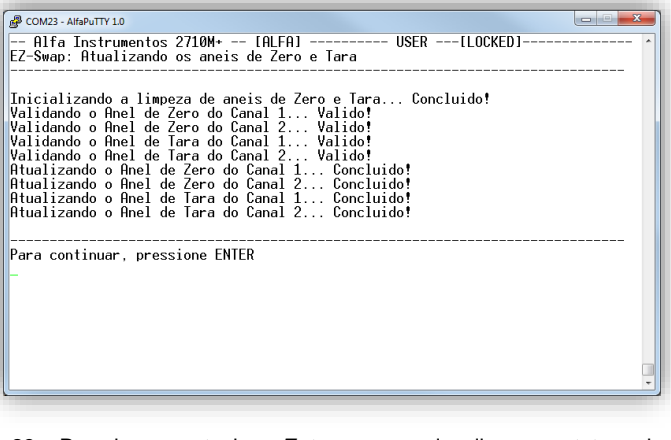

23. Pressione a tecla *<Enter>* para visualizar o status da restauração;

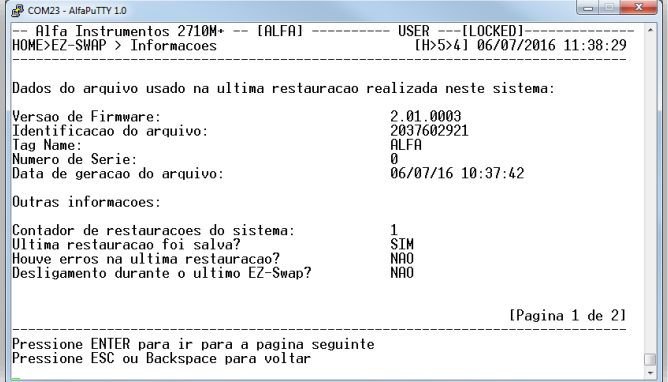

24. Ao término desse procedimento o Transmissor 2710+ está restaurado.

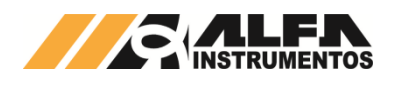

# <span id="page-31-1"></span><span id="page-31-0"></span>**6 Transmissor 2710+: Modelos**

# **6.1 Transmissor 2710-M+ (Modbus-RTU)**

O Transmissor 2710-M+ contém duas portas Modbus-RTU padrão elétrico RS-485, sendo uma a porta Principal (Main) e a outra a porta Auxiliar (AUX).

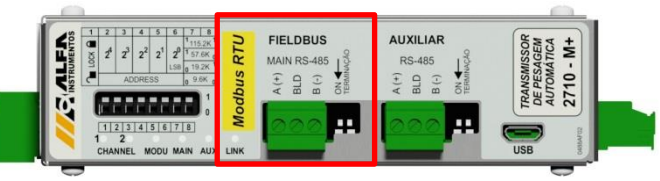

Detalhe da posição da porta Modbus-RTU

Detalhes do protocolo Modbus-RTU de ambas as portas estão descritos no item 7.1 deste manual.

# <span id="page-31-2"></span>**6.2 Transmissor 2710-D+ (DeviceNet™)**

O Transmissor 2710-D+ contém uma porta padrão DeviceNet™ como porta Principal (Main) e uma porta Modbus-RTU padrão elétrico RS-485 como porta Auxiliar (AUX).

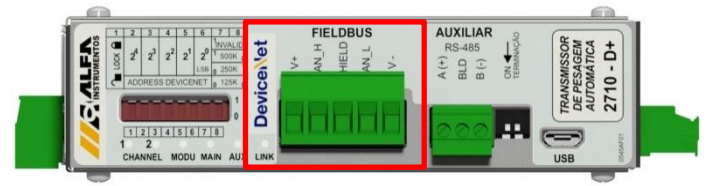

Detalhe da posição da porta DeviceNet™

Detalhes do protocolo DeviceNet™ estão descritos no item 7.2 deste manual.

Detalhes do protocolo Modbus-RTU da porta Auxiliar estão descritos no item 7.1 deste manual.

# <span id="page-31-3"></span>**6.3 Transmissor 2710-P+ (Profibus DP)**

O Transmissor 2710-P+ contém uma porta padrão Profibus DP como porta Principal (Main) e uma porta Modbus-RTU padrão elétrico RS-485 como porta Auxiliar (AUX).

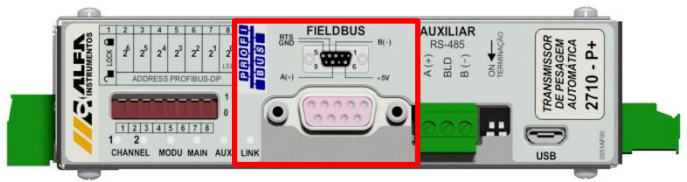

Detalhe da posição da porta Profibus DP

Detalhes do protocolo Profibus DP estão descritos no item 7.3 deste manual.

Detalhes do protocolo Modbus-RTU da porta AUX estão descritos no item 7.1 deste manual.

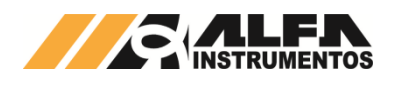

# <span id="page-32-0"></span>**7 Fieldbuses**

# <span id="page-32-1"></span>**7.1 Comunicação Modbus-RTU**

Os parâmetros *Baud rate*, *Parity* e *Stop Bits* devem ser idênticos ao configurado no Mestre da Rede. O endereço deve ser único para cada dispositivo.

Ao conectar a Porta Principal ou Auxiliar Modbus-RTU RS-485 do Transmissor 2710+, o usuário deve atentar a topologia do barramento RS-485. Caso o Transmissor 2710+ seja um nó terminal do barramento a terminação de linha deve ser acionada a partir das chaves que ficam logo ao lado do conector da interface, conforme figura abaixo:

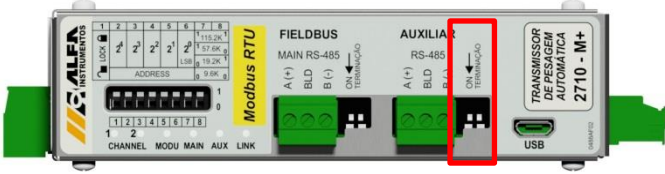

Detalhe da chave de terminação RS-485 Auxiliar

# <span id="page-32-2"></span>**7.1.1 Funções do protocolo Modbus-RTU**

Os Transmissores 2710+ possuem duas funções previstas no protocolo Modbus-RTU para a troca de dados. São elas:

- *Read Holding Registers (0x03)* → Ler registradores de dados;
- *Write Multiple Registers (0x10)* → Escrever múltiplos registradores de dados.

#### Recomendações e observações:

- *Time out* (tempo de espera para resposta): 1s;
- *Retries* (tentativas para reconexão): mínimo 3;
- *Polling* (intervalo entre as chamadas): 50ms;
- A configuração do intervalo de *polling* pode ser menor, conforme o *baud rate* utilizado. (e.g. 115.200kpbs, *polling* 20ms).
- A configuração de *polling* recomendada neste documento está baseada no tamanho de 8 words de leitura e 8 words de Escrita nas funções 0x03 e 0x10. O aumento do tamanho do pacote de dados pode requerer aumento do tempo de *polling*;
- O programador do CLP deve intertravar a execução das funções de leitura e escrita.

# <span id="page-32-3"></span>**7.1.2 Função de leitura de múltiplos registradores**

Para realizar a leitura dos dados gerados pelo Transmissor 2710+ será utilizada a função 0x03. Esta requer três informações do dispositivo:

- Endereço do dispositivo (configurado no Monitor);
- Registrador inicial de leitura (0x0000);
- Quantidade de registradores de leitura (0x0008 tamanho mínimo do frame PGM).

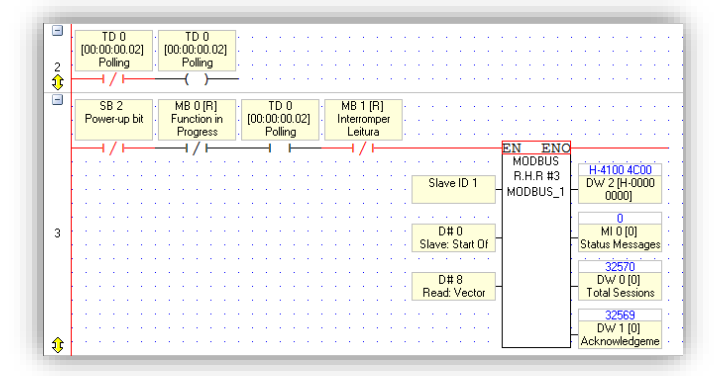

Exemplo da configuração da Função 0x03

Exemplo da troca de mensagens entre o Mestre da rede e o Transmissor 2710+:

Exemplo da solicitação do Mestre para o Transmissor 2710+ (hexadecimal):

#### 01 03 00 00 00 08 44 0C

Onde:

01 → endereço do Transmissor 2710+;  $03 \rightarrow$  função de leitura de múltiplos registradores; 00 00  $\rightarrow$  registrador inicial de leitura; 00 08 → quantidade de registradores; 44 0C  $\rightarrow$  CRC.

Exemplo de resposta do Transmissor 2710+ para Mestre (hexadecimal):

#### 01 03 10 4C 00 41 00 02 80 00 00 70 00 45 29 00 00 00 00 95 9F

Onde:

01 → endereço do Transmissor 2710+;

03 → função de leitura de múltiplos registradores;

10 → quantidade de bytes da leitura;

4C 00 41 00 02 80 00 00 70 00 45 29 00 00 00 00 → Dados da resposta do Transmissor 2710+;

 $95$   $9$ F  $\rightarrow$  CRC.

# <span id="page-32-4"></span>**7.1.3 Função de escrita de múltiplos registradores**

Para realizar a escrita dos dados no Transmissor 2710+ será utilizada a função 0x10. Esta função requer quatro informações:

- Endereço do dispositivo (configurado no Monitor);
- Registrador inicial de escrita (0x0000);
- Quantidade de registradores de escrita (0x0008 tamanho mínimo do frame PGM);
- Pacote de dados do Mestre da rede para o Transmissor 2710+.

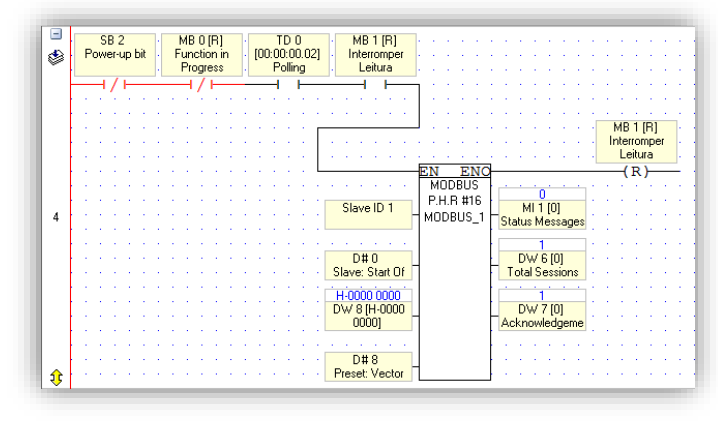

Exemplo da configuração da Função 0x10

Exemplo da troca de mensagens entre o Mestre da rede e o Transmissor 2710+:

Exemplo de escrita de dados do Mestre para o Transmissor 2710+ (hexadecimal):

## 01 10 00 00 00 08 10 00 00 00 00 00 00 00 00 00 00 00 00 00 00 00 00 19 CD

Onde:

01 → endereço do Transmissor 2710+;

10 → função de escrita de múltiplos registradores;

- 00 00  $\rightarrow$  registrador inicial de escrita;
- 00 08  $\rightarrow$  quantidade de registradores de escrita;
- 10  $\rightarrow$  quantidade de bytes de escrita;

00 00 00 00 00 00 00 00 00 00 00 00 00 00 00 00 → Dados de escrita para o Transmissor 2710+;

 $19 \text{ CD} \rightarrow \text{CRC}$ .

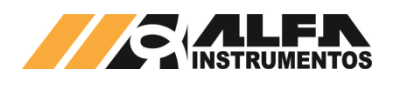

Exemplo de resposta do Transmissor 2710+ para o Mestre (hexadecimal):

#### 01 10 00 00 00 08 C1 CF

#### Onde:

01 → endereço do Transmissor 2710+;

10 → função de escrita de múltiplos registradores;

00 00  $\rightarrow$  registrador inicial de escrita;

00 08  $\rightarrow$  quantidade de registradores de escrita;

C1 CF  $\rightarrow$  CRC.

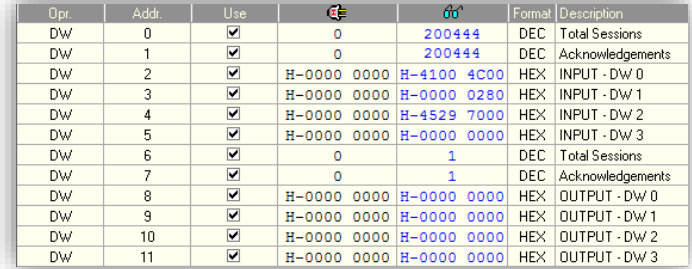

Troca de dados entre o Mestre e o Transmissor 2710+

# <span id="page-33-0"></span>**7.2 Comunicação DeviceNet™**

Parâmetro *baud rate* deve ser idêntico ao configurado no Scanner da Rede. O endereço deve ser único para cada dispositivo.

# <span id="page-33-1"></span>**7.2.1 Instalação do arquivo EDS**

Como referência utilizamos a configuração do Transmissor 2710- D+ com o CLP SLC 5/03, conversor RS232/DeviceNet™ 1770-KFD fabricante Rockwell Automation, utilizando a ferramenta de programação RSLogix 500 e RSNetWorx For DeviceNet™.

Para instalação do arquivo EDS, siga os seguintes passos:

1. Selecione na ferramenta de desenvolvimento RSNetWorx For DeviceNet™ em "Tools", a opção "EDS Wizard";

| File Edit View Network Device Diagnostics Tools Help                                                                                                    |                                                                      |  |
|----------------------------------------------------------------------------------------------------|----------------------------------------------------------------------|--|
| $\mathbf{E}\cdot\mathbf{E}$ . The set $\mathbf{E}\cdot\mathbf{E}$<br>省<br><b>Hardware</b><br>⊠<br>Rockwell Automation misc: A<br>SCANport Adapter<br><b>In Smart MCC</b> | EDS Wizard<br>Node Commissioning<br>Pacified Address Recovers Witted |  |

Instalação arquivo EDS

2. Selecione "Register an EDS file(s)" e pressione "*Avançar >*";

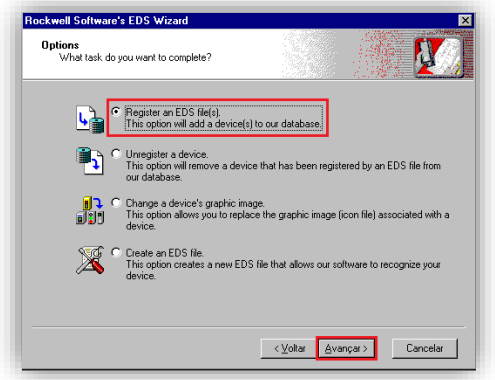

Registro arquivo EDS

3. Selecione o diretório para localizar o arquivo EDS e pressione "*Avançar >*";

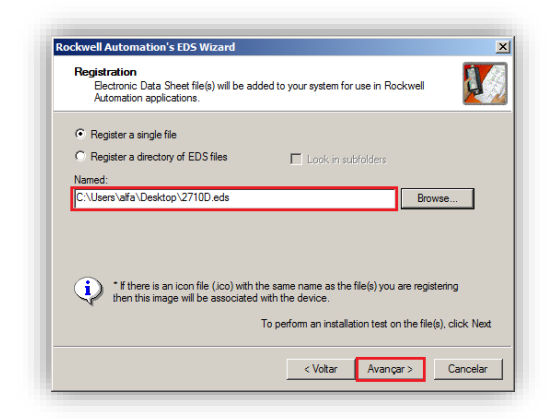

#### Seleção diretório do arquivo EDS

4. Pressione "*Avançar >*" até finalizar o processo de registro do arquivo EDS.

# <span id="page-33-2"></span>**7.2.2 Instalação do Transmissor 2710-D+ no Fieldbus DeviceNet™**

Para adicionar um novo módulo (Transmissor 2710-D+) no Fieldbus DeviceNet™, configure o endereço e o *baud rate* do fieldbus do transmissor utilizando os *dipswitches* e seguir os seguintes passos:

1. Na tela RSNetWorx For DeviceNet™, selecione a opção "Online";

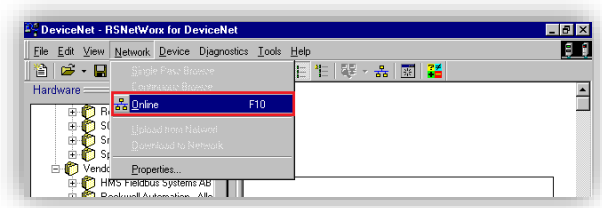

#### Seleção Online na rede DeviceNet™

2. Selecione a opção "1770-KFD-1, DeviceNet™" e pressione "*OK*";

| <b>▽</b> Autobrowse<br>Refresh<br>Workstation, D8G004<br>-A Linx Gateways, Ethernet<br>$\overline{+}$<br>공급 1770-KFD-1, DeviceNet<br>E<br>E 2, AB DF1-1, DH-485 |  |
|----------------------------------------------------------------------------------------------------|--|
|                                                                                                    |  |
|                                                                                                    |  |
|                                                                                                    |  |
|                                                                                                    |  |
|                                                                                                    |  |
|                                                                                                    |  |
|                                                                                                    |  |
|                                                                                                    |  |

Seleção do conversor 1770-KFD

3. O programa irá realizar uma busca dos dispositivos instalados na rede DeviceNet™. O Transmissor 2710-D+ é localizado a partir de seu respectivo endereço configurado, conforme figura abaixo;

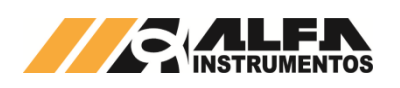

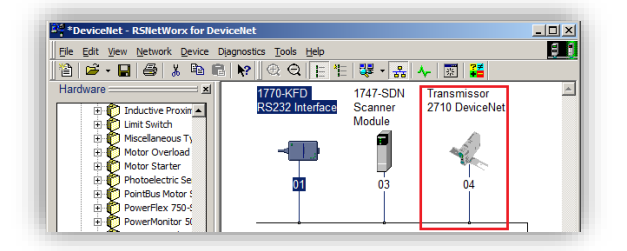

Transmissor localizado na rede DeviceNet™

4. Clique com o botão direito sobre o dispositivo "Transmissor 2710 DeviceNet" encontrado e altere o nome em "Properties";

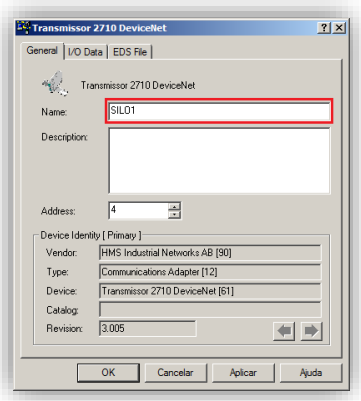

## Propriedades do transmissor

5. Clique com o botão direito sobre o Scanner e selecionar a opção "Properties";

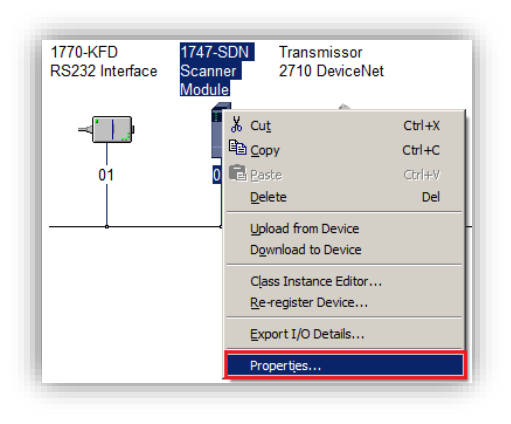

Propriedades do Scanner

6. Selecione a aba "Scanlist". O programa irá solicitar para executar o upload das configurações;

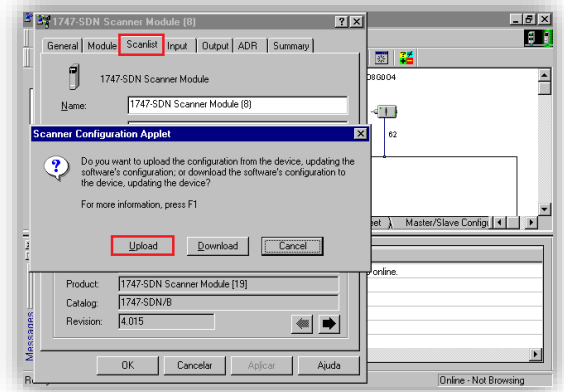

# Upload das configurações

7. Passe o dispositivo encontrado em "Available Devices*:*" lado esquerdo para "Scanlist:" lado direito. Para isso, selecione o dispositivo e, em seguida, clique em "*>*";

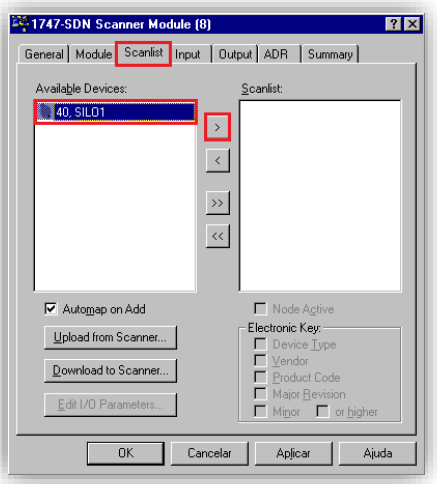

#### Opção Scanlist

8. Dê um duplo clique no dispositivo selecionado na coluna "Scanlist";

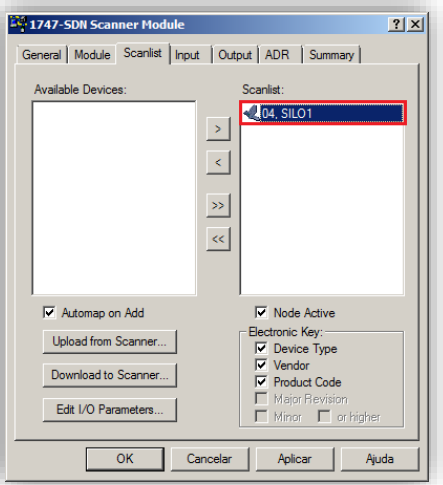

Propriedades do dispositivo

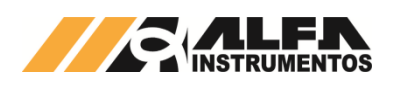

9. Configure em "Edit I/O Parameters..." o "Rx Size" e "Tx Size" para o número de 16 bytes e pressione "*OK*". O Transmissor 2710-D+ trabalha com 4 DWs de Input e 4 DWs para Output;

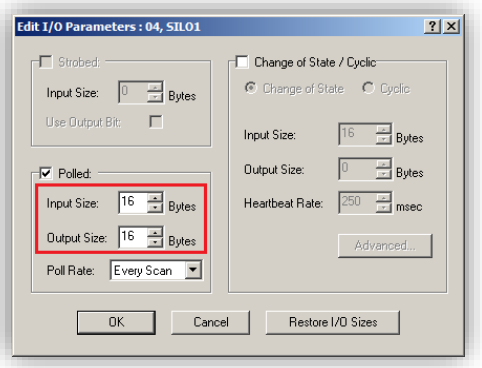

Configuração de DWs de Input e Output

10. Selecione a aba a opção "Input". Se a opção "Automap on Add" estiver ativa, o mapeamento dos dados no CLP será feito automaticamente conforme figura abaixo;

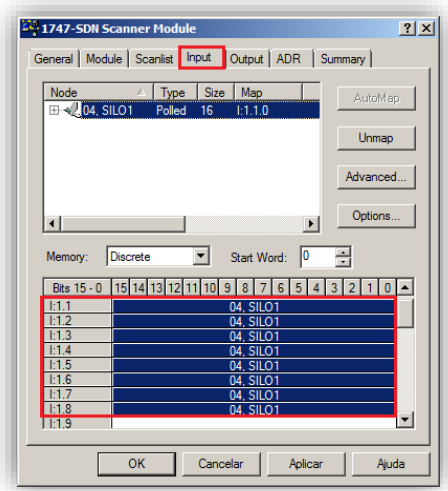

## Mapeamento Input

11. Selecione a aba "Output". Caso a opção "AutoMap" estiver ativa, o mapeamento dos dados no CLP será feito automaticamente conforme figura abaixo;

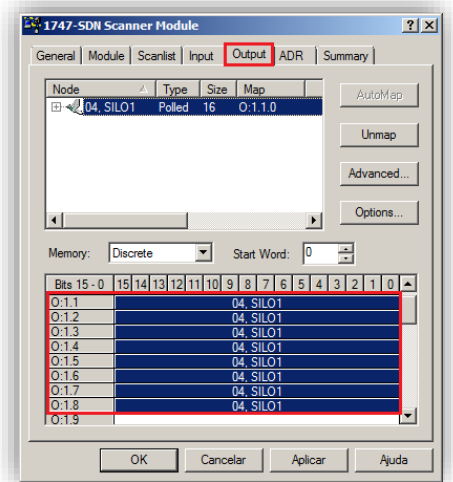

Mapeamento Output

12. Após mapeamento, execute o download das configurações para o CLP. O CLP deverá estar no modo "Prog".

# <span id="page-35-0"></span>**7.2.3 Visualização do Transmissor 2710-D+ no CLP**

Após a realização de todas as configurações dos itens anteriores e download para o CLP, altere para o modo "Run" e acesse "Data Files" conforme figura abaixo.

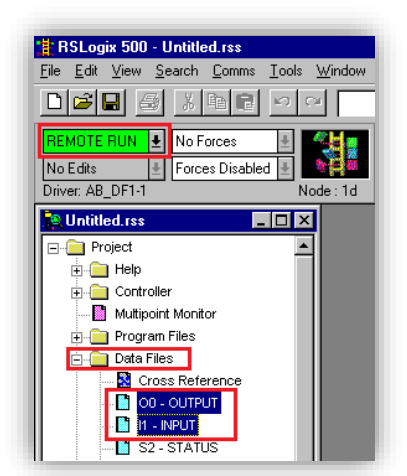

Visualização da tabela de dados no CLP

Para visualizar a tabela de dados online com as 4 DWs de Input e 4 DWs de Output expandir em "O0-OUTPUT" e "I1-INPUT". Veja a seguir como fica a tabela de dados:

|        | Data File I1 (dec) -- INPUT | $   \Box   \times$                  |
|--------|-----------------------------|-------------------------------------|
| Offset | $\Omega$                    |                                     |
| 1:1.1  | 1056                        | 1747-SDN - DeviceNet Scanner Module |
| I:1.2  | 256                         | 1747-SDN - DeviceNet Scanner Module |
| lt:1.3 | 259                         | 1747-SDN - DeviceNet Scanner Module |
| r:1.4  | 259                         | 1747-SDN - DeviceNet Scanner Module |
| I:1.5  | 34<br>Peso                  | 1747-SDN - DeviceNet Scanner Module |
| I:1.6  | <b>Canal 1</b><br>0         | 1747-SDN - DeviceNet Scanner Module |
| I:1.7  | 27<br>Peso                  | 1747-SDN - DeviceNet Scanner Module |
| I:1.8  | Canal 2<br>$\Omega$         | 1747-SDN - DeviceNet Scanner Module |
|        |                             |                                     |

Tabela de dados no CLP – 4 DWs Input

 $35$  0086PWbWco

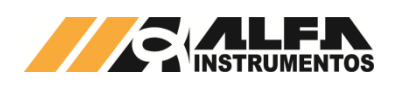

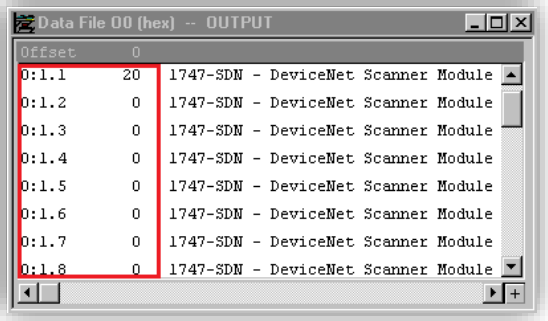

Tabela de dados no CLP – 4 DWs Output

## <span id="page-36-0"></span>**7.2.4 Bit Falha de Comunicação do CLP com Transmissor 2710-D+**

Em caso de falha de comunicação do Transmissor 2710-D+ com o CLP, o bit de falha correspondente ao endereço do dispositivo configurado é acionado (nível lógico "1"). Este bit deve ser utilizado para intertravamento de segurança no sistema de pesagem. Se um sistema estiver realizando uma dosagem e o CLP perder a comunicação com o Transmissor, os dados de leitura no CLP são congelados em seu último estado.

O bit de falha pode ser localizado no manual do fabricante do Scanner. Veja abaixo que as words 216...219 referem-se à *Tabela de Falha do Device* (conforme figura abaixo). Totalizam 4 Words ou 64 endereços possíveis.

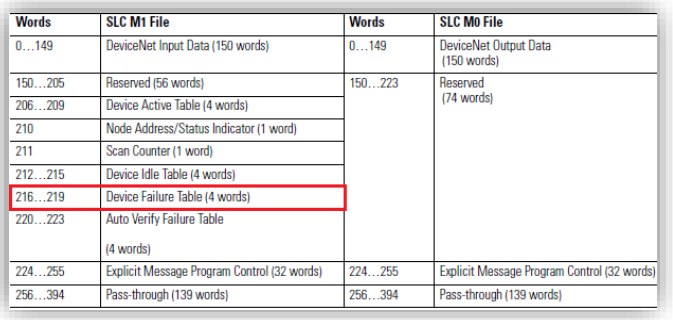

#### Words de falha do Scanner

Para o endereço 4 do Transmissor na rede DeviceNet™, é acionado o bit 4 da Word 216 em caso de falha.

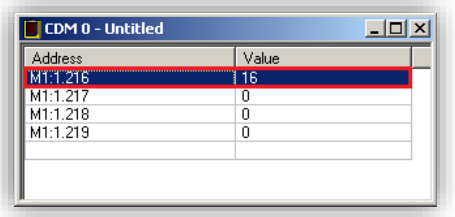

#### Falha no endereço 4

## <span id="page-36-1"></span>**7.3 Comunicação Profibus DP**

O parâmetro *baud rate* é definido pelo CLP. O endereço deve ser único para cada dispositivo. O Transmissor 2710-P+ possui no conector a terminação de linha que deve ser acionada nos equipamentos das extremidades da rede.

## <span id="page-36-2"></span>**7.3.1 Instalação do arquivo GSD**

Como referência é utilizada a configuração do Transmissor 2710- P+ com um CLP S7-1200, fabricante Siemens, utilizando a ferramenta de programação TIA.

Para instalação do arquivo GSD, siga os seguintes passos:

1. Selecione na ferramenta de desenvolvimento TIA em "Options", a opção "Manage general station description files (GSD)";

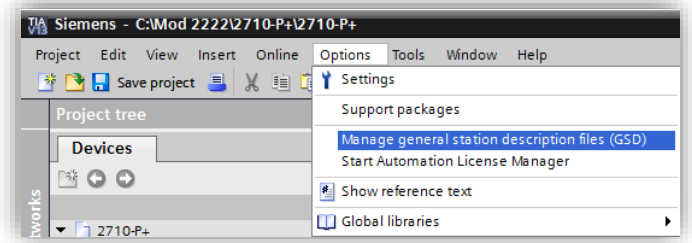

#### Instalação arquivo GSD

2. Selecione o diretório para localizar o arquivo GSD:

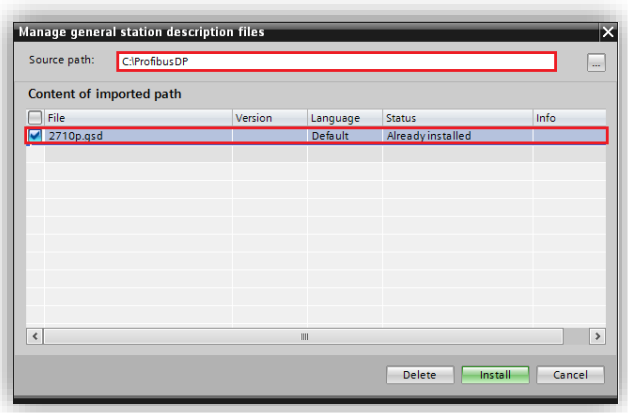

#### Seleção diretório do arquivo GSD

3. Pressione "*Install*" até finalizar o processo de registro do arquivo GSD.

# <span id="page-36-3"></span>**7.3.2 Instalação do Transmissor 2710-P+ no Fieldbus PROFIBUS DP**

Para adicionar um novo módulo (Transmissor 2710-P+) no Fieldbus PROFIBUS DP, siga os seguintes passos:

# <span id="page-36-4"></span>**7.3.2.1 Configuração do Transmissor na rede PROFIBUS DP**

Após realização da configuração do endereço do Fieldbus do Transmissor utilizando o Monitor USB, siga os seguintes passos:

1. Selecione "*Devices & Networks*" no TIA;

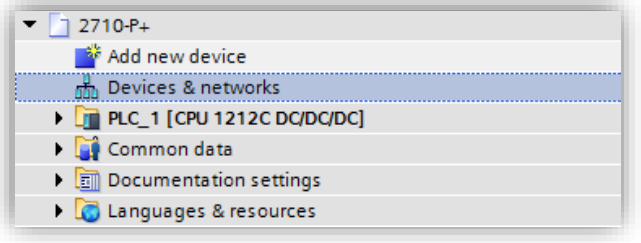

#### Configuração do Transmissor na rede PROFIBUS DP

2. Para adicionar o Transmissor na rede, procure o dispositivo "Transmissor 2710-P Profibus-DP" (após instalação do arquivo GSD) na aba "Catalog → Other field devices → PROFIBUS DP → General → Alfa Instrumentos Eletrônicos → Transmissor 2710-P Profibus-DP → Transmissor 2710-P Profibus-DP";

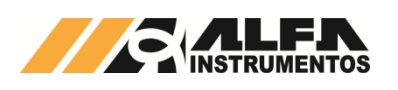

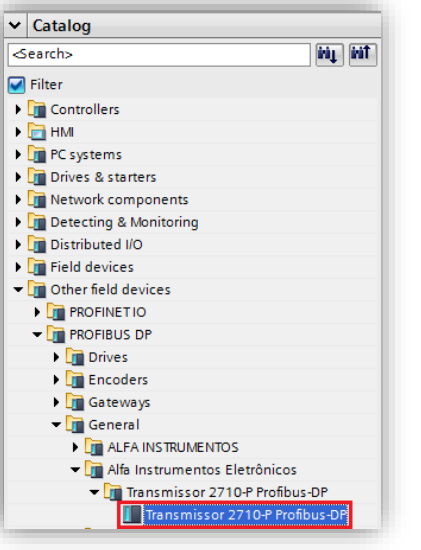

Arquivo GSD instalado no Catalog

3. Selecione o dispositivo "Transmissor 2710-P Profibus-DP" e arraste o dispositivo para a área de rede em "Network view";

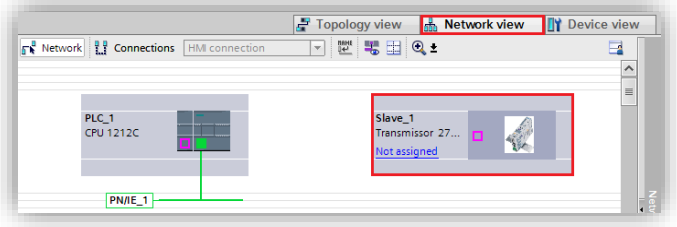

Dispositivo na área de rede

4. Selecione "Not assigned" e conecte o Transmissor na rede do CLP específico;

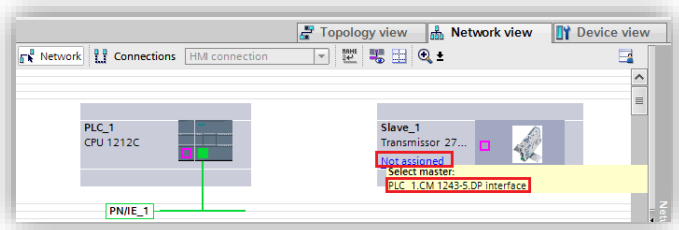

Conexão do Transmissor na rede

5. Clique com o mouse no Transmissor e acesse a aba "Device view";

|                  |           | <b>FR</b> Network <b>PR</b> Connections <b>HMI</b> connection | $\mathbf{v}$ | 間 喝 国 Q・                                          |                     |
|------------------|-----------|---------------------------------------------------------------|--------------|---------------------------------------------------|---------------------|
|                  |           |                                                               |              | <b>0</b> Master system: PLC 1.DP-Mastersystem (1) | $\hat{\phantom{a}}$ |
|                  |           |                                                               |              |                                                   | $\equiv$            |
| PLC <sub>1</sub> | CPU 1212C |                                                               |              | Slave_1<br>Transmissor 27<br>CM 1243-5            |                     |
|                  |           |                                                               |              |                                                   |                     |

Seleção das propriedades do Transmissor

6. Selecione a aba "General" em "Properties" e altere o "Name:";

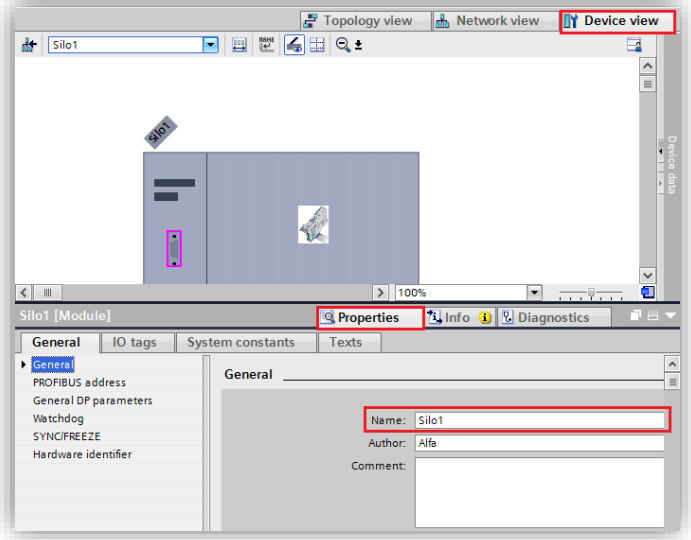

Propriedades do Transmissor → configuração nome

7. Selecione a opção "PROFIBUS address" em "Properties" e configure o "Address:" para o mesmo endereço configurado no Transmissor;

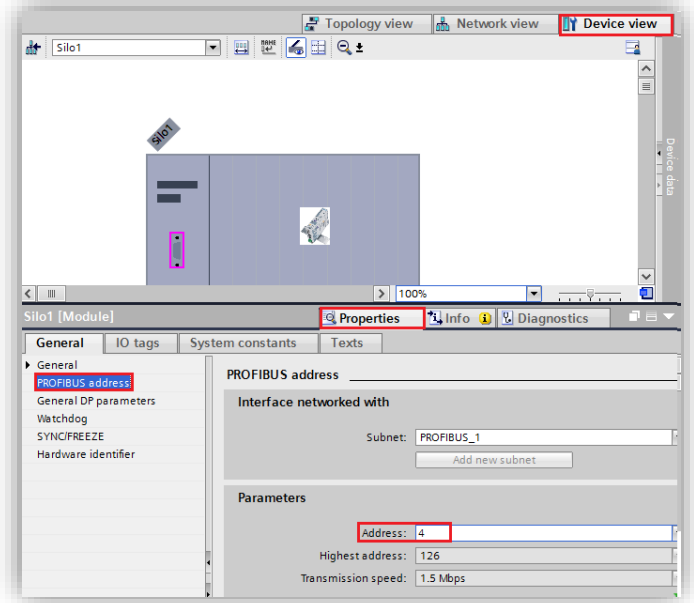

Propriedades do Transmissor → configuração IP

# <span id="page-37-0"></span>**7.3.2.2 Mapeamento da área de dados**

O Transmissor 2710-P+ trabalha com 4 DWs de Input e 4 DWs para Output. Para mapear as DWs no CLP, siga os seguintes passos:

1. Selecione "Input/Output" na aba "Hardware catalog";

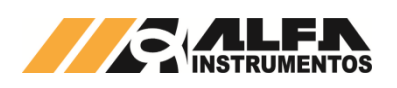

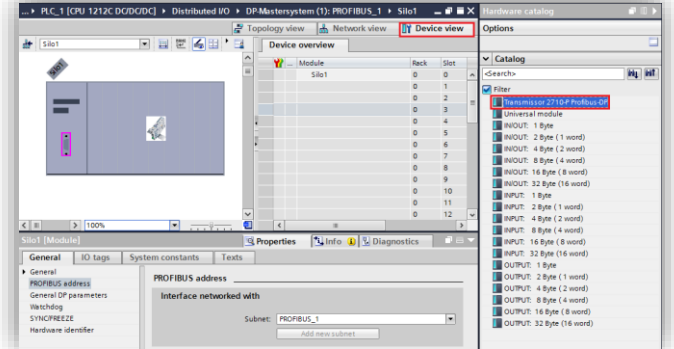

#### Mapeamento da área de dados

2. Selecione "Output 2 word" ou "Input 2 word" necessariamente nesta ordem e arraste para a área de memória em "Module". Observe os endereços alocados no CLP em "I address" para Input e "Q address" para Output;

| Module                      | Rack                     | Slot                    | <b>I</b> address | Q address Type |                              |
|-----------------------------|--------------------------|-------------------------|------------------|----------------|------------------------------|
| Silo1                       | o                        | $\overline{0}$          |                  |                | Transmissor 2710-P Profibus- |
| OUTPUT: 4 Byte (2 word)_1 0 |                          |                         |                  | 64.67          | OUTPUT: 4 Byte (2 word)      |
| OUTPUT: 4 Byte (2 word) 2 0 |                          | $\overline{2}$          |                  | 6871           | OUTPUT: 4 Byte (2 word)      |
| OUTPUT: 4 Byte (2 word) 3 0 |                          | $\overline{\mathbf{3}}$ |                  | 7275           | OUTPUT: 4 Byte (2 word)      |
| OUTPUT: 4 Byte (2 word) 4 0 |                          |                         |                  | 7679           | OUTPUT: 4 Byte (2 word)      |
| INPUT: 4 Byte (2 word) 1 0  |                          | $-5$                    | 6871             |                | INPUT: 4 Byte (2 word)       |
| INPUT: 4 Byte (2 word)_2    | $\overline{\phantom{0}}$ | $-6$                    | 7275             |                | INPUT: 4 Byte (2 word)       |
| INPUT: 4 Byte (2 word)_3    | $\overline{0}$           | $\overline{7}$          | 7679             |                | INPUT: 4 Byte (2 word)       |
| INPUT: 4 Byte (2 word) 4    | $\Omega$                 | $\mathbf{8}$            | 8083             |                | INPUT: 4 Byte (2 word)       |

Endereçamento dos tags do transmissor

#### <span id="page-38-0"></span>**7.3.2.3 Tags de Leitura/Escrita no CLP**

Para criar os tags de leitura/escrita do 2710-P+ no CLP siga os seguintes passos:

1. Clique com o botão direito do mouse em "PLC tags" e selecione "Add new tag table" para criar uma nova tabela de tags;

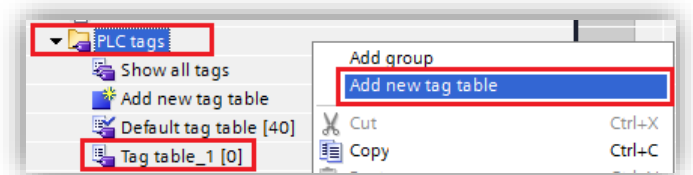

#### Criação da tabela de tags do CLP

2. Crie as tags respeitando seus respectivos "Data type" e "Address" conforme a figura seguinte. Note que os endereços devem ser respeitados na ordem que foram criados no mapeamento da área de dados. Se for alterado o endereçamento "I address" ou "Q address", deve-se também ser alterado na criação das tags;

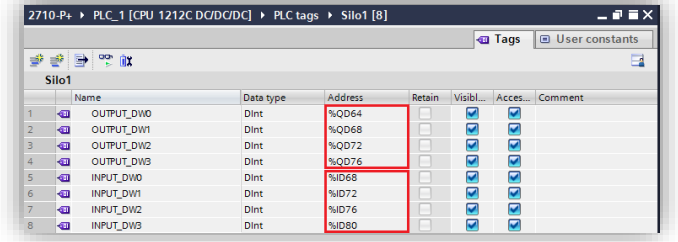

#### Tabela de tags do CLP

3. Clique com o botão direito do mouse em "Watch and force tables" e selecione "Add new watch table" para criar uma nova tabela de monitoração de tags;

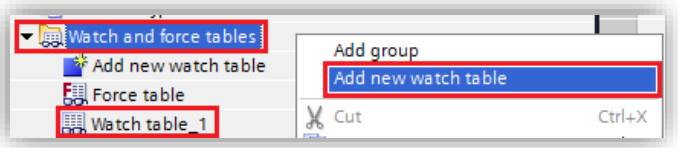

#### Criação da tabela de tags de monitoração

4. Adicione os tags criados no item 2 na tabela de monitoração e configure o "Display format" conforme figura;

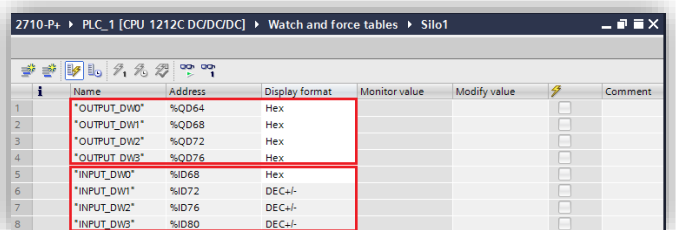

#### Tabela de tags de monitoração

5. Compile e execute o download do programa para o CLP.

# <span id="page-38-1"></span>**7.3.3 Visualização do Transmissor 2710-P+ no CLP**

Após realizar todas as configurações dos itens anteriores e download para o CLP, altere para o modo "Run".

Para visualizar a tabela de dados online com as 4 DWs de Input e as 4 DWs de Output, acesse a tabela criada em "Watch and force tables", selecione a tabela para o modo online e visualize os dados do Transmissor conforme figura abaixo:

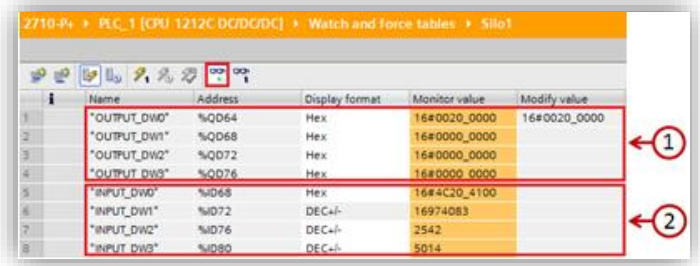

#### Tabela de dados no CLP

- 1) 4 DWs de Input do CLP (Leitura dos dados do Transmissor  $2710-P+$ );
- 2) 4 DWs de Output do CLP (Escrita dos dados para o Transmissor 2710-P+).

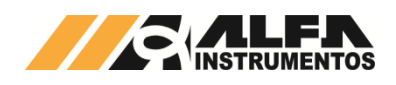

## <span id="page-39-0"></span>**7.3.4 Falha de Comunicação com Transmissor 2710-P+**

Para detectar a falha de comunicação do Transmissor 2710-P+ no CLP, é necessário utilizar o bloco de diagnóstico do PROFIBUS DP "DeviceStates: Read module status information of an IO system". Para configurar o bloco DeviceStates siga a sequência:

1. Abra a aba "Program blocks" e clique em "Add new block";

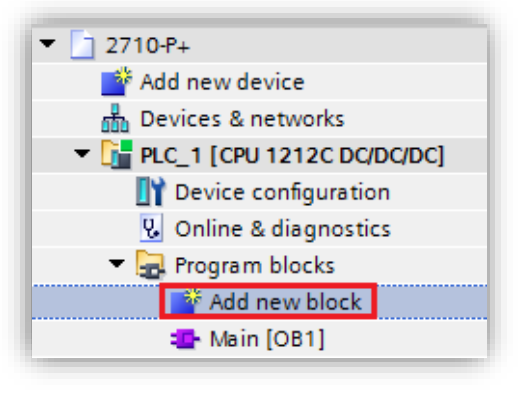

Adicionar novo bloco

2. Selecione "Data block" e configure um nome para o bloco;

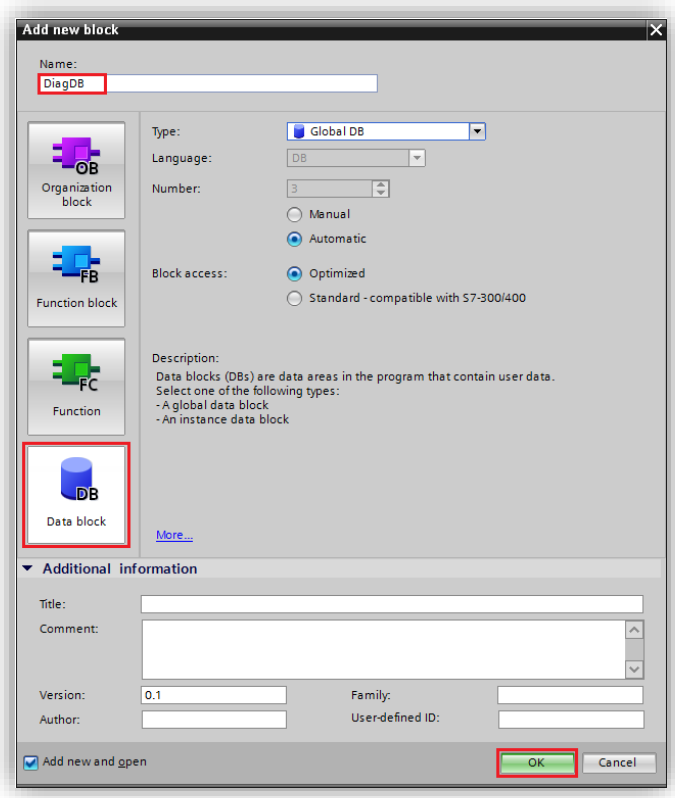

#### Bloco diagnóstico

3. Crie as variáveis dentro do bloco respeitando o "Data Type" conforme figura abaixo;

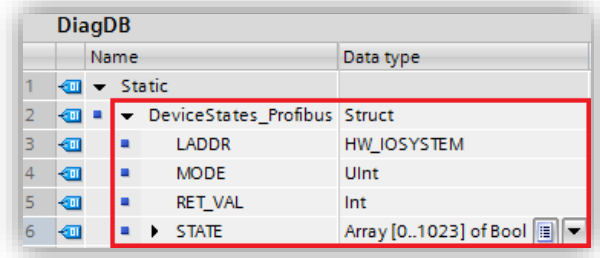

#### Variáveis para o bloco diagnóstico

4. Configure o "Start value" da variável "MODE" para 2 e a variável "LADDR" (HW\_IOSYSTEM) para o valor definido pelo CLP;

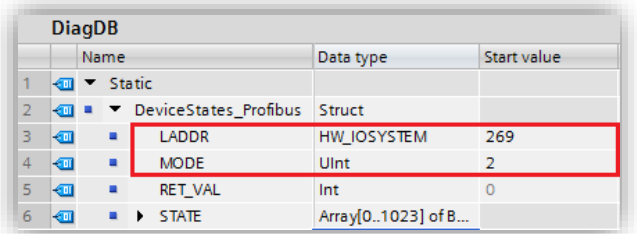

#### Configuração das variáveis do bloco diagnóstico

Observação: Para localizar qual o valor da variável "LADDR" (HW\_IOSYSTEM) selecionar "PLC tags → Show all tags → System constants" conforme figura abaixo;

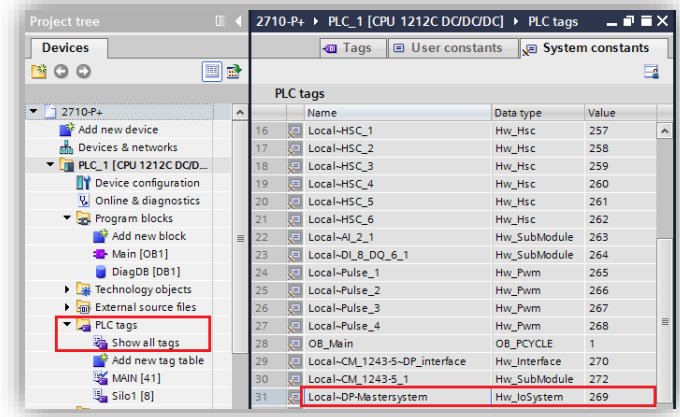

#### Constantes do sistema do CLP

5. Adicione o bloco "DeviceStates" em "Main [OB1]" localizado em "Instructions → Extended instructions → Diagnostics → DeviceStates". Configure o bloco com as variáveis criadas para o bloco;

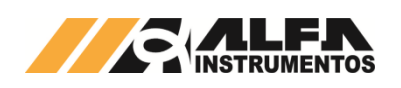

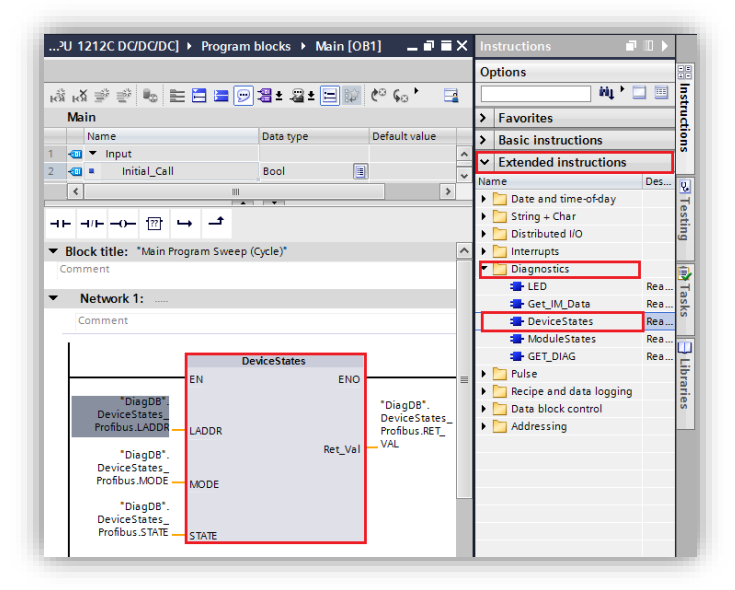

#### Bloco DeviceStates

6. Realize download para o CLP e monitore a variável "*STATE*" criada no bloco diagnóstico.

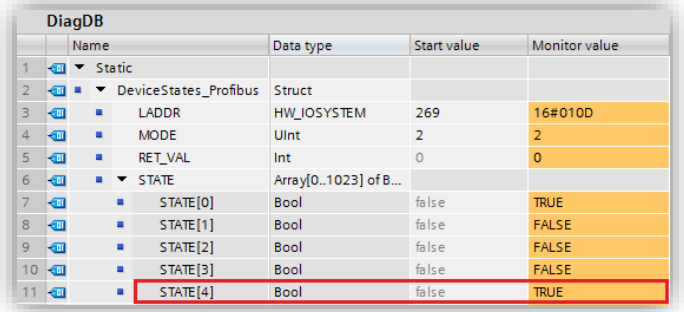

#### Variável State do bloco de diagnóstico

A variável "STATE" foi configurada com uma array de 1024 bits. O bit 0 denominado "STATE[0]", refere-se a existência de algum erro na rede PROFIBUS DP. Os bits seguintes referem-se aos bits de erro de cada dispositivo instalado na rede identificado pelo endereço.

Em caso de falha de comunicação do Transmissor 2710-P+ com o CLP, o bit referente ao dispositivo instalado na rede identificado pelo endereço vai para o nível lógico "1" ou "TRUE". Este bit pode ser utilizado para intertravamento de segurança no sistema de pesagem. Se um sistema estiver realizando uma dosagem e o transmissor perder a comunicação com o CLP, os dados de leitura no CLP vão para 0.

No exemplo da figura acima, o "STATE[4]" foi para "TRUE" devido a falha de comunicação de rede com o Transmissor 2710-P+ instalado na rede com endereço 4.

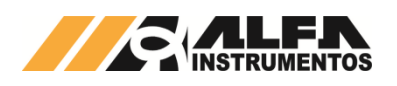

## <span id="page-41-0"></span>**8 Comunicação do Transmissor 2710+ com o Repetidor de Pesagem 3109C ou 3109C.S**

Para comunicar o Transmissor com o Repetidor de Pesagem 3109C ou 3109C.S devem ser realizados os procedimentos a seguir:

- 1. Porta AUXILIAR
	- a. Configurado com o frame Fixed;

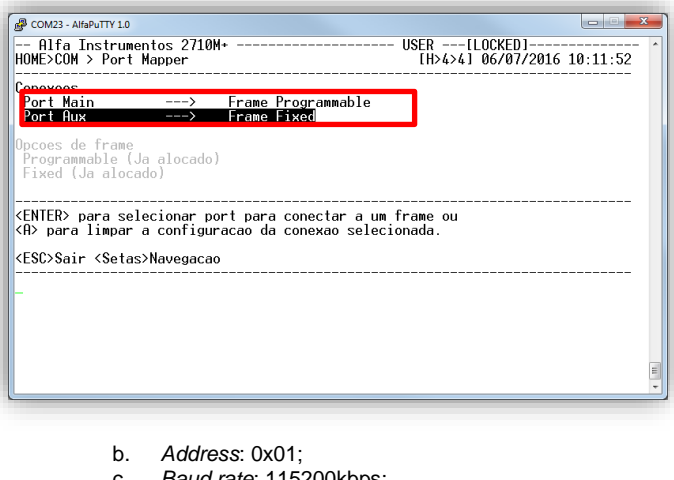

- c. *Baud rate*: 115200kbps;
- Silence Interval: 1750us;
- e. *Stop bits*: 2;
- f. *Parity*: NOPAR.

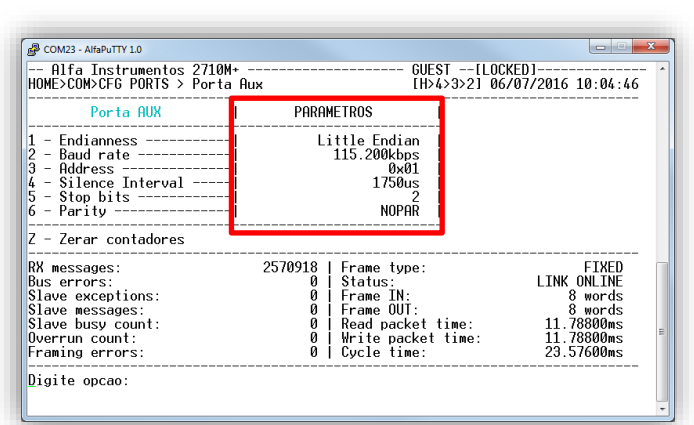

- 2. Configuração da Shared Memory
	- a. Comando CCMD 0x20 Peso/Status inteiro configurado na DW1, conforme figura a seguir:

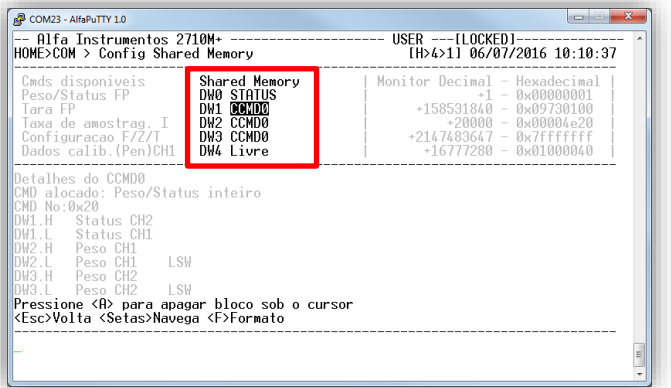

- 3. Configuração de Frames
	- a. Frame OUT Fixed a partir da DW4 com quatro DWs;

| PGM   Fixed           | Frame Out   Shared Memory                                                                                           | <b>CM</b>   Fixed | <b>Frame IN</b>   Monitor Decimal - Hexadecimal                                               |
|-----------------------|----------------------------------------------------------------------------------------------------|-------------------|-----------------------------------------------------------------------------------------------|
|                       | DW4 Livre<br>DW5 Livre<br>DW6 Livre<br>DW7 Livre                                                                    |                   | +16777280 - 0x01000060<br>+A – A⊻AAAAAA<br>$+0 - 0$ ynnannan<br>$+0 - \theta \times 00000000$ |
| Word sem CCMD alocado | Selecione frame e Dword inicial para gravar <enter> ou<br/>selecione o frame desejado para apaga-lo <a></a></enter> |                   |                                                                                               |
|                       | <esc>Sair <setas>Navega</setas></esc>                                                                               |                   |                                                                                               |
|                       | Frame Fixed OUT: Word inicial: 8 (DW4). Qtd. de words 8_                                                            |                   |                                                                                               |

b. Frame IN – Fixed a partir da DW0 com quatro DWs.

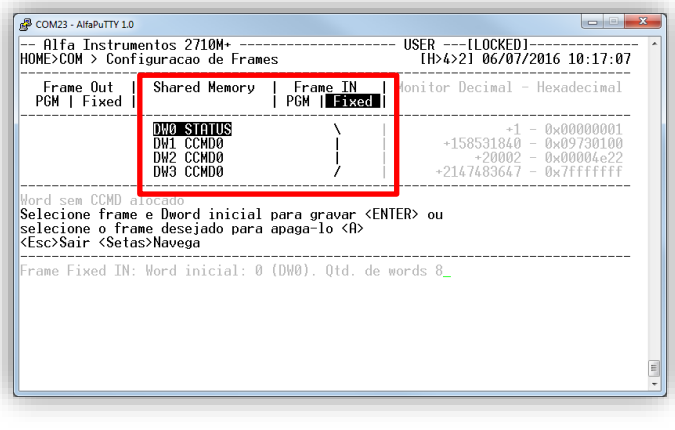

Configurar o Repetidor de Pesagem 3109C ou 3109C.S para comunicar com o Transmissor 2710+ vide manual 0122MN.

Realizadas as etapas de configuração do Transmissor 2710+ e do Repetidor de Pesagem 3109C ou 3109C.S será apresentado o peso no display do repetidor de pesagem.

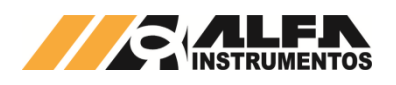

## <span id="page-42-0"></span>**9 Definição de Calibração**

Para o Transmissor 2710+ converter a informação gerada pela(s) célula(s) de carga em peso, é necessário que o equipamento tenha referências de leitura e o preenchimento dos parâmetros de calibração. São eles:

- Casas Decimais (CAD);
- Degrau (DEG);
- Capacidade (CAPAC);
- Peso de calibração (PECAL).

São necessárias duas informações de referência: a primeira do sinal gerado pela(s) célula(s) de carga com somente o peso estrutural do sistema de pesagem, chamado de Peso Morto; e a segunda do Peso Morto mais o peso de referência chamado de Pecal (Peso de Calibração).

Damos o nome da primeira captura de referência de Sem Peso e da segunda de Com Peso. Realizadas essas etapas, o Transmissor 2710+ calcula os dados obtidos e gera a reta de calibração, conforme a figura a seguir.

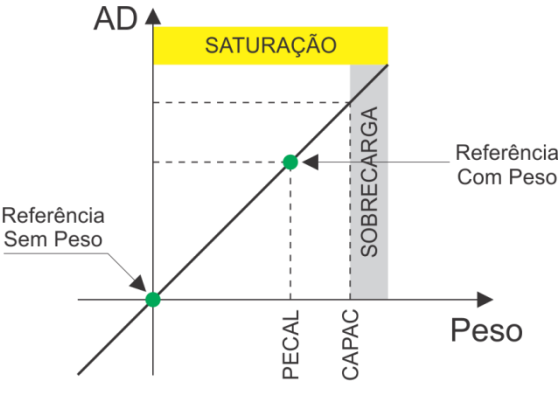

#### Reta de calibração

Com essas informações o Transmissor 2710+ pode indicar ao usuário informações como: indicação de Sobrecarga do sistema de pesagem, faixa de captura de Zero, Figura de Ruído no momento da captura das operações de Sem Peso, Com Peso e durante toda a pesagem realizada, e propriamente o peso.

Definições:

- Peso Morto  $\Leftrightarrow$  nome dado ao peso estrutural do sistema de pesagem;
- Sem Peso nome dado ao procedimento de captura da informação gerada pela(s) célula(s) de carga com somente o Peso Morto do sistema durante a calibração;
- Com Peso  $\Leftrightarrow$  nome dado ao procedimento de captura da informação gerada pela(s) célula(s) de carga com o Peso Morto do sistema e o Pecal durante a calibração;
- Pecal (Peso de Calibração) ⇒ nome dado à informação de referência de peso que será utilizada no momento de captura do Com Peso;
- Capacidade <sup>→</sup> informação para o Transmissor 2710+ da capacidade máxima admissível do sistema de pesagem para indicar Sobrecarga;
- Degrau  $\Rightarrow$  menor incremento da informação de peso;
- Cad (Casas Decimais)  $\Rightarrow$  indicação do ponto decimal na informação de peso;
- Sobrecarga  $\Rightarrow$  indicação que o peso sobre o sistema de pesagem ultrapassou o limite de Capacidade;
- Saturação  $\Rightarrow$  indicação que o sinal gerado pela(s) célula(s) de carga ultrapassou o limite de conversão do AD (Conversor Analógico Digital);
- Faixa de Zero  $\Leftrightarrow$  faixa de ajuste de referência de zero permitido pelo Transmissor 2710+;
- Figura de Ruído  $\Leftrightarrow$  informação fornecida em unidades de ppm por 1mV/V. Pode ser utilizada para determinar o nível de ruído mecânico/elétrico do sinal de pesagem. Essa informação pode auxiliar na análise de problemas causados por vento, chuva e vibração mecânica.

Na modificação de qualquer parâmetro de calibração, Casas Decimais, Degrau, Capacidade, Peso de Calibração, captura de Sem Peso e Com Peso, o sistema recalcula as constantes de calibração gerando um novo valor de peso.

Para proteger os dados de calibração do sistema foram desenvolvidos dois métodos de bloqueio:

- Chave LOCK <sup>→</sup> localizada no próprio Transmissor 2710+;
- Senha de Calibração de LOCK/UNLOCK → senha gerada dinamicamente pelo próprio Transmissor 2710+.

A Senha de Calibração é gerada dinamicamente pelo sistema, dessa forma todas as vezes que desejamos configurar o Transmissor 2710+ via fieldbus devemos realizar a leitura da senha de calibração e o envio do comando de UNLOCK com a senha obtida.

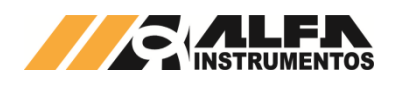

# <span id="page-43-0"></span>**10 ANEXO A - Descrição dos leds de Status**

# A seguir a descrição dos leds de status.

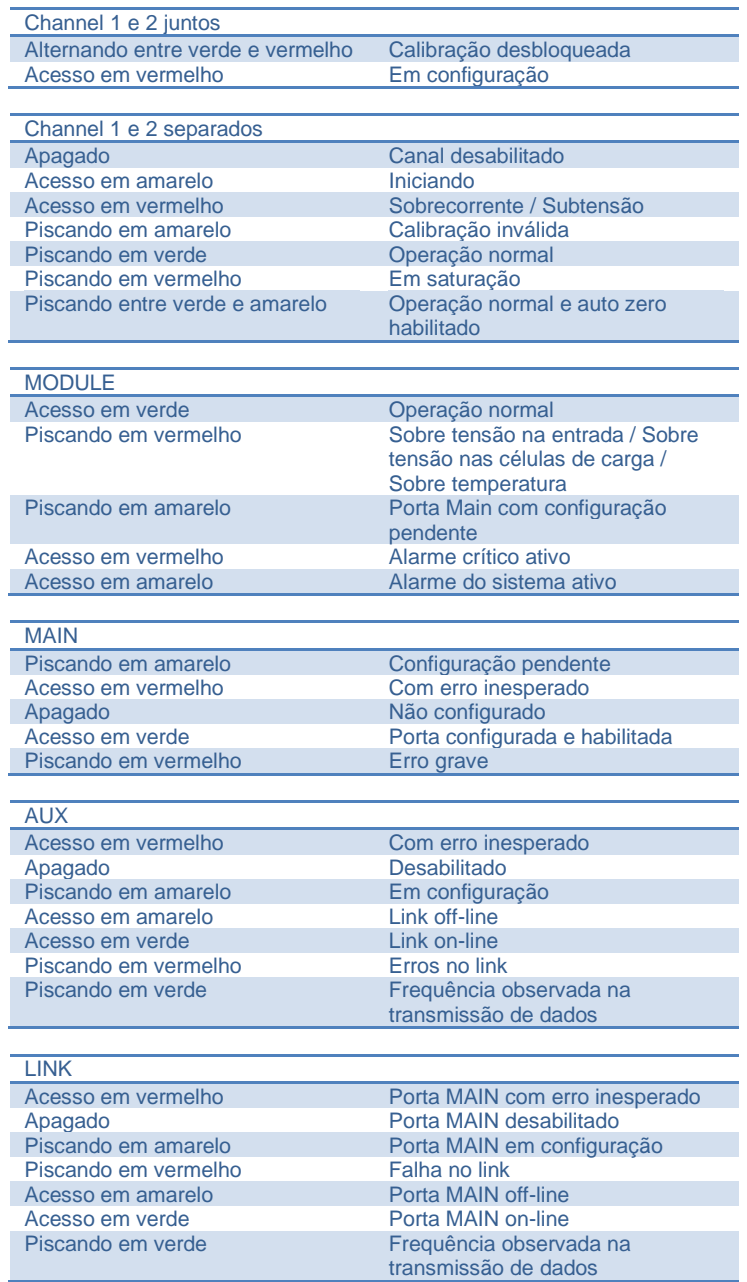

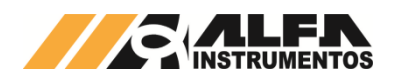

# <span id="page-44-0"></span>**11 ANEXO B – Instalação e Configuração do Driver FTDI para o Monitor USB do Transmissor 2710+**

Para o funcionamento da porta USB será necessário à instalação do driver do dispositivo para o Sistema Operacional em uso. O driver pode ser obtido no site: [http://www.ftdichip.com/Drivers/VCP.htm.](http://www.ftdichip.com/Drivers/VCP.htm) Verifique o Sistema Operacional instalado em seu PC e faça o download apropriado.

Siga abaixo a sequência de instalação do driver para ambiente Microsoft Windows:

1. Execute o instalador do driver;

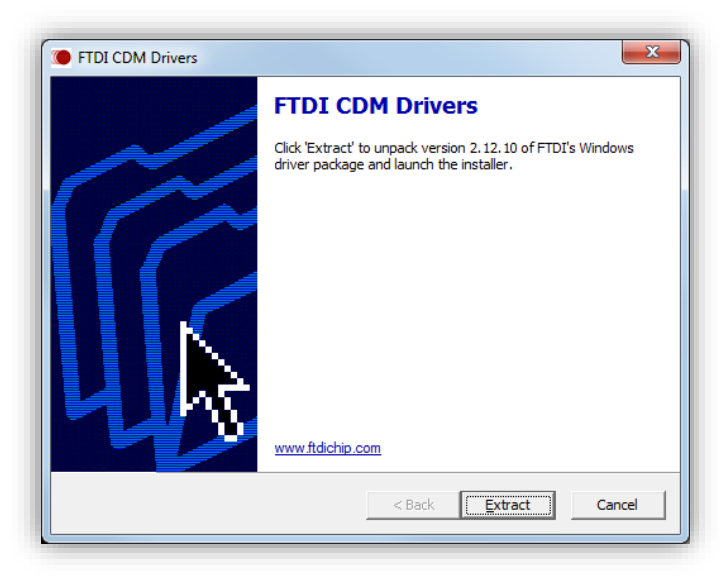

#### 2. Pressione o botão **Extract**;

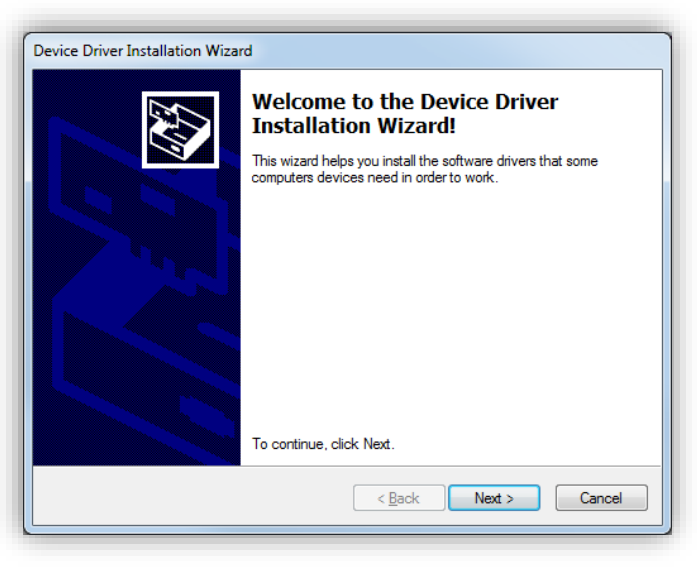

3. Pressione o botão **Next**;

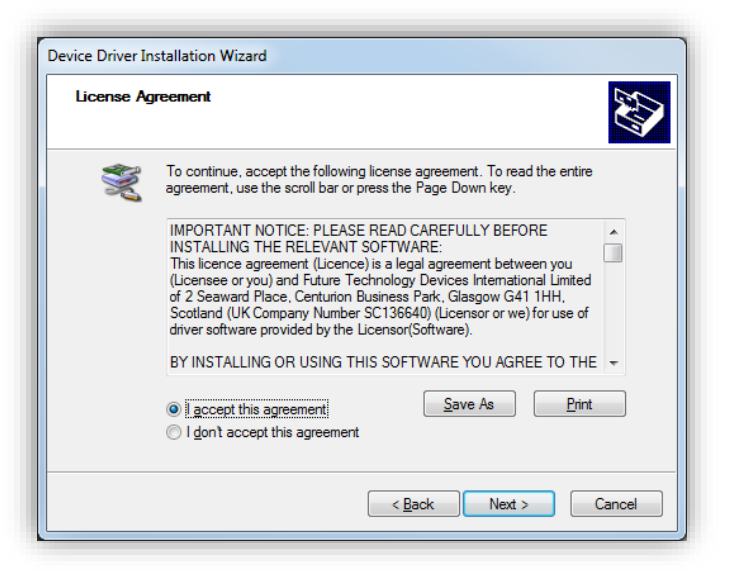

4. Confirme a opção "I accept this agreement" e pressione o botão **Next**;

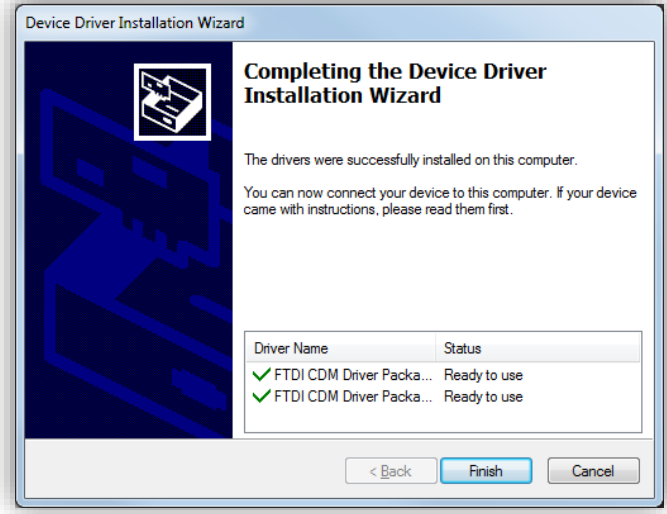

- 5. Pressione o botão **Finish**;
- 6. Para concluir a instalação do driver pode ser necessário a Reinicialização do PC.

Com o driver devidamente instalado, conecte o cabo USB do Transmissor 2710+ ao PC. O Windows concluirá a instalação da porta COM.

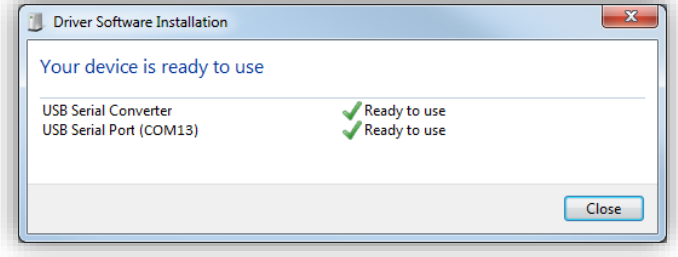

Ao realizar a instalação bem-sucedida será criada no computador uma porta de comunicação (COM) referente ao Transmissor 2710+ conectado. Para verificar esta informação, acesse o Painel de Controle, presente no menu iniciar, conforme passos a seguir.

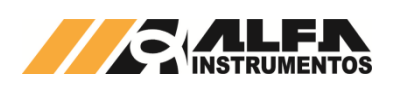

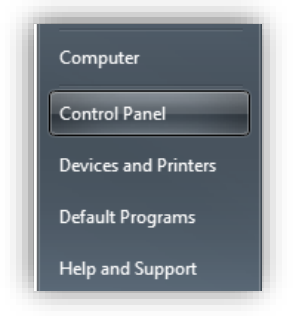

Acesso ao gerenciador de dispositivos

Em "Painel de Controle" acesse a opção "Gerenciador de Dispositivos";

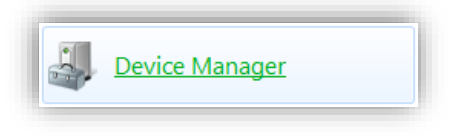

Acesso ao Gerenciador de Dispositivos

Em "Gerenciador de Dispositivos" localize "Ports (COM & LPT)", neste caso COM13, alocada para o Transmissor 2710+, conforme a figura abaixo. Esta porta deverá ser utilizada para configurar o software de emulação de terminal (e.g. AlfaPuTTY).

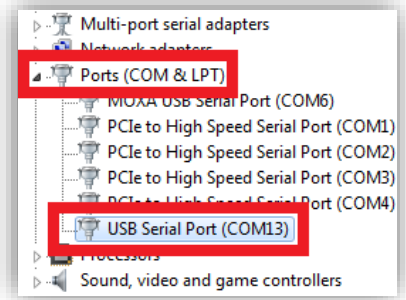

#### Gerenciador de dispositivos do Windows 7, com destaque para dispositivo relacionado ao Transmissor 2710+.

Caso deseje alterar o número desta porta, clique com o botão direito do mouse sobre o dispositivo que representa o Transmissor 2710+, neste caso "USB Serial Port (COM13)", e depois clique em "Propriedades". Será então mostrada uma janela conforme imagem a seguir.

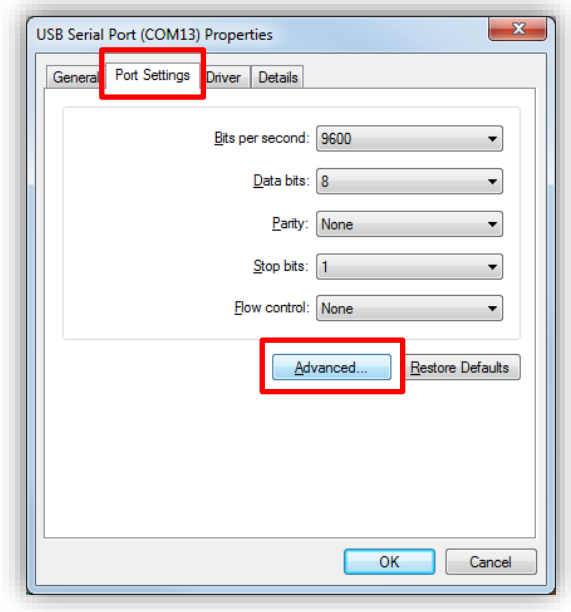

#### Propriedades da porta serial emulada do Transmissor de Pesagem Automática 2710+

Clique então no botão "Avançadas" da aba "Definições da porta". Em "Número da porta COM" você poderá selecionar uma porta diferente da pré-selecionada pelo Windows. O usuário deve tomar o máximo de cuidado na seleção desta porta para que não existam conflitos de configurações com outras portas que já estejam em uso pelo sistema operacional. Caso exista algum risco de conflito, o número da porta estará seguido por "(em uso)", neste caso outra porta deve ser selecionada.

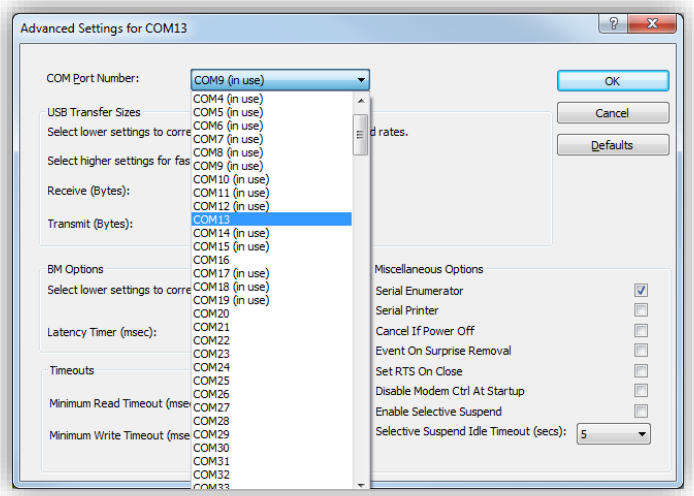

#### Tela de configurações avançadas da porta de comunicação do Transmissor 2710+

Confirme então as alterações clicando em **OK**. Reinicie o Windows para efetivar as configurações, caso seja necessário.

É possível que o Windows mapeie um mesmo Transmissor 2710+ em diferentes portas COM caso seja conectado em porta USB diferente. Neste caso, o usuário deverá verificar no Gerenciador de Dispositivos o número da porta a qual o dispositivo foi associado.

Lembre-se de utilizar sempre o número da porta referente ao Transmissor 2710+ para acessar o Monitor USB. Configurações incorretas no software terminal (e.g. AlfaPuTTY) resultará em erros de comunicação.

A configuração padrão para o software terminal:

- 115200-8-N-1;
- Baud rate: 115200bps;
- Número de bits: 8 (oito);

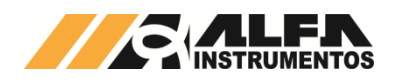

- Paridade: Nenhuma (N);
- Stop bits: 1 (um).

No AlfaPuTTY, entre com as configurações conforme figura a seguir. Note que as configurações estão conforme as descritas acima.

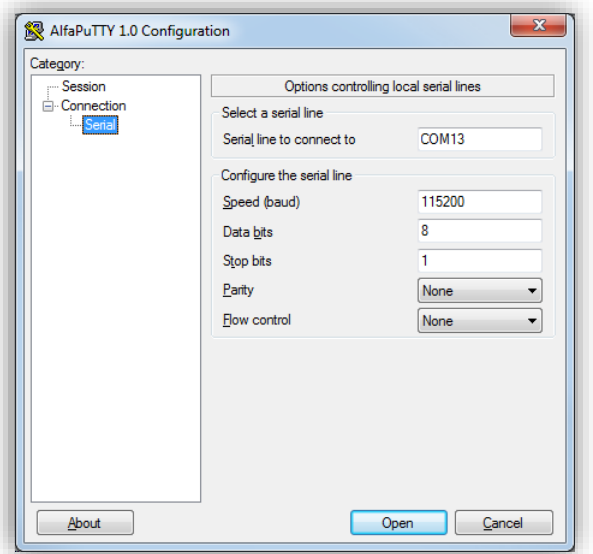

#### Tela de configuração de porta do AlfaPuTTY

Caso a configuração da porta de comunicação esteja correta, aparecerá uma tela conforme figura a seguir.

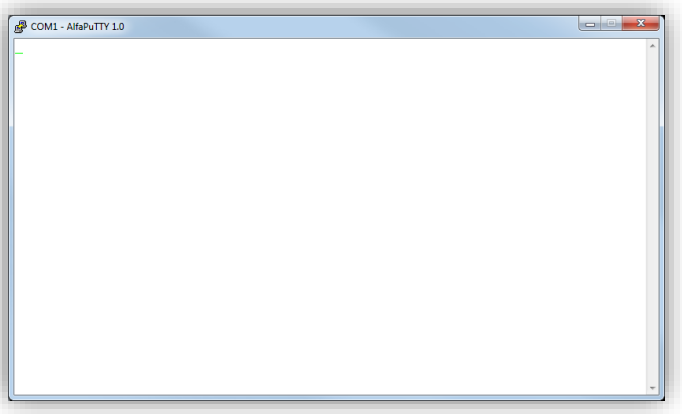

AlfaPuTTY com tela pós conexão

Pressione *<Enter>* para visualizar a tela inicial do Monitor USB e o mesmo estará pronto para uso.

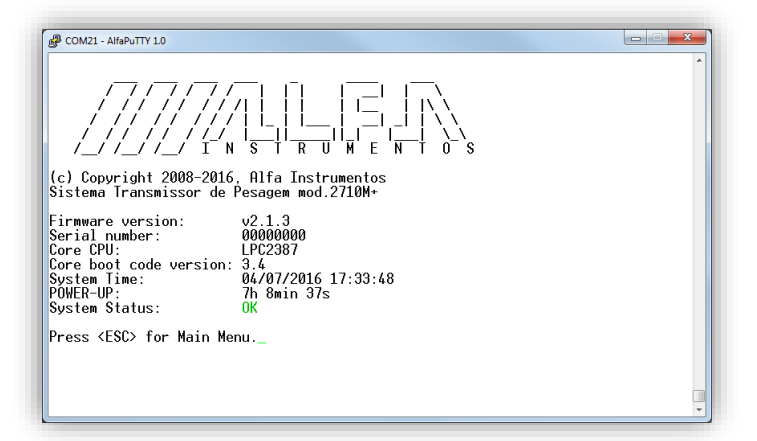

Tela inicial do monitor USB

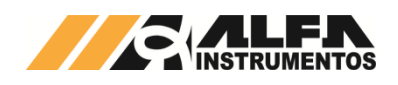

# <span id="page-47-0"></span>**12 Histórico de alterações**

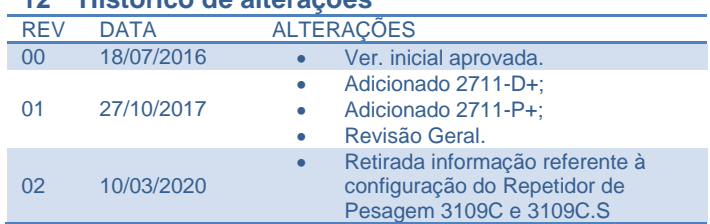

#### <span id="page-47-1"></span>**13 Contato**

Alfa Instrumentos Eletrônicos S.A. [www.alfainstumentos.com.br](http://www.alfainstumentos.com.br/) [vendas@alfainstrumentos.com.br](mailto:vendas@alfainstrumentos.com.br) Tel.: (11) 3952-2299 SAC: 0800-772-2910